# **SAMSUNG**

# SM-G930F

# Brugervejledning

Danish. 02/2017. Rev.1.0 [www.samsung.com](http://www.samsung.com)

# **Indhold**

# **[Grundlæggende brug](#page-3-0)**

- [Læs dette først](#page-3-0)
- [Situationer med overophedning af](#page-5-0)  [enheden og tilhørende løsninger](#page-5-0)
- [Pakkens indhold](#page-8-0)
- [Enhedens udseende](#page-9-0)
- [Batteri](#page-12-0)
- [SIM- eller USIM-kort \(nano-SIM-kort\)](#page-18-0)
- [Hukommelseskort \(microSD-kort\)](#page-21-0)
- [USB-adapterstik](#page-24-0)
- [Tænde og slukke for enheden](#page-25-0)
- [Styring af touchskærmen](#page-26-0)
- [Startskærm](#page-29-0)
- [Låseskærm](#page-35-0)
- [Always On Display](#page-36-0)
- [Informationspanel](#page-38-0)
- [Angive tekst](#page-40-0)
- [Skærmbillede](#page-42-0)
- [Åbne apps](#page-43-0)
- [Multi-vindue](#page-44-0)
- [Samsung account](#page-49-0)
- [Overføre data fra din forrige enhed](#page-50-0)
- [Enheds- og datahåndtering](#page-54-0)
- [HURTIG TILSLUTNING](#page-57-0)
- [Delefunktioner](#page-59-0)
- [Nødsituation](#page-60-0)

# **[Applikationer](#page-61-0)**

- [Installere eller afinstallere apps](#page-61-0)
- [Telefon](#page-63-0)
- [Kontakter](#page-67-0)
- [Beskeder](#page-71-0)
- [Internet](#page-73-0)
- [E-mail](#page-75-0)
- [Kamera](#page-76-0)
- [Galleri](#page-99-0)
- [Samsung Gear](#page-104-0)
- [Game Launcher](#page-104-0)
- [Kalender](#page-107-0)
- [S Health](#page-108-0)
- [S Voice](#page-111-0)
- [Diktafon](#page-113-0)
- [Mine filer](#page-115-0)
- [Notat](#page-116-0)
- Ur
- [Lommereg.](#page-119-0)
- [Google-apps](#page-119-0)

# **[Indstillinger](#page-121-0)**

- [Introduktion](#page-121-0)
- [Forbindelse](#page-121-0)
- [Lyde og vibration](#page-133-0)
- [Meddelelser](#page-134-0)
- [Skærm](#page-134-0)
- [Baggrunde og temaer](#page-136-0)
- [Avancerede funktioner](#page-137-0)
- [Enhedsvedligeholdelse](#page-139-0)
- [Applikationer](#page-141-0)
- [Låseskærm og sikkerhed](#page-142-0)
- [Sky og konti](#page-151-0)
- [Google](#page-153-0)
- [Tilgængelighed](#page-153-0)
- [Generel administration](#page-153-0)
- [Softwareopdatering](#page-154-0)
- [Brugervejledning](#page-154-0)
- [Om enheden](#page-155-0)

# **[Appendiks](#page-156-0)**

- [Tilgængelighed](#page-156-0)
- [Fejlsøgning](#page-172-0)
- [Fjerne batteriet](#page-177-0)

# <span id="page-3-0"></span>**Grundlæggende brug**

# **Læs dette først**

Du bør læse vejledningen, før du tager enheden i brug, for at opnå sikker og korrekt brug.

- Beskrivelserne er baseret på enhedens standardindstillinger.
- Noget af indholdet kan variere fra din enhed, afhængigt af det geografiske område, tjenesteudbyderen, modelspecifikationerne eller enhedens software.
- Indhold (af høj kvalitet), der kræver et højt CPU- og RAM-forbrug, vil påvirke enhedens generelle ydelse. Apps, der er relaterede til indholdet, fungerer muligvis ikke korrekt, afhængigt af enhedens specifikationer og det miljø, den anvendes i.
- Samsung er ikke ansvarlig for ydelsesproblemer, der skyldes apps fra andre udbydere end Samsung.
- Samsung er ikke ansvarlig for ydelsesproblemer eller inkompatibilitet, der skyldes redigerede indstillinger i registreringsdatabasen eller modificeret operativsystemsoftware. Hvis du forsøger at tilpasse operativsystemet, kan det medføre, at din enhed eller dine apps ikke fungerer korrekt.
- Software, lydkilder, baggrunde, billeder og andet medieindhold på denne enhed er leveret med licens til begrænset brug. Det er en overtrædelse af lovene om ophavsret at kopiere eller bruge disse materialer til erhvervsmæssige eller andre formål. Brugerne er fuldt ud ansvarlige for ulovlig brug af medier.
- Der kan påløbe ekstra gebyrer for datatjenester, som f.eks. beskedtjenester, upload og download, automatisk synkronisering eller placeringstjenester, afhængigt af dit dataabonnement. Til store dataoverførsler anbefales det at bruge Wi-Fi-funktionen.
- Standardapps, der følger med enheden, er underlagt opdateringer, og understøttelsen af disse kan ophøre uden forudgående varsel. Hvis du har spørgsmål om en app, der leveres med enheden, kan du kontakte et af Samsungs servicesteder. Kontakt tjenesteudbyderen angående brugerinstallerede apps.
- Ændring af enhedens operativsystem eller installation af software fra uofficielle kilder kan medføre, at enheden ikke fungerer korrekt samt beskadigelse eller tab af data. Disse handlinger er overtrædelser af din Samsung-licensaftale og vil ugyldiggøre din garanti.
- Afhængigt af geografisk område eller model skal visse enheder først godkendes af den amerikanske telestyrelse – Federal Communications Commission (FCC). Hvis enheden er godkendt af FCC, kan du få vist FCC's id på enheden. Hvis du vil se FCC-id'et, skal du trykke på **Apps** → **Indstillinger** → **Om enheden** → **Batteriinfo**.

#### **Bevarelse af vand- og støvafvisning**

Din enhed understøtter vand- og støvafvisning. Følg disse trin omhyggeligt for at bevare vandog støvafvisning på din enhed. I modsat fald kan der være risiko for beskadigelse af din enhed.

- Undgå at nedsænke enheden i vand dybere end 1,5 m eller at holde den nedsænket i mere end 30 minutter.
- Undgå at udsætte enheden for **skvulpende vand eller bølger**.
- Hvis enheden bliver udsat for rent vand, skal den aftørres grundigt med en ren, blød klud. Hvis enheden bliver udsat for andre væsker, som f.eks. saltvand, ioniseret vand eller væsker indeholdende alkohol, skal den straks renses med rent vand og tørres grundigt med en ren, blød klud. Hvis du ikke følger disse instruktioner, kan enhedens ydeevne og udseende påvirkes.
- **Hvis enheden har været nedsænket i vand, eller mikrofonen eller højttaleren er våd,** er det muligvis ikke muligt at høre lyden klart under et opkald. Tør enheden med en tør klud eller lad den tørre grundigt inden brug.
- Touchskærmen og andre funktioner fungerer muligvis ikke korrekt, **hvis enheden bruges i vand**.
- **Din enhed er blevet testet i et kontrolleret miljø og er certificeret til at være vand- og støvtæt under visse forhold (opfylder kravene til klassifikation IP68 som beskrevet i den internationale standard IEC 60529 – Kapslingsgraden for elektrisk udstyr [IPkode]; testforhold: 15-35 °C, 86-106 kPa, 1,5 meter, i 30 minutter). På trods af denne klassifikation er det stadig muligt for din enhed at blive beskadiget i visse situationer.**

#### <span id="page-5-0"></span>**Vejledningens ikoner**

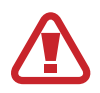

**Advarsel**: Situationer, hvor der er risiko for, at du eller andre kommer til skade

**Forsigtig**: Situationer, hvor der er risiko for, at enheden eller andet udstyr beskadiges

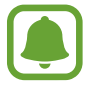

**Bemærk**: Bemærkninger, tips eller yderligere oplysninger

# **Situationer med overophedning af enheden og tilhørende løsninger**

# **Hvis enheden bliver varm, når batteriet oplades**

Enheden og opladeren kan blive varme under opladning. Under trådløs opladning eller hurtigopladning kan enheden føles varm ved berøring. Dette påvirker ikke enhedens levetid eller ydelse og er inden for enhedens normale driftsområde. Hvis batteriet bliver for varmt, kan opladeren muligvis stoppe opladning.

#### **Gør følgende, hvis enheden bliver varm:**

- Kobl opladeren fra enheden, og luk eventuelle kørende apps. Vent, indtil enheden er afkølet, og begynd derefter at oplade enheden igen.
- Hyis den nederste del af enheden overopheder, kan det skyldes, at det tilsluttede USBkabel er beskadiget. Udskift det beskadigede USB-kabel med et nyt kabel godkendt af Samsung.
- Når du bruger en trådløs oplader, skal du undlade at placere fremmedlegemer, som f.eks. metalgenstande, magneter og kort med magnetstriber, mellem enheden og den trådløse oplader.

# **Hvis enheden bliver varm under brug**

Når du bruger funktioner eller apps, der kræver mere effekt, eller hvis du bruger dem i længere tid, kan enheden midlertidigt blive varm som følge af øget batteriforbrug. Luk kørende apps, og undlad at anvende enheden i et stykke tid.

Følgende er eksempler på situationer, hvor enheden kan overophede.

- Under den indledende konfiguration efter købet eller ved gendannelse af data
- Ved download af store filer
- Ved brug af apps, der kræver mere effekt, eller ved brug af apps i længere tid
	- Ved spil af spil i høj kvalitet i længere tid
	- Ved optagelse af videoer i længere tid
	- Ved streaming af videoer i forbindelse med brug af indstillingen for maksimal lysstyrke
	- Ved brug af funktionen Screen Mirroring (ved tilslutning til et tv)
- Ved multitasking (eller ved aktivering af mange apps i baggrunden)
	- Ved brug af Multi-vinduet
	- Ved opdatering eller installation af apps i forbindelse med optagelse af videoer
	- Ved download af store filer i forbindelse med et videoopkald
	- Ved optagelse af videoer i forbindelse med brug af en app til navigering
- Ved brug af store mængder data ved synkronisering med skylager, e-mail eller andre konti
- Ved brug af en app til navigering i en bil, mens enheden er placeret i direkte sollys
- Ved brug af funktionen til mobilt hotspot og deling af internetforbindelse
- Ved brug af enheden i områder med svagt eller intet signal
- Ved opladning af batteriet med et beskadiget USB-kabel
- Hyis enhedens multifunktionsstik er beskadiget eller udsat for fremmedlegemer, f.eks. væske, støv, metalstøv og blyantsgrafit
- $\cdot$  Hyis du roamer

#### **Gør følgende, hvis enheden bliver varm:**

- Hold enheden opdateret med den nyeste software.
- Konflikter mellem kørende apps kan forårsage, at enheden bliver varm. Genstart enheden.
- Deaktiver funktionerne Wi-Fi, GPS og Bluetooth, når de ikke anvendes.
- Luk apps, der øger batteriforbruget, eller som kører i baggrunden, når de ikke bruges.
- Slet unødvendige filer eller ikke-brugte apps.
- Nedsæt skærmens lysstyrke.
- Hvis enheden bliver overophedet eller føles varm igennem en længere periode, må du ikke bruge den i et stykke tid. Hvis enheden fortsætter med at være overophedet, bør du kontakte et af Samsungs servicesteder.

# **Forholdsregler for driftsmiljø**

Enheden kan blive varm som følge af omgivelserne under følgende betingelser. Vær forsigtig for ikke at beskadige enheden eller forkorte batteriets levetid.

- Undlad at opbevare enheden under meget kolde eller meget varme temperaturer.
- Undlad at udsætte enheden for direkte sollys i længere perioder.
- Undlad at bruge eller opbevare enheden i længere perioder i meget varme omgivelser, f.eks. i en bil om sommeren.
- Undlad at placere enheden i omgivelser, der kan overophede, f.eks. på en elektrisk varmepude.
- Når du bruger en trådløs oplader, skal du undlade at placere fremmedlegemer, som f.eks. metalgenstande, magneter og kort med magnetstriber, mellem enheden og den trådløse oplader.
- Brug aldrig en defekt oplader eller et defekt batteri.

# <span id="page-8-0"></span>**Pakkens indhold**

Kontroller, at følgende dele er i æsken:

- Enhed
- **Hurtigstart**

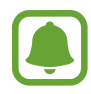

De dele, der følger med enheden, og eventuelt tilbehør kan variere afhængigt af dit geografiske område eller din tjenesteudbyder.

- De medfølgende dele er kun beregnet til brug sammen med denne enhed og er muligvis ikke kompatible med andre enheder.
- Udseende og specifikationer kan ændres uden forudgående varsel.
- Du kan købe mere tilbehør hos din lokale Samsung-forhandler. Du skal sikre dig, at det er kompatibelt med enheden, inden du køber det.
- Brug kun tilbehør, der er godkendt af Samsung. Brug af tilbehør, der ikke er godkendt, kan medføre ydelsesproblemer og funktionsfejl der ikke dækkes af garantien.
- Tilgængeligheden af alt tilbehør kan variere og afhænger udelukkende af producentens ændringer. Besøg Samsungs websted, hvis du vil have flere oplysninger om tilgængeligt tilbehør.

# <span id="page-9-0"></span>**Enhedens udseende**

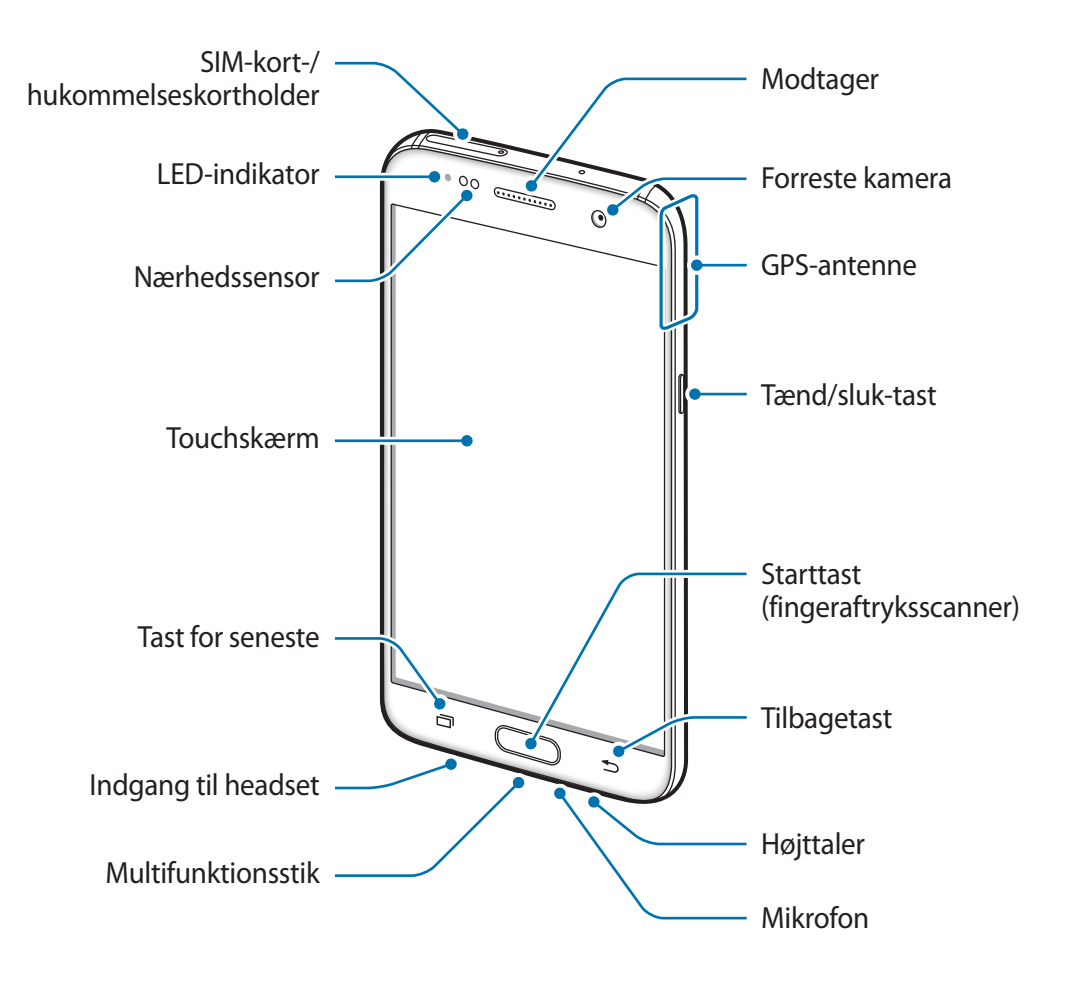

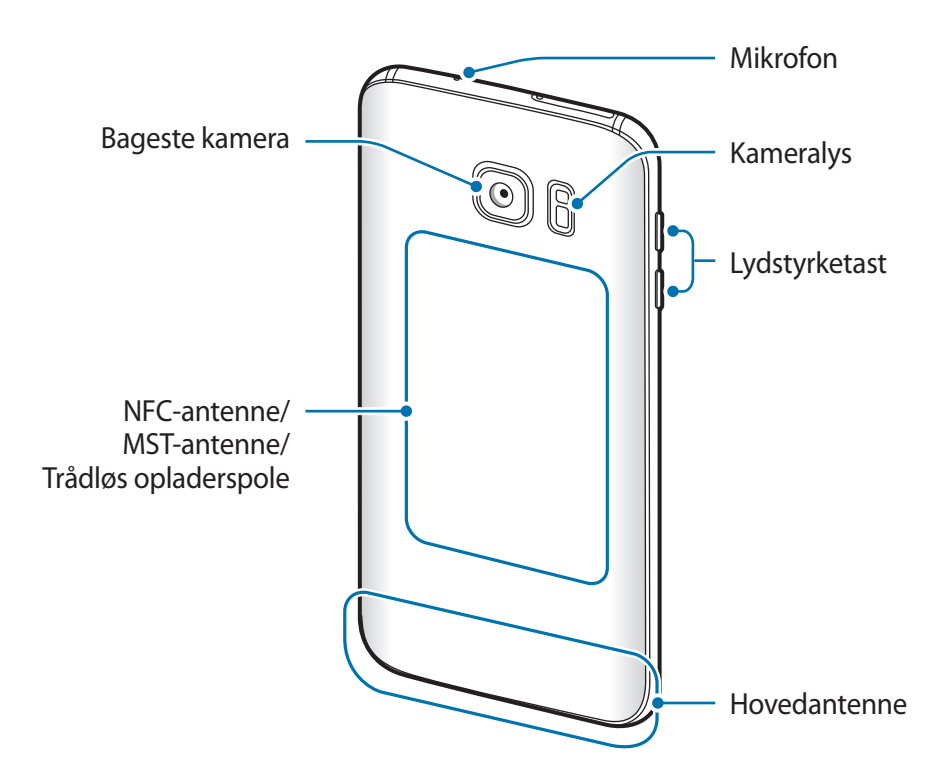

- 
- Der kan opstå tilslutningsproblemer og øget batteriforbrug i følgende situationer:
	- Hvis du sætter metalstickers på enhedens antenneområde
	- Hvis du monterer et enhedscover af metalmateriale på enheden
	- Hvis du tildækker enhedens antenneområde med dine hænder eller andre genstande, mens du bruger visse funktioner, f.eks. opkald eller den mobile dataforbindelse.
- Det anbefales at bruge en skærmbeskytter, der er godkendt af Samsung. Ikkegodkendte skærmbeskyttere kan medføre funktionsfejl på sensorerne.
- Tildæk ikke området omkring nærhedssensoren med skærmtilbehør, såsom skærmbeskytter eller stickers. Gør du dette, kan det medføre, at sensoren fungerer forkert.

# **Taster**

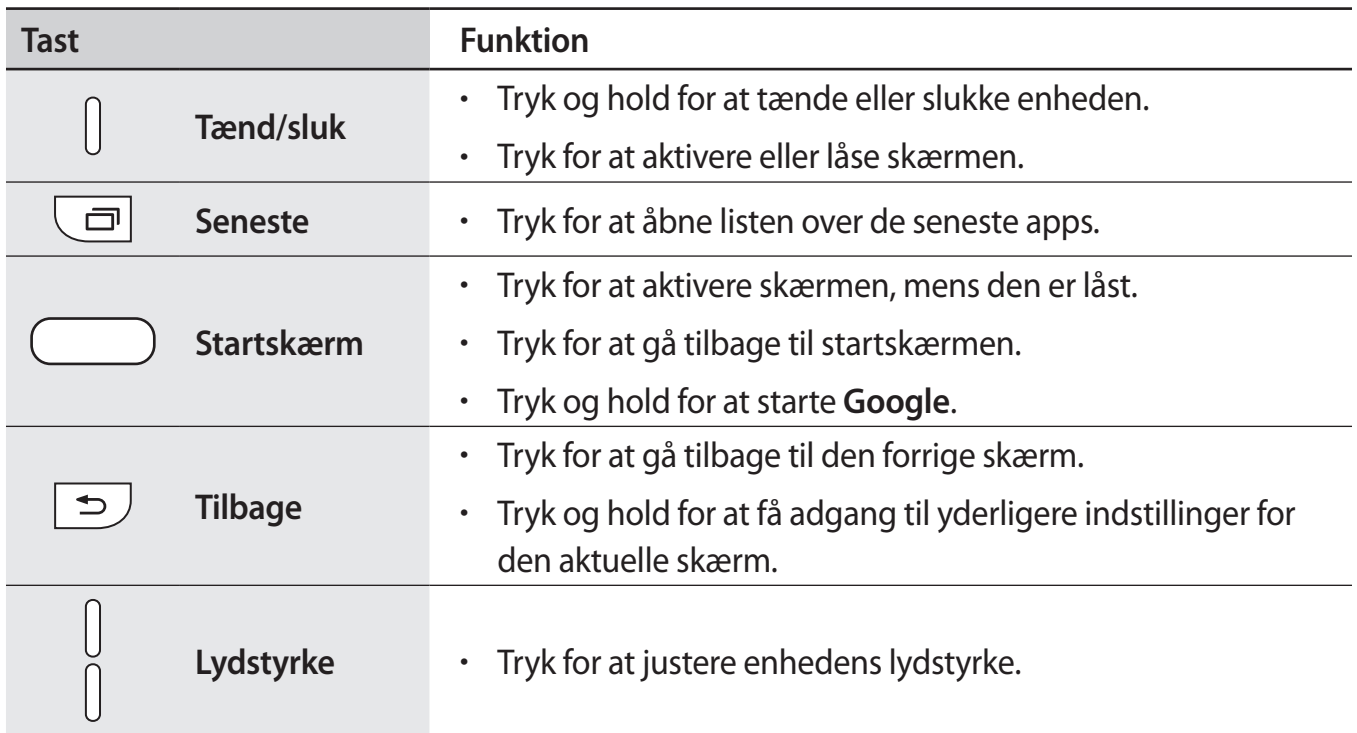

# <span id="page-12-0"></span>**Batteri**

# **Oplade batteriet**

Du skal oplade batteriet, inden du bruger det for første gang, eller når det ikke har været brugt i en længere periode.

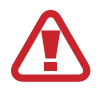

Brug kun opladere, batterier og kabler, som er godkendte af Samsung. Ikke-godkendte opladere eller kabler kan få batteriet til at eksplodere eller beskadige enheden.

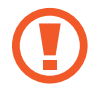

Enheden kan blive alvorligt beskadiget, hvis opladeren tilsluttes forkert. Skader, som skyldes forkert brug, dækkes ikke af garantien.

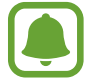

Kobl opladeren fra, når den ikke er i brug, for at spare strøm. Da opladeren ikke har en tænd/sluk-kontakt, skal du tage opladeren ud af stikkontakten, når opladeren ikke er i brug, for at undgå strømspild. Opladeren skal placeres tæt på stikkontakten og være lettilgængelig under opladning.

1 Slut USB-kablet til USB-strømadapteren, og slut derefter USB-kablet til enhedens multifunktionsstik.

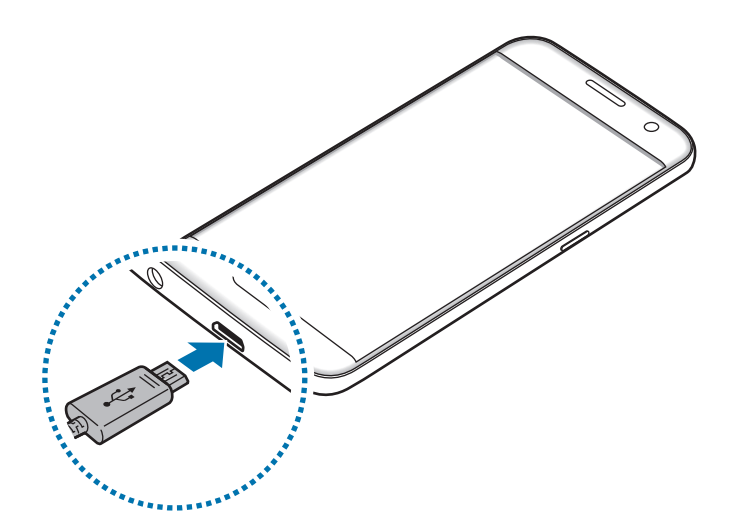

- 2 Slut USB-strømadapteren til en stikkontakt.
- $3$  Kobl enheden fra opladeren, når den er fuldt opladet. Tag først opladeren ud af enheden og derefter ud af stikkontakten.

#### **Se den estimerede opladetid**

Åbn startskærmen under opladning, og tryk på **Apps** → **Indstillinger** → **Enhedsvedligeholdelse** → **Batteri**.

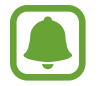

Den reelle opladetid kan variere afhængigt af statussen på din enhed og opladeforholdene. Den estimerede opladetid vises måske ikke, når du oplader enheden i meget kolde eller meget varme omgivelser.

#### **Reducere batteriforbruget**

Din enhed indeholder en række valgmuligheder, der hjælper dig med at spare på batteriet.

- Optimer enheden med funktionen Enhedsvedligeholdelse.
- Når du ikke bruger enheden, bør du slukke skærmen ved at trykke på tænd/sluk-tasten.
- Aktiver strømsparetilstand.
- Luk unødvendige apps.
- Deaktiver Bluetooth-funktionen, når den ikke er i brug.
- Deaktiver Wi-Fi-funktionen, når den ikke er i brug.
- Deaktiver automatisk synkronisering af apps, der skal synkroniseres, f.eks. e-mails.
- Nedsæt tiden for baggrundsbelysning.
- Nedsæt skærmens lysstyrke.

# **Tips og forholdsregler vedr. batteriopladning**

- Når batteriet er ved at løbe tør for strøm, er batteriikonet tomt.
- Hvis batteriet er totalt afladet, kan du ikke tænde enheden, selv om opladeren er tilsluttet. Lad det tømte batteri lade op i et par minutter, før du tænder for enheden.
- Hyis du kører flere apps samtidigt eller bruger netværksapps eller apps, der skal have forbindelse til en anden enhed, aflades batteriet hurtigt. Du bør altid lade batteriet helt op, før du bruger disse apps for at undgå, at batteriet løber tør under en dataoverførsel.
- Brug af andre strømkilder end opladeren, som f.eks. en computer, kan medføre langsommere opladningshastighed på grund af en lavere elektrisk spænding.
- Du kan bruge enheden, mens den oplader, men det kan tage længere tid at lade batteriet helt op.
- Hvis strømforsyningen til enheden er ustabil under opladning, fungerer touchskærmen muligvis ikke. Hvis dette sker, skal du tage opladeren ud af enheden.
- Enheden og opladeren kan blive varme under opladningen. Dette er normalt og bør ikke påvirke enhedens levetid eller ydelse. Hvis batteriet bliver varmere end normalt, kan opladeren stoppe opladningen.
- Hvis du oplader enheden, mens multifunktionsstikket er vådt, kan enheden blive beskadiget. Tør multifunktionsstikket grundigt af, før enheden oplades.
- Hvis enheden ikke oplader korrekt, bør du indlevere enheden og opladeren til et af Samsungs servicesteder.

# **Hurtigopladning**

Enheden har en indbygget funktion til hurtigopladning. Du kan lade batteriet hurtigere op, hvis enheden eller skærmen er slukket.

### **Om hurtigopladning**

- Hurtigopladning anvender batteriopladningsteknologi, der oplader batteriet hurtigere ved at forøge opladespændingen. Enheden understøtter Samsung-funktionen hurtig adaptiv opladning og Qualcomm Quick Charge 2.0.
- For at anvende hurtigopladning på din enhed skal du slutte den til en batterioplader, der understøtter hurtig adaptiv opladning eller Quick Charge 2.0.

## **Forøgelse af opladehastigheden**

For at forøge opladehastigheden skal du slukke for enheden eller dens skærm, når du oplader batteriet. Ved opladning af batteriet, når enheden er slukket, vises ikonet  $\blacktriangleright$  på skærmen.

Hvis funktionen hurtigopladning ikke er aktiveret, skal du på startskærmen trykke på **Apps** → **Indstillinger** → **Enhedsvedligeholdelse** → **Batteri** → → **Avancerede indstillinger**, og derefter trykke på kontakten **Hurtig kabelopladning** for at aktivere det.

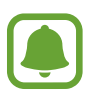

- Du kan ikke bruge den indbyggede funktion til hurtigopladning, når du oplader batteriet med en almindelig batterioplader.
- Hyis enheden bliver varm, eller den omgivende lufts temperatur stiger, nedsættes opladehastigheden muligvis automatisk. Dette er en normal driftsfunktion for at forhindre skade på enheden.

# **Trådløs opladning**

Enheden har en indbygget spole til trådløs opladning. Du kan oplade batteriet med en trådløs oplader (sælges separat).

## **Trådløs hurtigopladning**

Du kan oplade din enhed hurtigere med funktionen til trådløs hurtigopladning. For at bruge denne funktion skal du anvende en oplader og komponenter, der understøtter funktionen til trådløs hurtigopladning.

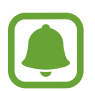

En blæser inde i opladeren kan lave støj under trådløs hurtigopladning. For at reducere støjen fra blæseren skal du deaktivere funktionen til trådløs hurtigopladning. Til/fra-valget føjes til din enheds indstillingsmenu, når du første gang placerer enheden i opladeren. På startskærmen trykkes på **Apps** → **Indstillinger** → **Enhedsvedligeholdelse → Batteri →**  $\bullet$  **→ Avancerede indstillinger, og derefter trykkes** på kontakten **Trådløs hurtigopladning** for at deaktivere det. Deaktiverer du denne funktion, reduceres støjen, men opladetiden bliver længere.

## **Oplade batteriet**

1 Anbring midten af enhedens bagside på midten af den trådløse oplader.

Den skønsmæssige opladetid vises på skærmen. Den aktuelle opladetid kan variere afhængigt af opladeforholdene.

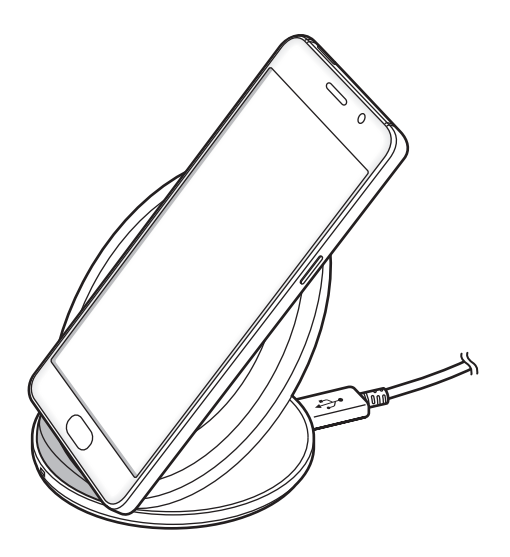

2 Kobl enheden fra den trådløse oplader, når den er fuldt opladet.

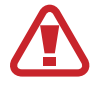

Når du bruger den trådløse oplader, skal du undlade at placere fremmedlegemer, som f.eks. metalgenstande, magneter og magnetstriber, mellem enheden og den trådløse oplader. Enheden vil i så fald muligvis ikke oplades korrekt eller kan overophedes.

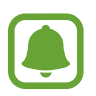

- Hvis du bruger den trådløse oplader i områder med svage netværkssignaler, mister du måske netværksmodtagelsen.
- Brug kun trådløse opladere, der er godkendt af Samsung. Hvis du bruger andre trådløse opladere, oplades batteriet måske ikke korrekt.

# **Strømbesparende tilstand**

Aktiver den strømbesparende tilstand for at forlænge batteriets brugstid.

- 1 På startskærmen trykkes på **Apps** <sup>→</sup> **Indstillinger** <sup>→</sup> **Enhedsvedligeholdelse** <sup>→</sup> **Batteri** <sup>→</sup> **MID**.
- 2 Tryk på **TILPAS** for at skifte strømspareindstillinger, før du aktiverer den strømbesparende tilstand.
- 3 Tryk på **ANVEND**.

### **Maksimal strømbesparende tilstand**

I maksimal strømbesparende tilstand sænker enheden batteriforbruget ved at anvende det mørke tema og begrænse de tilgængelige apps og funktioner. Netværkstilslutning, med undtagelse af det mobile netværk, vil blive deaktiveret.

- 1 På startskærmen trykkes på **Apps** <sup>→</sup> **Indstillinger** <sup>→</sup> **Enhedsvedligeholdelse** <sup>→</sup> **Batteri** <sup>→</sup> **MAKS.**
- 2 Tryk på **TILPAS** for at skifte de strømbesparende indstillinger, før du aktiverer den maksimale strømbesparende tilstand.

# 3 Tryk på **ANVEND**.

Før du aktiverer den maksimale strømbesparende tilstand på startskærmen, skal du trykke på  $\pm$ og vælge den app, du skal bruge. Du kan fjerne apps ved at trykke på • → **Rediger** og vælge en app med  $\bigodot$ .

Du kan deaktivere den maksimale strømbesparende tilstand ved at trykke på • → **Deaktiver maksimalt niveau for strømbes**.

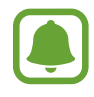

Batteriets forventede brugstid afhænger af dine enhedsindstillinger og driftsforholdene.

# <span id="page-18-0"></span>**SIM- eller USIM-kort (nano-SIM-kort)**

# **Isætte SIM- eller USIM-kortet**

Isæt SIM- eller USIM-kortet, som du har modtaget fra teleudbyderen.

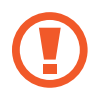

Vær forsigtig med ikke at miste eller lade andre bruge SIM- eller USIM-kortet. Samsung er ikke ansvarlig for nogen skader eller ulemper, der forårsages af mistede eller stjålne kort.

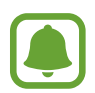

Afhængigt af tjenesteudbyderen er visse LTE-tjenester muligvis ikke tilgængelige. Yderligere oplysninger om tilgængelige tjenester fås ved henvendelse til din tjenesteudbyder.

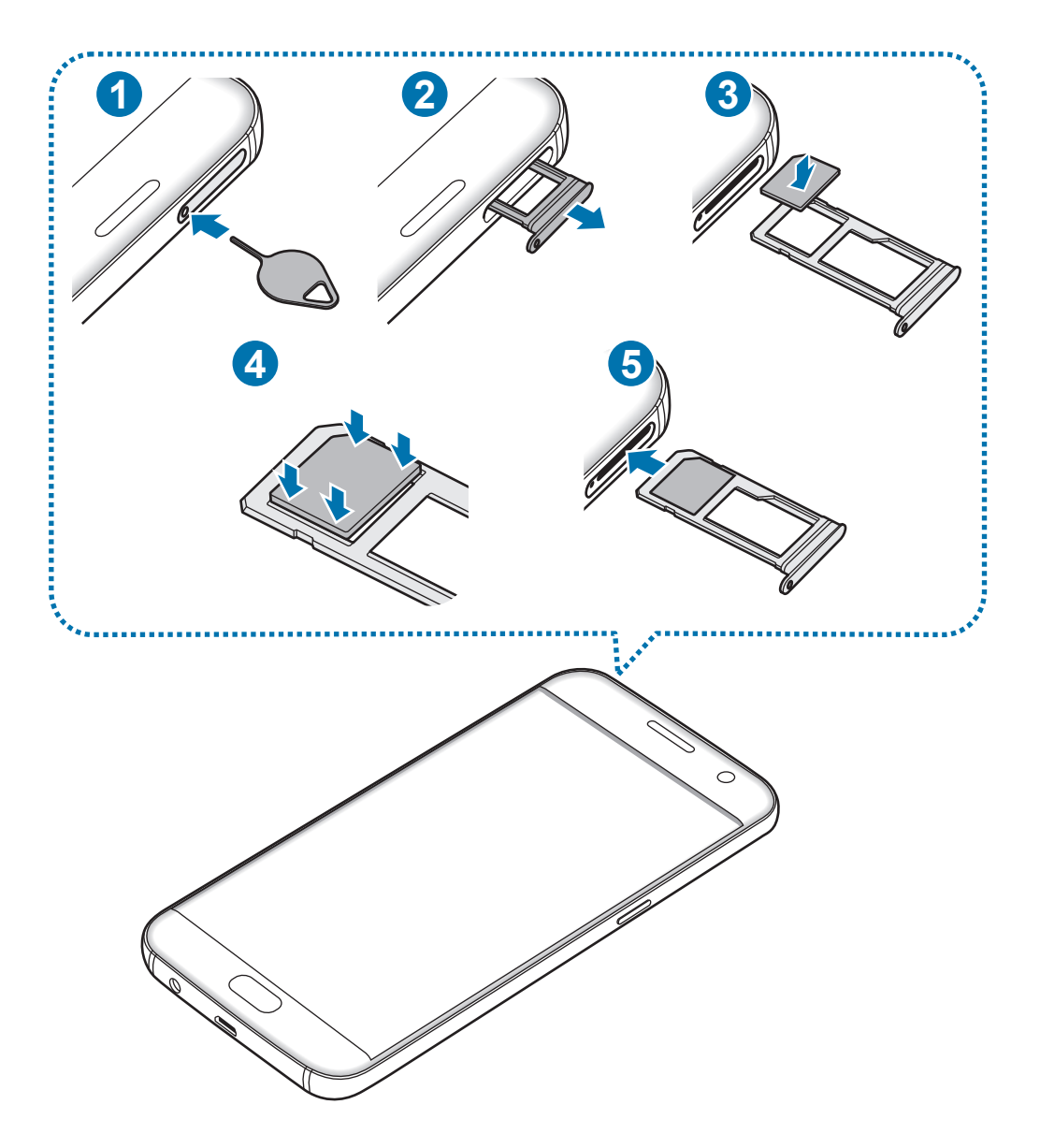

1 Sæt udskubningsstiften i hullet på holderen for at frigøre holderen.

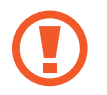

Sørg for, at udskubningsstiften er vinkelret i forhold til hullet. Ellers kan enheden blive beskadiget.

- 2 Træk forsigtigt holderen ud af porten til holderen.
- 3 Placer SIM- eller USIM-kortet i holder 1, så de guldfarvede kontakter vender nedad.
- 4 Tryk forsigtigt SIM- eller USIM-kortet ind i holderen for at fastgøre det.

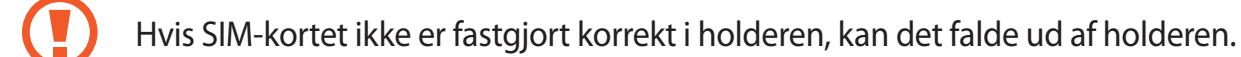

 $5$  Sæt holderen ind i porten til holderen.

- Hvis du sætter holderen i enheden, mens holderen er våd, kan enheden tage skade. Sørg altid for, at holderen er tør.
	- Sæt holderen korrekt tilbage i porten til holderen for at forhindre væske i at trænge ind i enheden.

#### **Korrekt installation af kort**

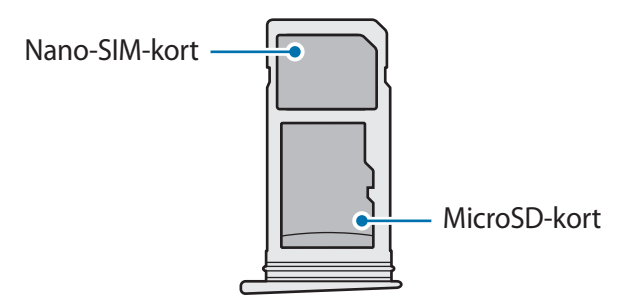

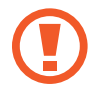

Brug kun et nano-SIM-kort.

# **Fjerne SIM- eller USIM-kortet**

- Sæt udskubningsstiften i hullet på holderen for at frigøre holderen.
- Træk forsigtigt holderen ud af porten til holderen.
- Fjern SIM- eller USIM-kortet.

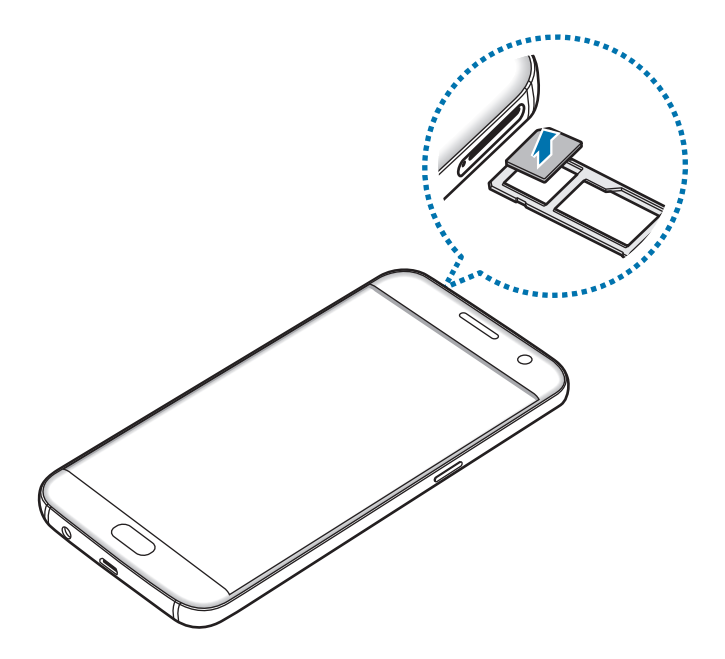

Sæt holderen ind i porten til holderen.

# <span id="page-21-0"></span>**Hukommelseskort (microSD-kort)**

# **Isætte et hukommelseskort**

Enhedens hukommelseskortkapacitet kan være anderledes end andre modellers, og visse hukommelseskort vil muligvis ikke være kompatible med din enhed, afhængigt af type og producent af hukommelseskortet. Se Samsungs websted for oplysninger om din enheds maksimale hukommelseskortkapacitet.

- 
- Visse hukommelseskort er muligvis ikke fuldt ud kompatible med enheden. Brug af et ikke-kompatibelt kort kan beskadige enheden eller hukommelseskortet eller ødelægge data, der er gemt på kortet.
- Vær opmærksom på, at du isætter hukommelseskortet med den rigtige side opad.
- 
- Enheden understøtter filsystemerne FAT og exFAT for hukommelseskort. Hvis du isætter et kort, der er formateret med et andet filsystem, beder enheden dig om at omformatere kortet, ellers genkender det ikke kortet. Hvis enheden ikke genkender hukommelseskortet, skal du formatere det på din computer.
- Hyppig skrivning og sletning af data reducerer hukommelseskortets levetid.
- Når du sætter et hukommelseskort i enheden, vises hukommelseskortets filmappe i mappen **Mine filer** → **SD-kort**.

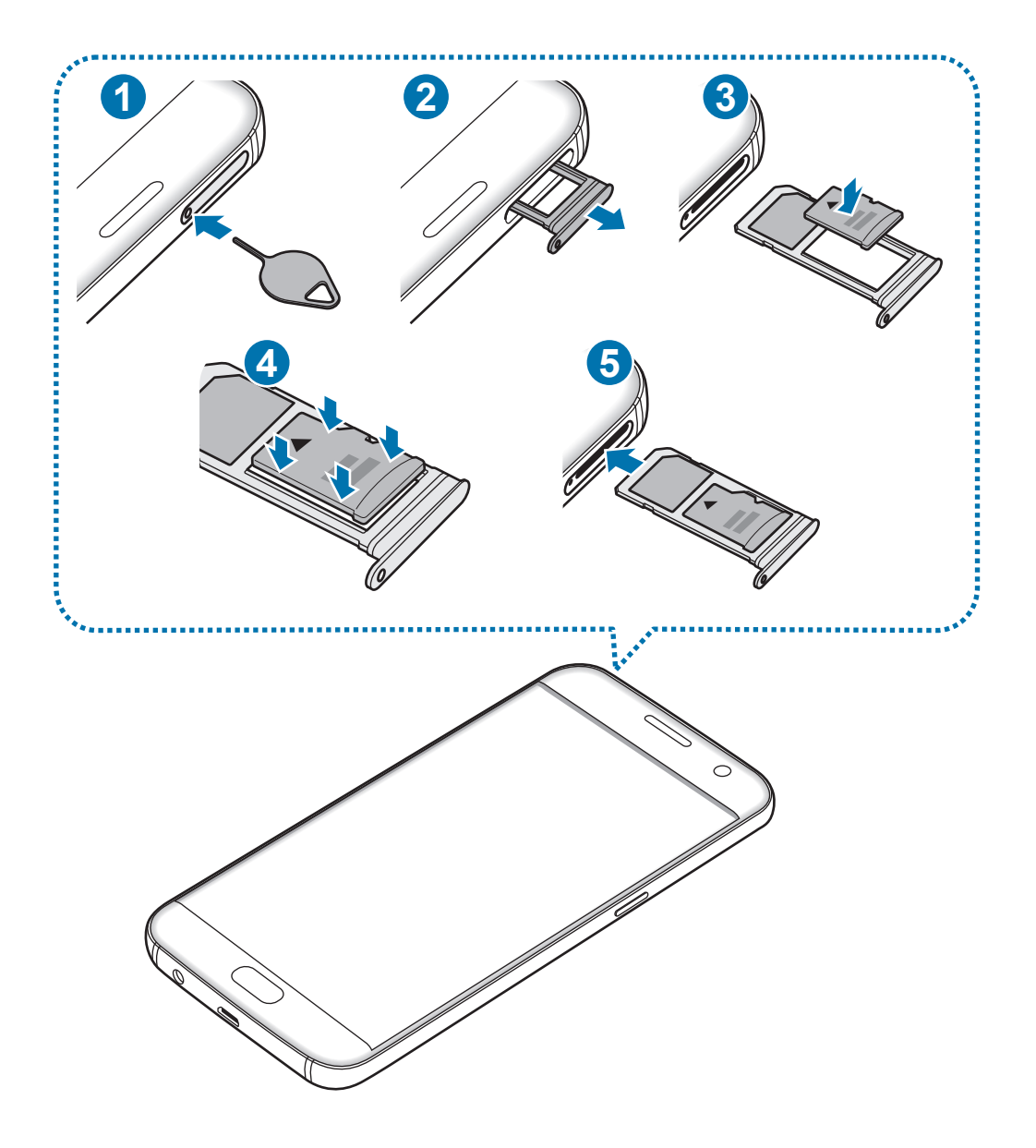

- Sæt udskubningsstiften i hullet på holderen for at frigøre holderen.
	- Sørg for, at udskubningsstiften er vinkelret i forhold til hullet. Ellers kan enheden blive beskadiget.
- Træk forsigtigt holderen ud af porten til holderen.

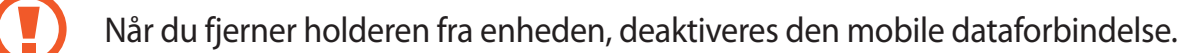

3 Placer et hukommelseskort i holder 2, så de guldfarvede kontakter vender nedad.

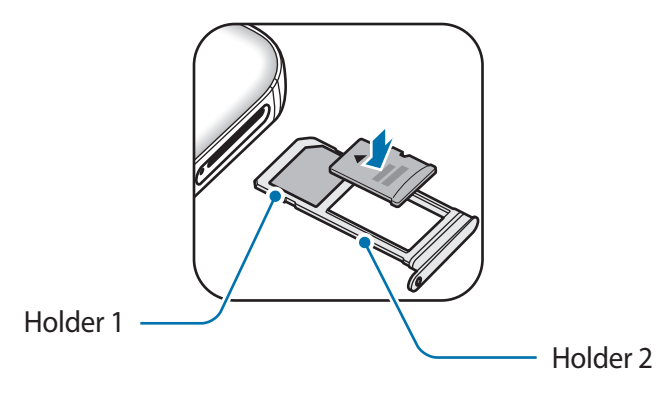

- 4 Tryk forsigtigt hukommelseskortet ind i holderen for at fastgøre det.
- $5$  Sæt holderen ind i porten til holderen.
	- Hvis du sætter holderen i enheden, mens holderen er våd, kan enheden tage skade. Sørg altid for, at holderen er tør.
		- Sæt holderen korrekt tilbage i porten til holderen for at forhindre væske i at trænge ind i enheden.

# **Fjerne hukommelseskortet**

Før du fjerner hukommelseskortet, skal du deaktivere det, så det kan fjernes sikkert.

På startskærmen trykkes på **Apps** → **Indstillinger** → **Enhedsvedligeholdelse** → **Lagring** → → **Lagerindstillinger** → **SD-kort** → **DEAKTIVER**.

- 1 Sæt udskubningsstiften i hullet på holderen for at frigøre holderen.
- 2 Træk forsigtigt holderen ud af porten til holderen.
- 3 Fjern hukommelseskortet.
- 4 Sæt holderen ind i porten til holderen.
	- Fjern ikke hukommelseskortet, mens enheden overfører eller indlæser data. Hvis du gør dette, kan du beskadige eller miste data på hukommelseskortet eller enheden. Samsung er ikke ansvarlig for tab, der forårsages af misbrug af beskadigede hukommelseskort, herunder tab af data.

# <span id="page-24-0"></span>**Formatere hukommelseskortet**

Et hukommelseskort, der er formateret på en computer, er muligvis ikke kompatibelt med enheden. Formater hukommelseskortet på enheden.

På startskærmen trykkes på **Apps** → **Indstillinger** → **Enhedsvedligeholdelse** → **Lagring** → → **Lagerindstillinger** → **SD-kort** → **Formater**.

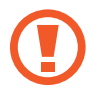

Før du formaterer hukommelseskortet, skal du huske at lave sikkerhedskopier af alle vigtige data, der er gemt på hukommelseskortet. Producentens garanti dækker ikke tab af data, der skyldes brugerhandlinger.

# **USB-adapterstik**

Med det medfølgende USB-adapterstik (On-The-Go adapter) kan du overføre data fra andre mobilenheder eller tilslutte eksterne USB-enheder, f.eks. en mus og et tastatur, til din enhed.

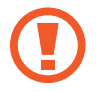

Brug kun det USB-adapterstik, der fulgte med enheden.

## **Overføre data fra din forrige enhed**

Du kan slutte din forrige enhed til din nye enhed med en USB-adapter og et USB-kabel for nemt og hurtigt at overføre data. Gå til [Overføre data via en USB-adapter](#page-50-1) for at få flere oplysninger.

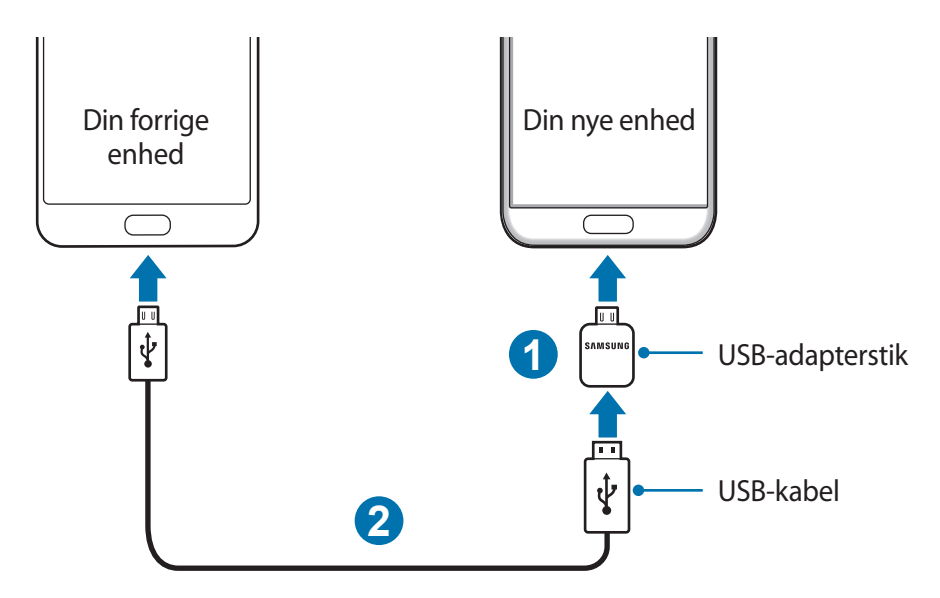

#### <span id="page-25-0"></span>**Tilslutte en ekstern USB-enhed**

Slut den eksterne USB-enhed til USB-adapterstikket og slut USB-adapterstikket til multifunktionsstikket på din enhed.

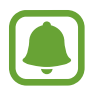

Visse eksterne USB-enheder er muligvis ikke kompatible med enheden.

# **Tænde og slukke for enheden**

Tryk og hold på tænd/sluk-tasten i nogle få sekunder for at tænde enheden.

Første gang, du tænder enheden, eller efter at du har udført en datanulstilling, skal du opsætte den ved at følge vejledningen på skærmen.

Du kan slukke enheden ved at trykke og holde på tænd/sluk-tasten og herefter trykke på **Sluk**.

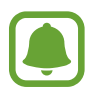

Overhold alle skilte og anvisninger fra autoriseret personale, når du færdes i områder, hvor brug af trådløse enheder er forbudt, f.eks. om bord på fly eller på hospitaler.

#### **Genstarte enheden**

Hvis enheden er gået i baglås og ikke reagerer, skal du trykke og holde på tænd/sluk-tasten og lydstyrke ned-tasten samtidigt i over 7 sekunder for at genstarte enheden.

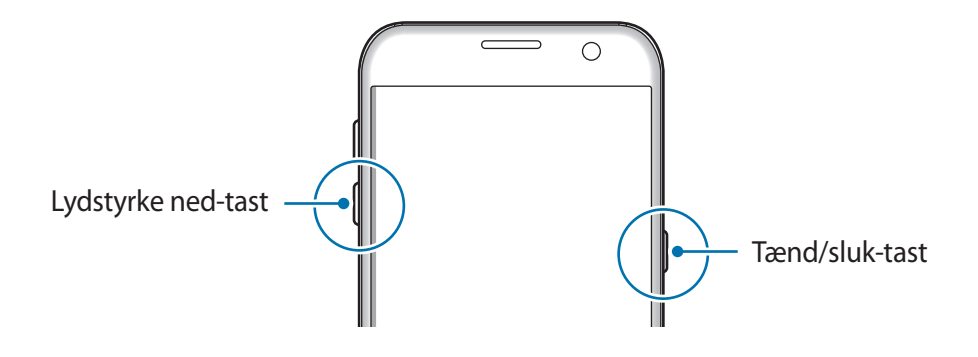

# <span id="page-26-0"></span>**Styring af touchskærmen**

- 
- Lad ikke touchskærmen komme i kontakt med andre elektriske enheder. Elektrostatiske udladninger kan medføre fejl på touchskærmen.
- For at undgå beskadigelse af touchskærmen må du ikke trykke på den med skarpe genstande eller udøve et for stort tryk på den med dine fingerspidser.
- Enheden vil muligvis ikke genkende berøringsinput, der foretages tæt på skærmens kanter, da de er uden for området for berøringsinput.
	- Hvis du ikke bruger touchskærmen i en længere periode, kan det resultere i skærmindbrænding eller spøgelsesbilleder. Sluk touchskærmen, når du ikke bruger enheden.
	- Det anbefales at bruge fingrene, når du benytter touchskærmen.

## **Trykke**

Du kan åbne en app, vælge et menupunkt, trykke på en knap på skærmen eller indtaste et tegn på tastaturet på skærmen ved at trykke på det med fingeren.

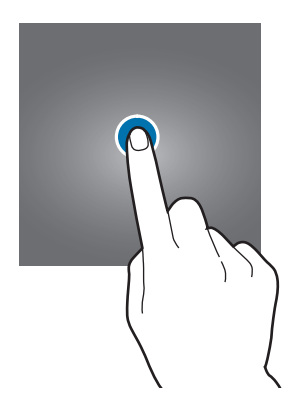

## **Trykke og holde**

Tryk og hold på et element på skærmen i mere end 2 sekunder for at få adgang til de tilgængelige valg.

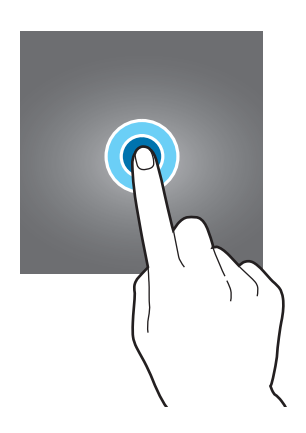

#### **Trække**

Du kan flytte et element ved at trykke og holde på det og trække det til den ønskede position.

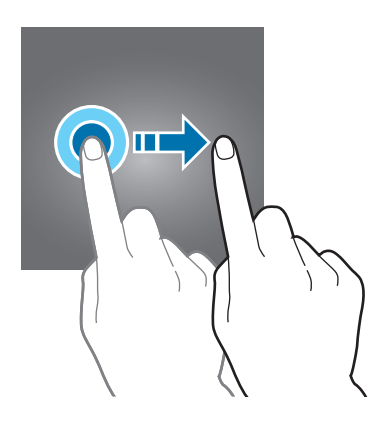

## **Dobbelttrykke**

Dobbelttryk på en webside eller et billede for at zoome ind. Dobbelttryk igen for at vende tilbage.

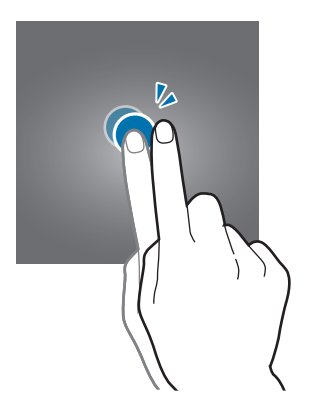

#### **Stryge**

Stryg til højre eller venstre på startskærmen eller på skærmen apps for at få vist andre paneler. Stryg op eller ned for at rulle gennem en webside eller en liste over elementer, såsom en kontaktliste.

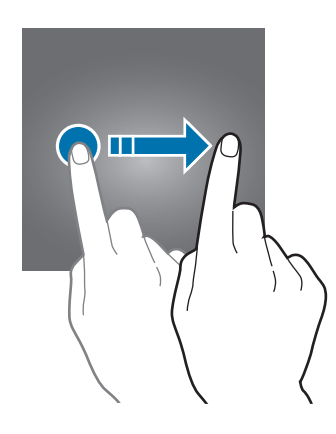

### **Sprede og knibe**

Spred to fingre fra hinanden på en webside, et kort eller et billede for at zoome ind. Knib fingrene sammen for at zoome ud.

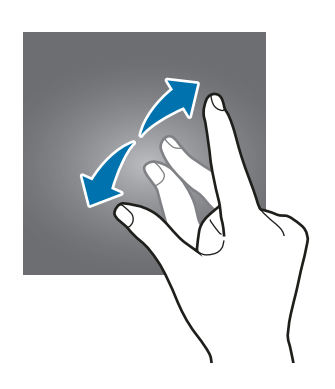

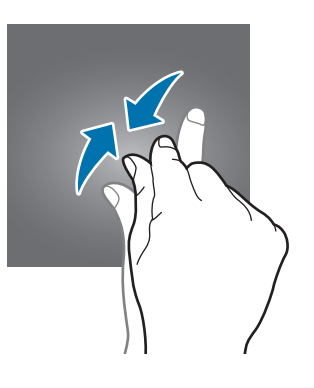

# <span id="page-29-0"></span>**Startskærm**

# **Startskærm**

Startskærmen er udgangspunktet, hvorfra du kan få adgang til alle enhedens funktioner. Her vises widgets, genveje til apps og andet.

Stryg til højre eller venstre for at få vist andre paneler.

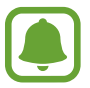

Startskærmen kan variere afhængigt af dit geografiske område eller din tjenesteudbyder.

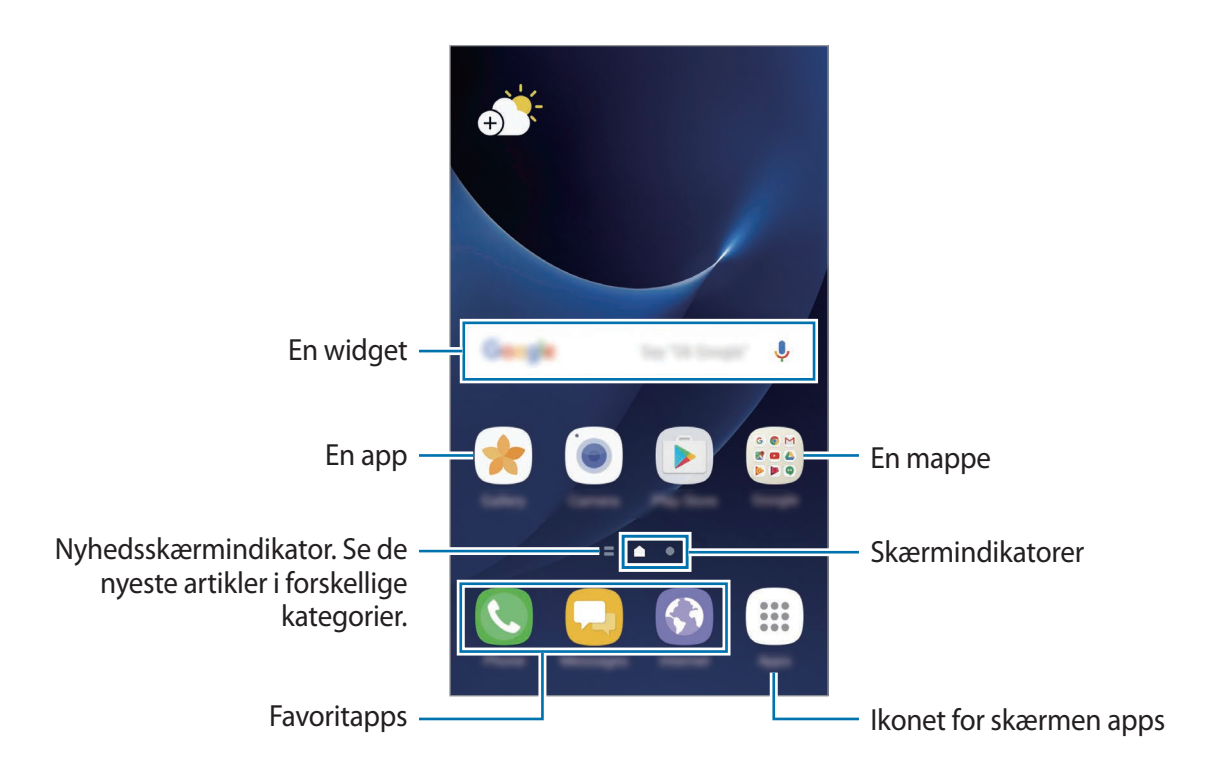

### **Indstillinger for startskærm**

Tryk og hold på et tomt område på startskærmen, eller knib fingrene sammen på skærmen for at få adgang til de tilgængelige indstillinger. Tilpas startskærmen ved at tilføje, slette eller flytte paneler. Du kan også angive en baggrund for startskærmen, tilføje widgets osv.

- **Baggrunde og temaer:** Skift baggrund, tema eller ikoner i enheden.
- **Widgets**: Føj widgets til startskærmen. Widgets er små apps, der starter bestemte appfunktioner for at give oplysninger og praktisk adgang på din startskærm.
- **Skærmgitter**: Skift størrelsen på gitteret for at vise flere eller færre elementer på startskærmen og skærmen apps.

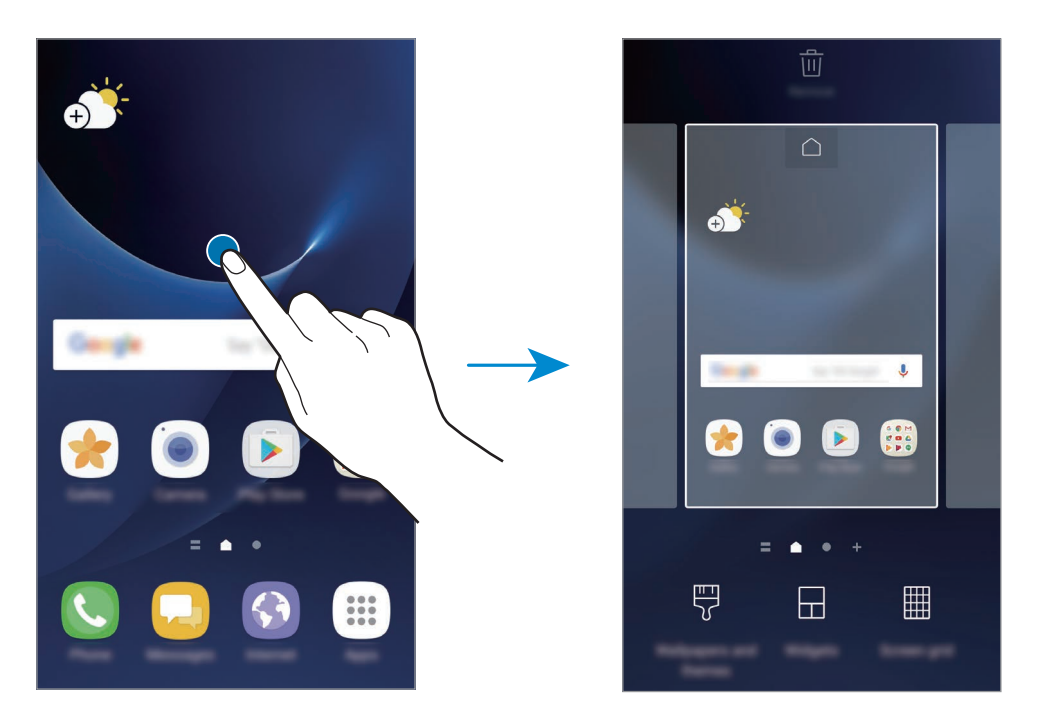

#### **Tilføje elementer**

Tryk og hold på en app eller en mappe på skærmen apps, og træk den derefter til startskærmen. Hvis du vil tilføje widgets, skal du trykke og holde på et tomt område på startskærmen, trykke på **Widgets**, trykke og holde på en widget, og derefter trække den til startskærmen.

## **Flytte elementer**

Tryk og hold på et element på startskærmen, og træk det derefter til en ny placering. Du kan også flytte apps, der bruges ofte, til genvejsområdet nederst på startskærmen. Træk elementet til siden af skærmen for at flytte det til et andet panel.

For nemt at flytte et element skal du trykke og holde på et element og trække det til **Flyt apps** øverst på skærmen. Elementet flyttes til panelet øverst på skærmen. Stryg mod venstre eller højre for at flytte til et andet panel, og træk elementet til den nye placering.

## **Fjerne elementer**

Tryk og hold på et element, og træk det derefter til **Slet** eller **Fjern** øverst på skærmen.

## **Oprette mapper**

Opret mapper, og saml applikationer, der ligner hinanden, for hurtigt at få adgang til og åbne apps.

- 1 På startskærmen skal du trykke og holde på en app og derefter trække den over en anden app.
- 2 Slip appen, når der vises en mapperamme omkring appsene.

Der oprettes en ny mappe, der indeholder de valgte apps.

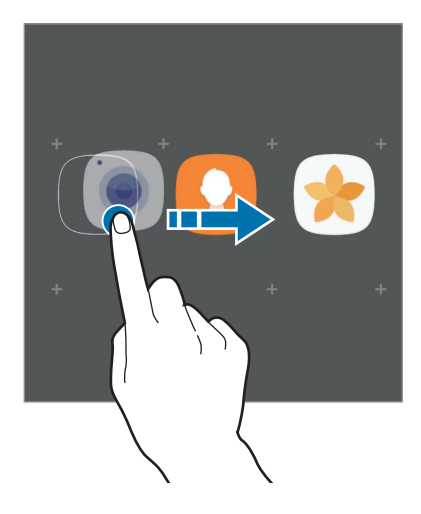

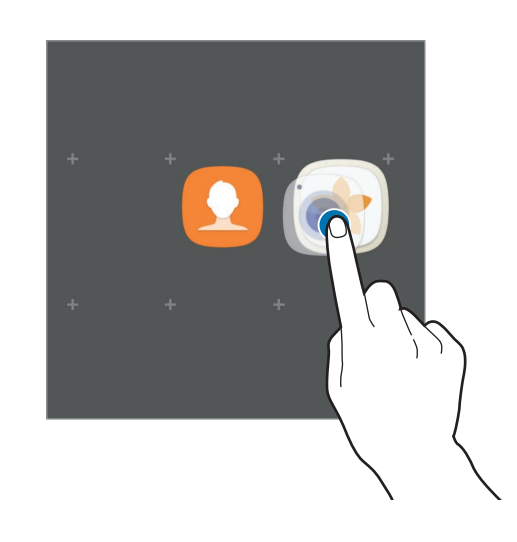

3 Tryk på **Angiv mappenavn**, og angiv et mappenavn.

Tryk på  $\odot$  for at ændre mappefarven.

Hvis du vil føje flere apps til mappen, skal du trykke på **TILFØJ**, vælge appsene og derefter trykke på **TILFØJ**. Du kan også tilføje en app ved at trække den til mappen på startskærmen.

Hvis du vil flytte apps fra en mappe til startskærmen, skal du trykke på mappen og derefter trække en app til startskærmen.

Hvis du vil slette apps i en mappe, skal du trykke på mappen og derefter trække den app, du vil slette, til **Fjern** øverst på skærmen.

## **Administrere paneler**

Tryk og hold på et tomt område på startskærmen for at tilføje, flytte eller fjerne et panel.

Hvis du vil tilføje et panel, skal du stryge mod venstre og derefter trykke på  $+$ .

Hvis du vil flytte et panel, skal du trykke og holde på et paneleksempel og derefter trække det til en ny placering.

Hvis du vil fjerne et panel, skal du trykke og holde på et paneleksempel og derefter trække det til **Fjern** øverst på skærmen.

Hvis du vil angive et panel som hovedstartskærm, skal du trykke på  $\bigcap$ .

## **Bruge hurtigindstillinger**

Tryk og hold på et appikon eller en mappe på startskærmen for hurtigt at få adgang til indstillinger.

# **Skærmen apps**

Skærmen apps viser ikoner for alle apps, herunder nyinstallerede apps.

På startskærmen trykkes på **Apps** for at åbne skærmen apps. Stryg til højre eller venstre for at få vist andre paneler.

### **Flytte elementer**

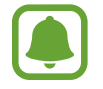

Om denne funktion er tilgængelig, afhænger af dit geografiske område eller din tjenesteudbyder.

På skærmen apps trykkes på •→ **Rediger**. Tryk og hold på et element, og træk det til en ny placering.

Træk elementet til siden af skærmen for at flytte det til et andet panel.

### **Oprette mapper**

Opret mapper, og saml applikationer, der ligner hinanden, for hurtigt at få adgang til og åbne apps.

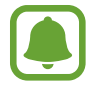

Om denne funktion er tilgængelig, afhænger af dit geografiske område eller din tienesteudbyder.

- 1 På skærmen apps trykkes på <sup>→</sup> **Rediger**.
- $2$  Tryk og hold på en app, og træk den derefter over en anden app.
- $3$  Slip appen, når der vises en mapperamme omkring appsene.

Der oprettes en ny mappe, der indeholder de valgte apps.

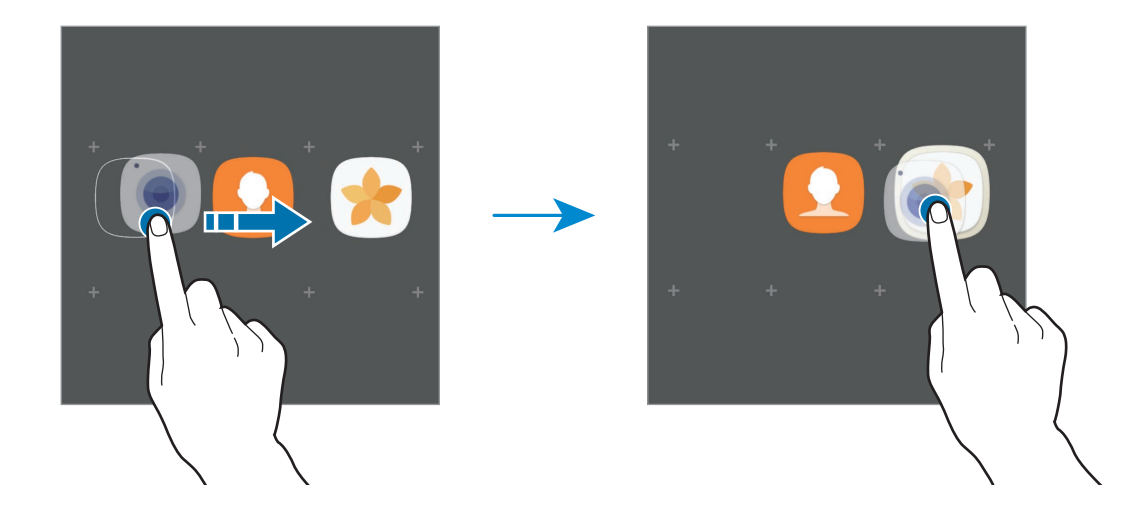

4 Tryk på **Angiv mappenavn**, og angiv et mappenavn.

Tryk på  $\odot$  for at ændre mappefarven.

Hvis du vil føje flere apps til mappen, skal du trykke på **TILFØJ**, vælge appsene og derefter trykke på **TILFØJ**. Du kan også tilføje en app ved at trække den til mappen på skærmen apps.

Tryk på  $\bigcirc$  på en mappe for at slette den. Kun mappen bliver slettet. Mappens apps bliver flyttet til skærmen apps.

#### **Omarrangere elementer**

Du kan omarrangere elementer i alfabetisk rækkefølge på skærmen apps.

På skærmen apps trykkes på  $\frac{2}{3}$  → **Sorter** → **Alfabetisk rækkefølge**.

#### **Søge efter elementer**

Du kan søge efter apps på skærmen apps eller fra **Galaxy Apps** eller **Play Butik**.

Indtast tegn i søgefeltet på skærmen apps. Enheden søger efter og viser elementer, der indeholder de tegn, du har indtastet.

## **Indikatorikoner**

Indikatorikoner vises på statusbjælken øverst på skærmen. Tabellen nedenfor indeholder de mest almindelige ikoner.

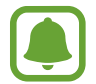

Statusbjælken vises muligvis ikke øverst på skærmen i visse apps. Træk ned fra skærmens overkant for at få vist statusbjælken.

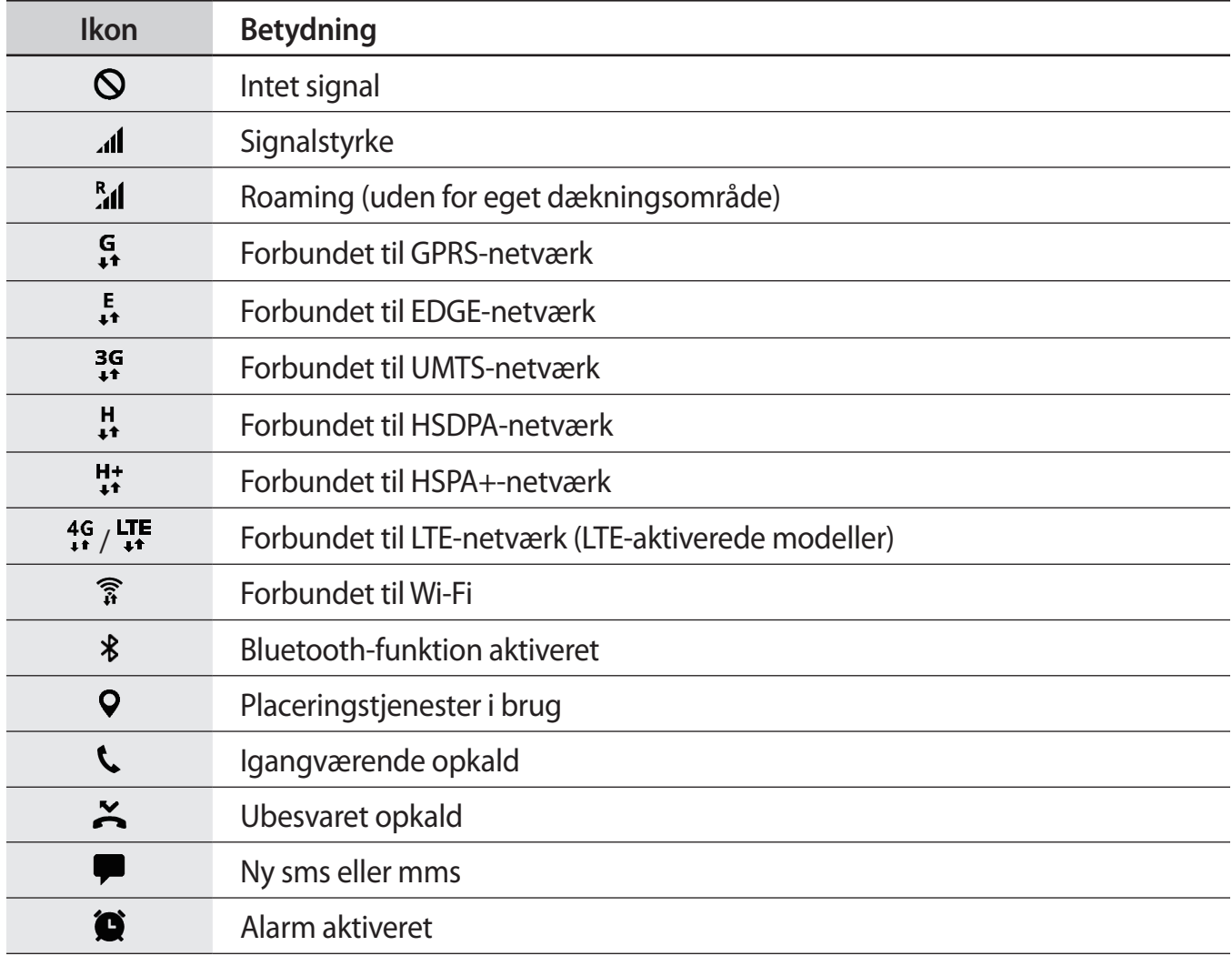

<span id="page-35-0"></span>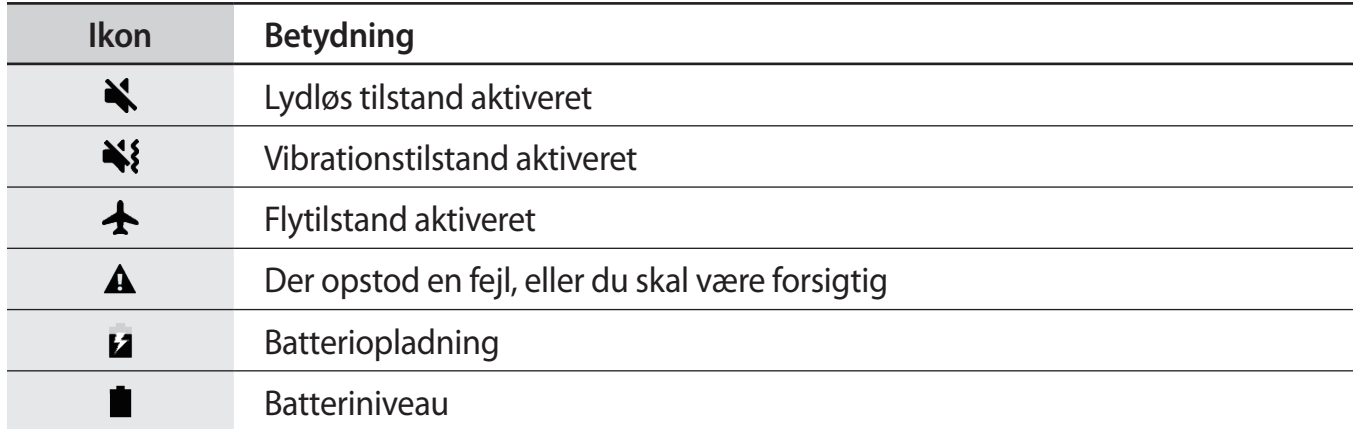

# **Låseskærm**

Når du trykker på tænd/sluk-tasten, slukkes og låses skærmen. Skærmen slukkes og låses også automatisk, hvis enheden ikke har været i brug i en bestemt periode.

Skærmen låses ved brug af **Stryg**, som er standardlåsemetoden.

Tryk på tænd/sluk-tasten eller på starttasten, og stryg i en vilkårlig retning for at låse skærmen op.

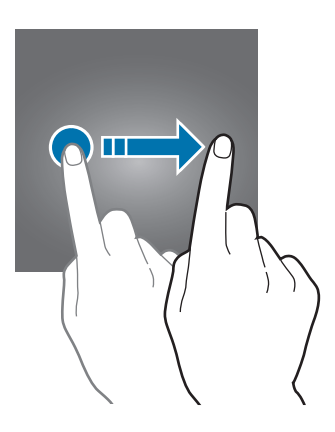

For at ændre skærmlåsemetoden skal du på skærmen apps trykke på **Indstillinger** → **Låseskærm og sikkerhed** → **Skærmlåsningstype**, og derefter vælge en metode.

Hvis du angiver et mønster, en PIN-kode, en adgangskode eller et fingeraftryk som skærmlåsemetode, kan du beskytte dine personlige oplysninger ved at forhindre andre i at få adgang til din enhed. Når du har angivet skærmlåsemetoden, kræver enheden en oplåsningskode, når du vil låse den op.

- **Stryg**: Stryg i en vilkårlig retning på skærmen for at låse den op.
- **Mønster**: Tegn et mønster med mindst fire prikker for at låse skærmen op.
- **PIN-kode**: Indtast en PIN-kode med mindst fire tal for at låse skærmen op.
- **Adgangskode**: Indtast en adgangskode med mindst fire tegn, tal eller symboler for at låse skærmen op.
- **Ingen**: Undlad at angive en skærmlåsemetode.
- **Fingeraftryk**: Registrer dine fingeraftryk for at låse skærmen op. Gå til [Genkendelse af](#page-143-0)  [fingeraftryk](#page-143-0) for at få flere oplysninger.

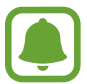

Du kan indstille din enhed til at udføre en fabriksnulstilling, hvis du har indtastet oplåsningskoden forkert flere gange i træk og når grænsen for antal forsøg. På skærmen apps trykkes på **Indstillinger** → **Låseskærm og sikkerhed** → **Indstillinger for sikker lås**, og derefter trykkes på kontakten **Auto-nulstil til fabrik.** for at aktivere det.

# **Always On Display**

Du kan indstille enheden til at vise oplysninger, f.eks. ur, kalender eller et billede, på skærmen, når den er slukket.

1 På skærmen apps trykkes på **Indstillinger** <sup>→</sup> **Skærm** <sup>→</sup> **Always On Display**, og derefter trykkes på kontakten for at aktivere det.

2 Tryk på **Layout** <sup>→</sup> **Indhold, der skal vises**, og vælg et element at vise.

- **Ur**: Vælg et urformat og et baggrundsbillede.
- **Kalender**: Vælg et kalenderformat.
- **Billede**: Vælg et billede, der skal vises på skærmen, når den er slukket. Hvis du vælger **Ur** eller **Kalender**, kan du indstille systemet til også at vise meddelelsesikoner. Tryk på kontakten **Vis meddelelser** for at aktivere det.

Når skærmen er slukket, viser enheden de valgte oplysninger.

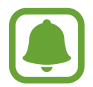

Denne funktion deaktiveres, når batterispændingen falder til under 5 %.

#### **Indstilling af tidsplanen for funktionen Always on Display**

På skærmen apps trykkes på **Indstillinger** → **Skærm** → **Always On Display**, og derefter trykkes på kontakten **Vis altid** for at deaktivere det. Tryk derefter på **Angiv tidsplan**, og angiv start- og sluttid.

#### **Åbning af meddelelser, når skærmen er slukket**

Når du modtager meddelelser om beskeder, ubesvarede opkald eller apps, vises meddelelsesikoner på skærmen, også selv om den er slukket. Dobbelttryk på et meddelelsesikon med fingeren for at se dets meddelelse.

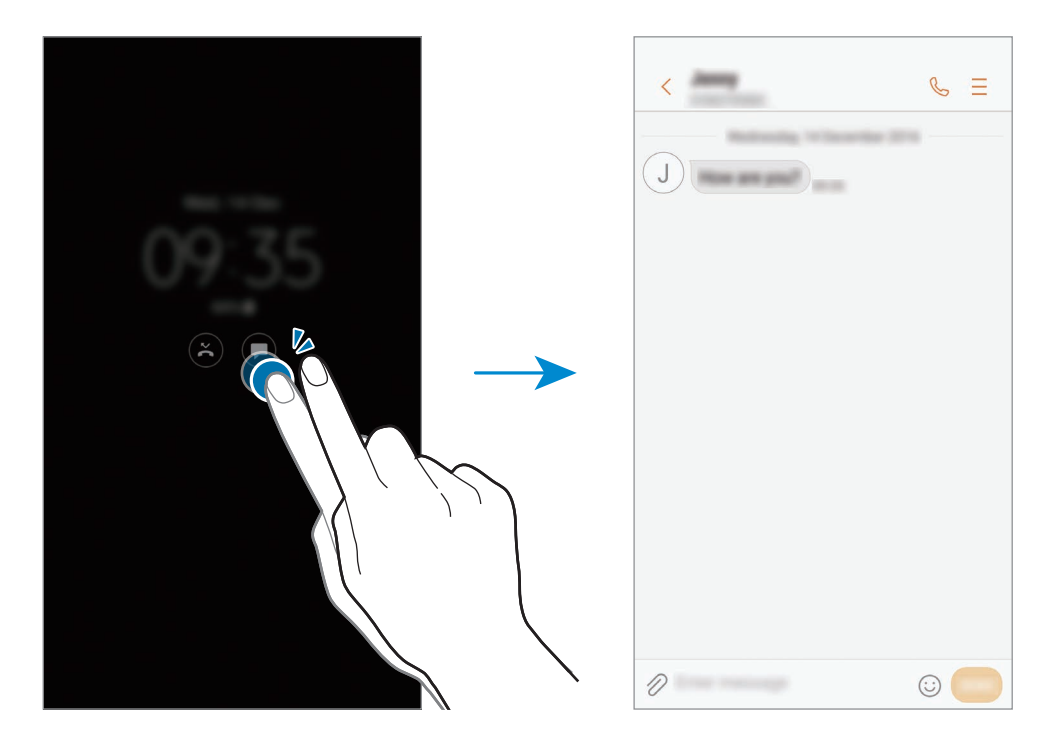

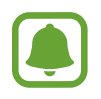

Hvis skærmen er låst, skal du låse den op for at se meddelelser.

#### **Styring af musikafspilning, når skærmen er slukket**

Du kan kontrollere musikafspilning, når skærmen er slukket, uden at skulle slukke for skærmen. Tryk to gange på den sang, der i øjeblikket afspilles, med fingeren. Musikcontrolleren vises. Tryk

to gange på ikonerne for at styre afspilningen.

Grundlæggende brug

# **Informationspanel**

## **Bruge informationspanelet**

Når du modtager nye meddelelser om f.eks. beskeder eller ubesvarede opkald, vises indikatorikoner på statusbjælken. Hvis du vil se flere oplysninger om ikonerne, skal du åbne informationspanelet og se detaljerne.

Træk statusbjælken nedad for at åbne informationspanelet. For at lukke informationspanelet skal du stryge opad på skærmen.

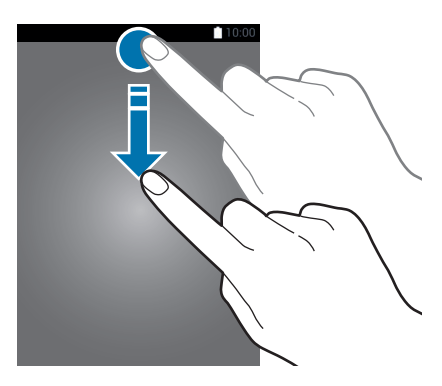

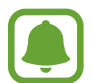

Du kan åbne informationspanelet, selv om skærmen er låst.

Du kan bruge følgende funktioner på informationspanelet.

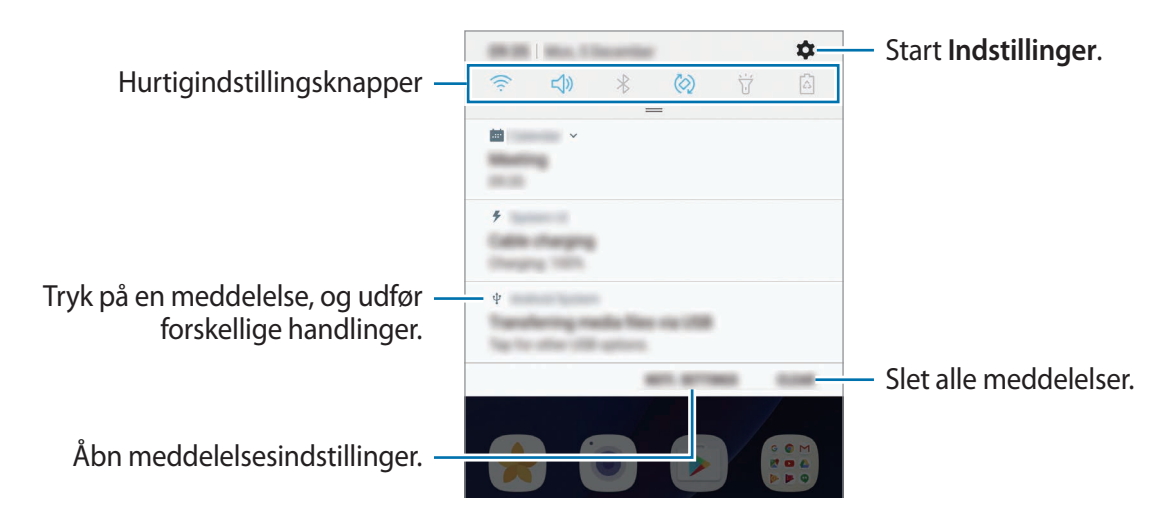

#### **Bruge hurtigindstillingsknapper**

Tryk på hurtigindstillingknapperne for at aktivere visse funktioner. Stryg nedad i informationspanelet for at se flere knapper.

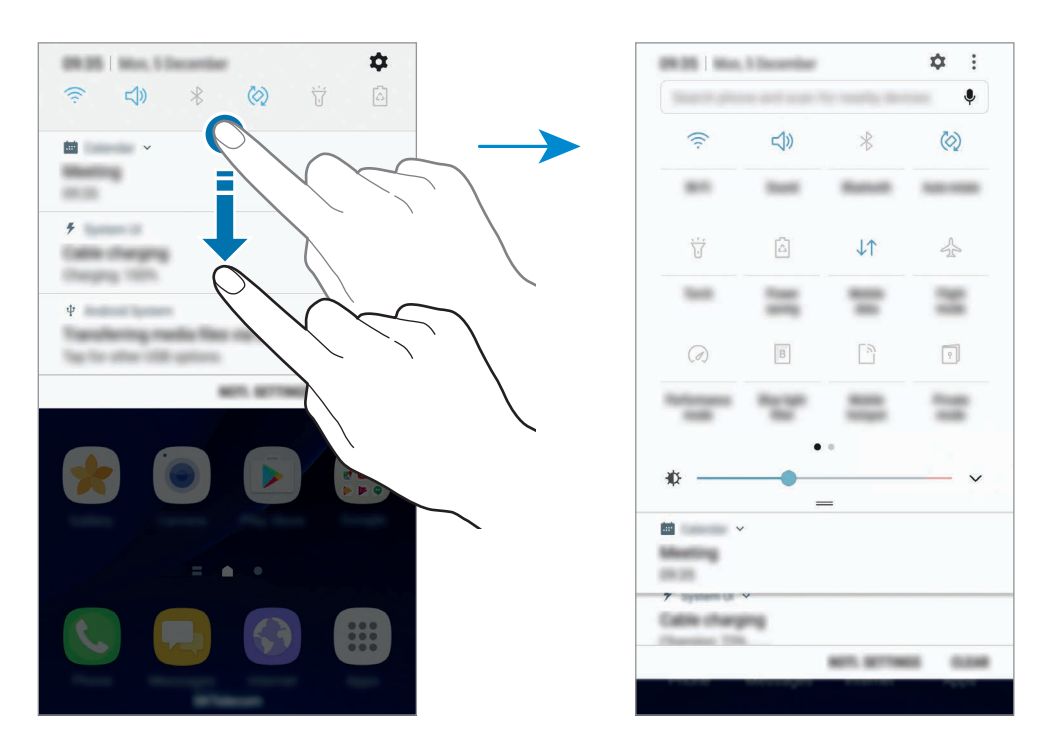

Tryk på teksten under hver knap for at ændre funktionsindstillinger. For at se flere detaljerede indstillinger kan du trykke og holde på en knap.

For at omorganisere knapper skal du trykke på → **Rediger**, trykke og holde på en knap og derefter trække den til en anden placering.

## **Finder**

Søg efter en række forskellige indholdstyper med søgeord, eller søg efter enheder i nærheden.

#### **Søge efter indhold eller enheder i nærheden**

Åbn informationspanelet, stryg nedad på informationspanelet, og tryk derefter på **Søg på telefon, og søg efter enheder i nærheden**.

Indtast et søgeord i søgefeltet, eller tryk på  $\clubsuit$ , og sig et søgeord.

Tryk på **Filter** under søgefeltet, og vælg derefter filterdetaljer for at få mere indsnævrede resultater.

Søg efter enheder i nærheden ved at trykke på **HURTIG TILSLUTNING**. Gå til [HURTIG](#page-57-0)  [TILSLUTNING](#page-57-0) for at få flere oplysninger.

#### **Angive søgekategorier**

Du kan angive søgekategorier til søgning efter indhold i bestemte søgefelter.

Tryk på → **Indstillinger** → **Vælg søgeplaceringer**, og vælg kategorier.

# **Angive tekst**

# **Tastaturlayout**

Der vises automatisk et tastatur, når du indtaster tekst for at sende beskeder, oprette noter m.v.

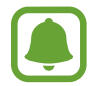

Tekstangivelse understøttes ikke på visse sprog. For at indtaste tekst skal du ændre inputsproget til et af de understøttede sprog.

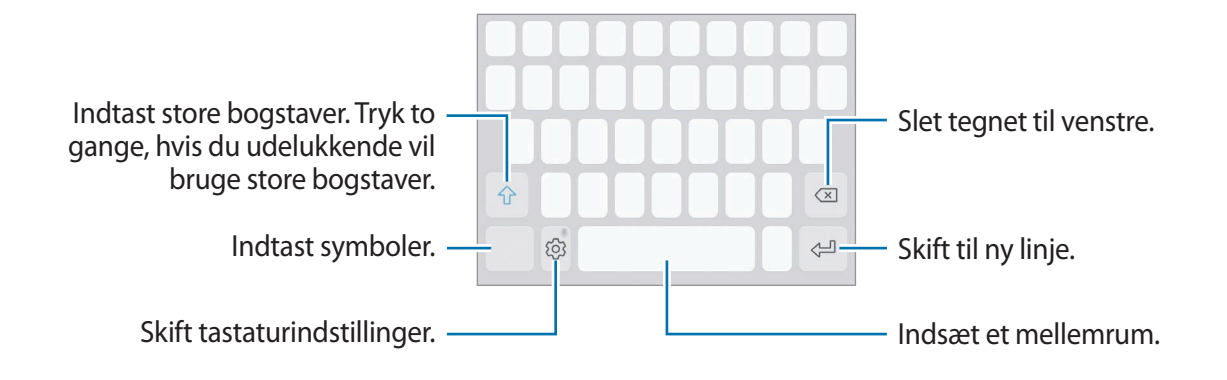

#### **Skifte inputsprog**

Tryk på  $\otimes$  → **Sprog og typer** → **Tilføj inputsprog**, og vælg derefter det ønskede sprog. Hvis du vælger to eller flere sprog, kan du skifte mellem inputsprog ved at stryge til venstre eller højre på mellemrumstasten.

#### **Skifte tastaturlayoutet**

Tryk på  $\otimes$  → **Sprog og typer**, vælg et sprog, og vælg derefter det ønskede tastaturlayout.

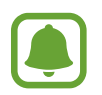

På **3x4-tastatur** har hver tast tre eller fire tegn. Du kan indtaste et tegn ved at trykke på den pågældende tast gentagne gange, indtil det ønskede tegn vises.

# **Yderligere tastaturfunktioner**

Tryk og hold på  $\circled{z}$  for at anvende forskellige funktioner. Andre ikoner vises eventuelt i stedet for ikonet  $\langle \hat{\circ} \rangle$ , alt efter den seneste funktion, der blev anvendt.

• : Angiv tekst via tale.

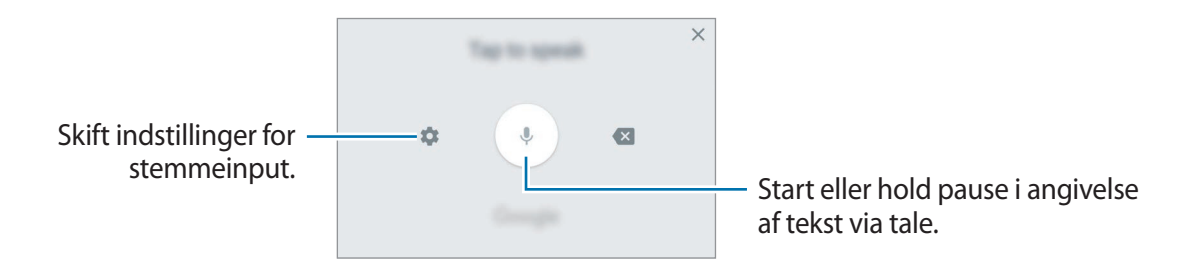

- $\Xi$ : Tilføj et element fra udklipsholderen.
- $\circled{c}$ : Indsæt humørikoner.
- $\Box$ : Skift tastaturet til enkelthåndsbetjening.
- $\oslash$ : Skift tastaturindstillinger.

# **Kopiere og indsætte**

- 1 Tryk og hold på teksten.
- 2 Træk i **deller b** for at vælge den ønskede tekst, eller tryk på **Vælg alle** for at vælge al tekst.
- 3 Tryk på **Kopier** eller **Klip**.

Den markerede tekst kopieres til udklipsholderen.

4 Tryk og hold, hvor teksten skal indsættes, og tryk derefter på **Indsæt**.

Hvis du vil indsætte tekst, som du har kopieret tidligere, skal du trykke på **Udklipsholder** og vælge teksten.

# **Ordbog**

Du kan slå definitioner på ord op, mens du bruger visse funktioner, f.eks. når du browser på hjemmesider.

1 Tryk og hold på et ord, du vil slå op.

Hvis det ønskede ord ikke er markeret, skal du trække i **eller for at markere den ønskede** tekst.

2 Tryk på **Ordbog** på listen med valg.

Hvis ordbogen ikke på forhånd er installeret på enheden, skal du trykke på **Gå til Administrer ordbøger → ● ved siden af en ordbog for at downloade den.** 

3 Se definitionen i ordbogens pop op-vindue.

Tryk på  $\triangledown$  for at skifte til fuldskærmsvisning. Tryk på definitionen på skærmen for at se flere definitioner. I detaljevisning skal du trykke på  $\bigstar$  for at tilføje ordet på listen over foretrukne ord, eller du kan trykke på **Søg på nettet** for at bruge ordet som søgeord.

# **Skærmbillede**

Tag et skærmbillede, mens du bruger enheden, skriv og tegn på det, beskær det eller del det. Du kan tage et billede af den aktuelle skærm og det område, der kan rulles i.

#### **Sådan tager man et skærmbillede**

Brug følgende metoder til at tage et skærmbillede. Skærmbillederne vil blive gemt i **Galleri**.

- Tag et skærmbillede via tastetryk: Tryk og hold på starttasten og tænd/sluk-tasten samtidigt.
- Tag et skærmbillede ved at stryge: Stryg hånden til venstre eller højre over skærmen.

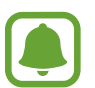

- Det er ikke muligt at tage skærmbilleder, mens du bruger visse apps og funktioner.
- Hvis funktionen til at tage et skærmbillede ved at stryge med hånden ikke er aktiveret, skal du åbne skærmen apps, trykke på **Indstillinger** → **Avancerede funktioner**, og derefter trykke på kontakten **Stryg med hånden for skærmbillede** for at aktivere det.

Når du har taget et skærmbillede, kan du bruge følgende muligheder på værktøjslinjen nederst på skærmen:

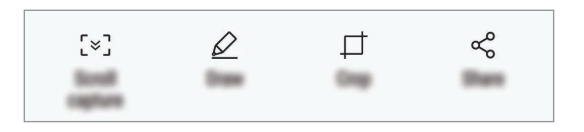

- **Skærmbillede ved rulning**: Tag billeder af indhold, der strækker sig over flere skærmbilleder, f.eks. en webside. Når du trykker på **Skærmbillede ved rulning**, ruller skærmbilledet automatisk ned, og der vil blive taget billeder af mere indhold.
- **Tegn**: Skriv eller tegn på skærmbilledet.
- **Beskær**: Beskær en del af skærmbilledet. Kun det beskårne område vil blive gemt i **Galleri**.
- **Del:** Del skærmbilledet med andre.

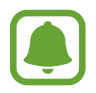

Hvis indstillingerne ikke er synlige på skærmbilledet, skal du åbne skærmen apps, trykke på **Indstillinger** → **Avancerede funktioner**, og derefter trykke på kontakten **Smart skærmbillede** for at aktivere det.

# **Åbne apps**

Åbn en app ved at vælge et appikon på startskærmen eller skærmen apps.

For at åbne en app på listen med de senest anvendte apps skal du trykke på  $\Box$  og vælge et tidligere appvindue.

#### **Lukke en app**

Tryk på  $\Box$ , og tryk på  $\chi$ , eller træk et tidligere appvindue til venstre eller højre for at lukke det. Tryk på **LUK ALLE** for at lukke alle åbne kørende apps.

# **Multi-vindue**

## **Introduktion**

Med funktionen Multi-vindue kan du køre to apps samtidigt på den opdelte skærm. Du kan også køre flere apps samtidigt i pop op-visning.

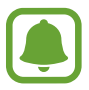

Ikke alle apps understøtter denne funktion.

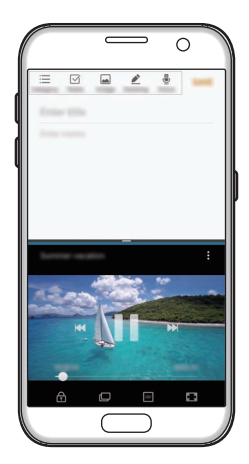

Opdelt skærm-visning Pop op-visning

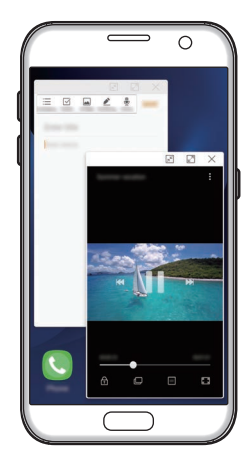

# **Opdelt skærm-visning**

- **1** Tryk på  $\Box$  for at åbne listen med tidligere anvendte apps.
- 2 Stryg op eller ned, og tryk på  $\Xi$  på et tidligere appvindue.

Den valgte app starter i det øverste vindue.

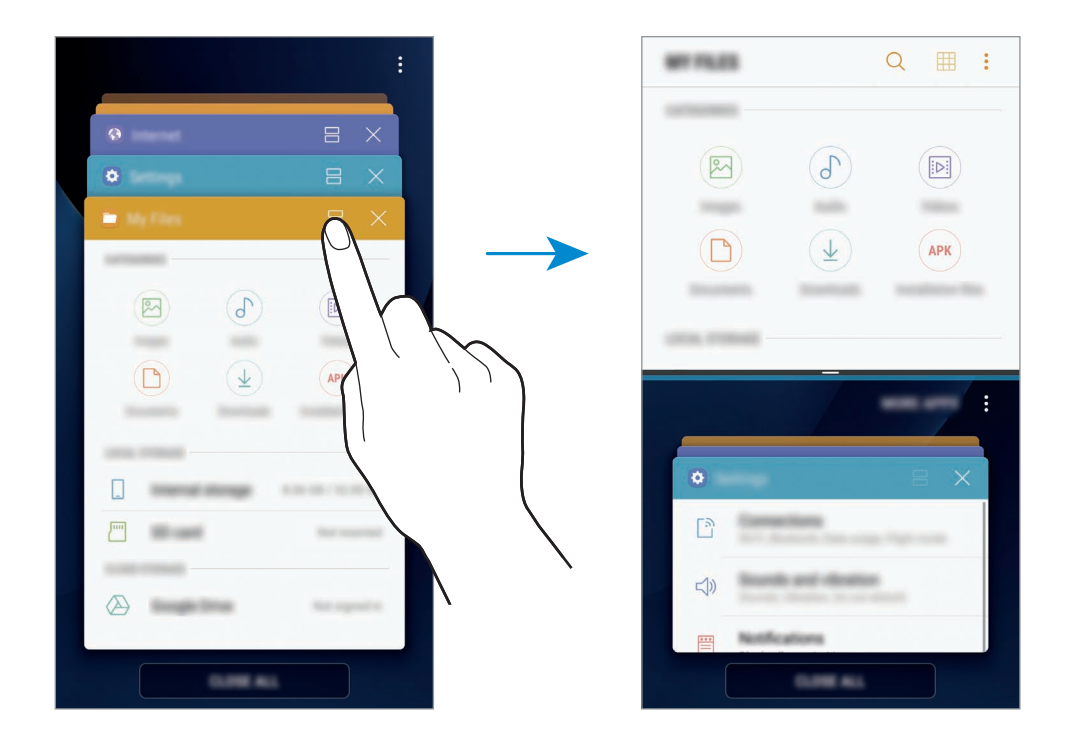

3 I det nederste vindue skal du stryge opad eller nedad for at vælge en anden app, der skal startes.

Hvis du vil starte apps, som ikke findes på listen over nyligt anvendte apps, skal du trykke på **FLERE APPS** og vælge en app.

#### **Bruge yderligere indstillinger**

Tryk på bjælken mellem appvinduerne for at få adgang til yderligere indstillinger.

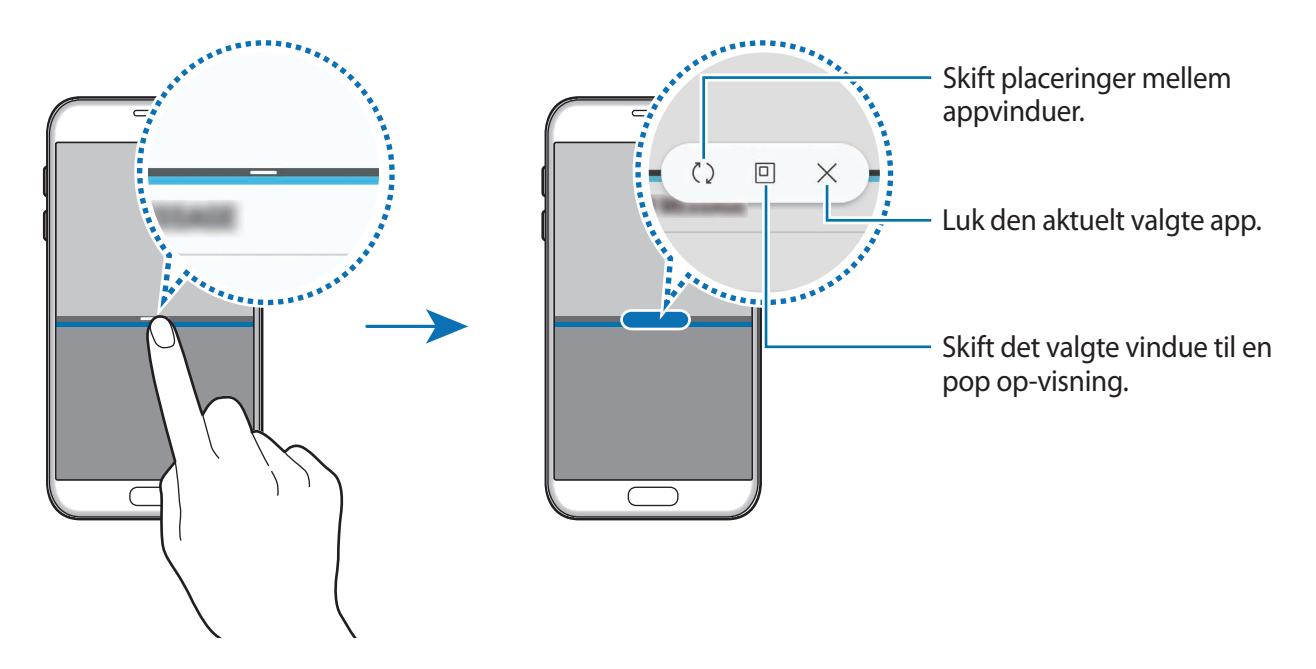

#### **Justere vinduesstørrelsen**

Træk bjælken mellem appvinduerne op eller ned for at justere vinduernes størrelse.

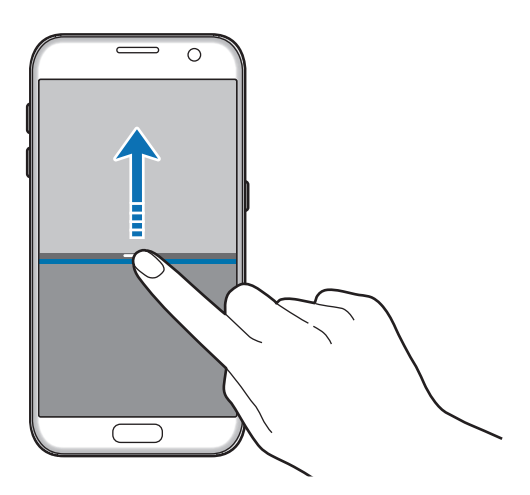

#### **Deling af tekst eller billeder mellem vinduer**

Træk og slip tekst eller kopierede billeder fra ét vindue til et andet. Tryk og hold på et element i det valgte vindue, og træk det til en placering i et andet vindue.

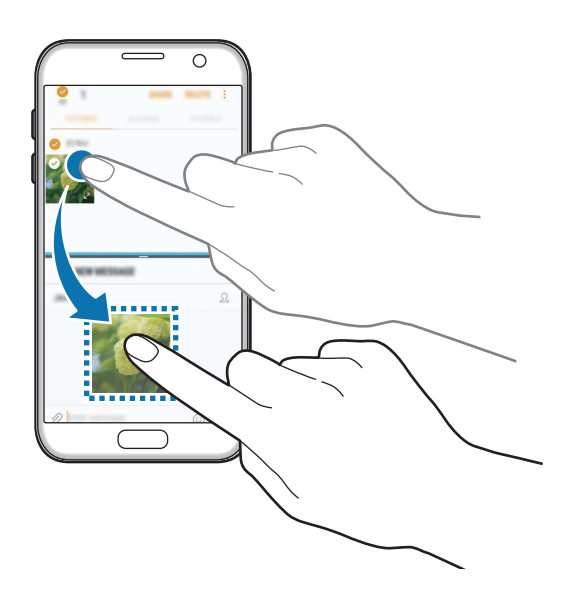

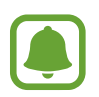

Ikke alle apps understøtter denne funktion.

#### **Minimering af den opdelte skærmvisning**

Tryk på starttasten for at minimere den opdelte skærmvisning. Ikonet  $\Xi$  vises på statuslinjen. Appen i det nedre vindue lukkes, og appen i det øvre vindue forbliver aktiv i den minimerede opdelte skærmvisning.

Den minimerede opdelte skærmvisning lukkes ved at åbne informationspanelet og trykke på ikonet  $\times$  på meddelelsen om Multi-vindue.

#### **Maksimering af vinduer**

Tryk på et appvindue, og træk bjælken mellem appvinduerne til den øverste eller nederste kant af skærmen.

# **Pop op-visning**

- **1** Tryk på  $\Box$  for at åbne listen med tidligere anvendte apps.
- 2 Stryg opad eller nedad, tryk og hold på et appvindue, og træk det derefter til **Åbn i pop opvisning**.

Appskærmen vises i pop op-visningen.

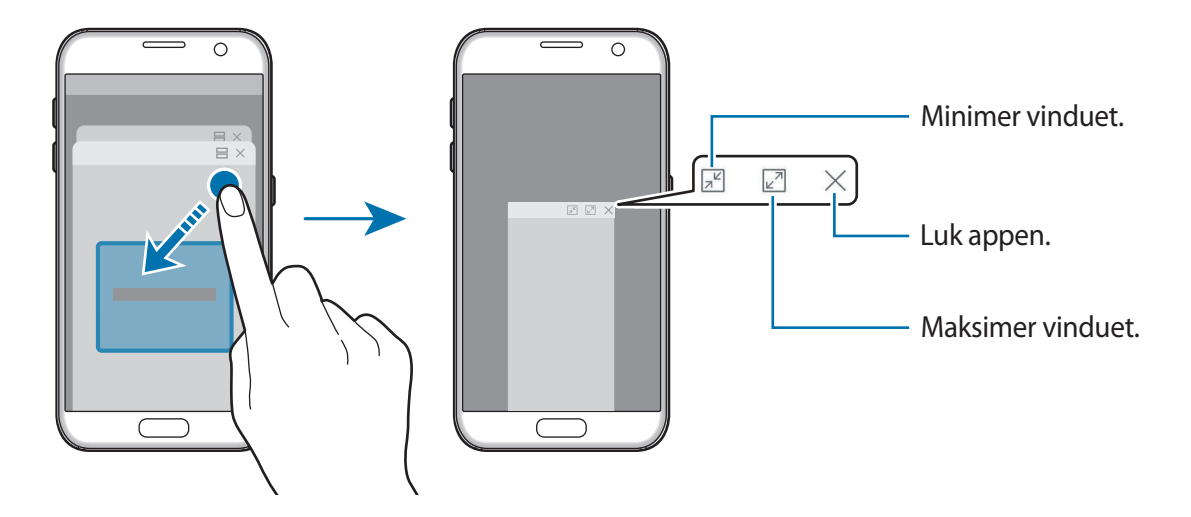

#### **Flytte pop op-vinduer**

Hvis du vil flytte et pop op-vindue, skal du trykke på vinduets værktøjslinje og trække det til en ny placering.

# <span id="page-49-0"></span>**Samsung account**

# **Introduktion**

Din Samsung account er en integreret kontotjeneste, hvormed du kan bruge en bred vifte af Samsung-tjenester på mobilenheder, tv'er og på Samsungs websted. Når din Samsung account er blevet registreret, kan du bruge apps fra Samsung uden at skulle logge på din konto.

Opret din Samsung account med din e-mailadresse.

Du kan se listen over de tjenester, du kan bruge med din Samsung account, på [account.samsung.com.](http://account.samsung.com) Du kan få flere oplysninger om Samsung accounts ved at åbne skærmen apps og trykke på **Indstillinger** → **Sky og konti** → **Konti** → **Samsung account** → **Hjælp**.

# **Registrere din Samsung account**

#### **Registrere en ny Samsung account**

Hvis du ikke har en Samsung account, skal du oprette en.

- 1 På skærmen apps trykkes på **Indstillinger** <sup>→</sup> **Sky og konti** <sup>→</sup> **Konti** <sup>→</sup> **Tilføj konto**.
- 2 Tryk på **Samsung account** <sup>→</sup> **OPRET KONTO**.
- 3 Følg anvisningerne på skærmen for at oprette kontoen.

#### **Registrere en eksisterende Samsung account**

Hvis du allerede har en Samsung account, skal du registrere den på enheden.

- 1 På skærmen apps trykkes på **Indstillinger** <sup>→</sup> **Sky og konti** <sup>→</sup> **Konti** <sup>→</sup> **Tilføj konto**.
- 2 Tryk på **Samsung account**.
- 3 Angiv e-mailadresse og adgangskode, og tryk derefter på **LOG PÅ**.

Hvis du har glemt dine kontooplysninger, kan du trykke på **Har du glemt dit id eller din adgangskode?** Du kan finde dine kontooplysninger, når du indtaster de nødvendige oplysninger og den sikkerhedskode, der vises på skærmen.

# **Fjerne din Samsung account**

Når du fjerner din registrerede Samsung account fra enheden, fjernes dine data, f.eks. kontakter eller events, også.

- 1 På skærmen apps trykkes på **Indstillinger** <sup>→</sup> **Sky og konti** <sup>→</sup> **Konti**.
- 2 Tryk på **Samsung account** og derefter på den konto, der skal fjernes.
- 3 Tryk på <sup>→</sup> **Indstillinger** <sup>→</sup> **Fjern konto** <sup>→</sup> **FJERN KONTO**.
- 4 Indtast adgangskoden til din Samsung account, og tryk på **BEKRÆFT**, og tryk derefter på **FJERN KONTO**.

# **Overføre data fra din forrige enhed**

Du kan overføre kontakter, billeder og andre data fra den forrige enhed til din enhed via Smart Switch (trådløst eller via en USB-adapter) eller Samsung Cloud.

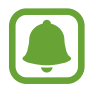

- Denne funktion understøttes muligvis ikke på alle enheder eller computere.
- Der kan være begrænsninger. Besøg [www.samsung.com/smartswitch](http://www.samsung.com/smartswitch) for detaljer. Samsung tager ophavsret alvorligt. Overfør kun indhold, du har ret til at overføre.

# **Overføre data via Smart Switch**

Overfør data mellem mobilenheder via Smart Switch. Du kan starte Smart Switch ved at trykke på **Apps** → **Indstillinger** → **Sky og konti** → **Smart Switch**. Hvis du ikke har appen, kan du hente den fra **Galaxy Apps** eller **Play Butik**.

#### **Overføre data via en USB-adapter**

Du kan slutte din forrige enhed til din nye enhed med en USB-adapter og et USB-kabel for nemt og hurtigt at overføre data.

1 Sæt USB-adapterstikket i multifunktionsstikket på din enhed.

2 Forbind enheden med den forrige enhed med den forrige enheds USB-kabel.

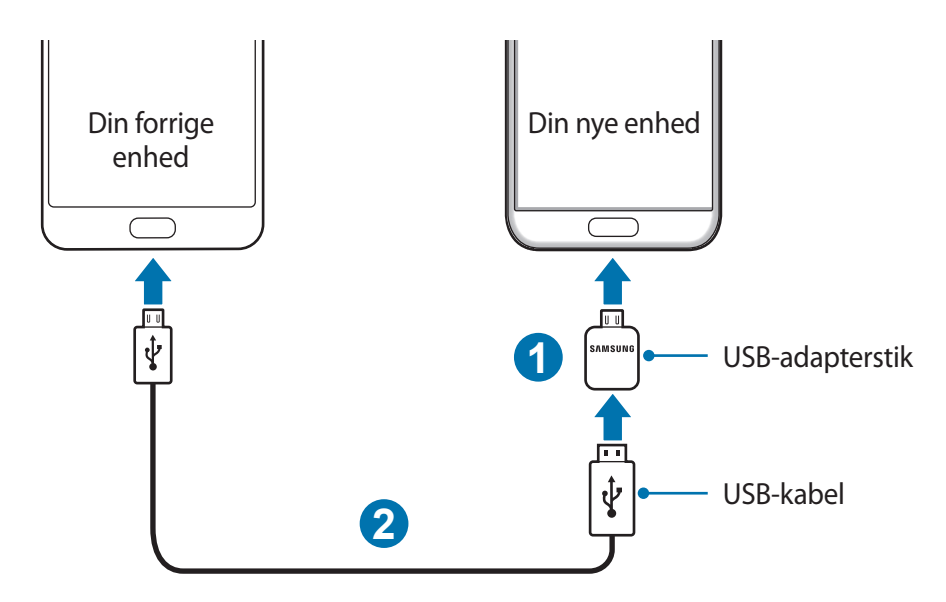

3 Når pop op-vinduet til valg af app vises, skal du trykke på **Smart Switch** <sup>→</sup> **MODTAG**.

4 På den forrige enhed skal du trykke på **TILLAD**.

Enheden genkender den forrige enhed, og du får vist en liste over data, som kan overføres.

 $5$  Følg instruktionerne på skærmen for at overføre data fra den forrige enhed.

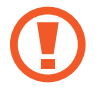

Undgå at tage USB-kablet eller USB-adapterstikket ud af enheden, når du overfører filer. Hvis du gør dette, kan du miste data eller beskadige enheden.

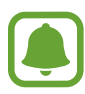

Overførsel af data forøger batteriforbruget for din enhed. Kontroller, at enheden er fuldt opladet, før overførslen sættes i gang. Hvis batterispændingen er lav, kan dataoverførslen blive afbrudt.

#### **Overføre filer trådløst via Wi-Fi Direct**

Overfør data fra din forrige enhed til din enhed trådløst via Wi-Fi Direct.

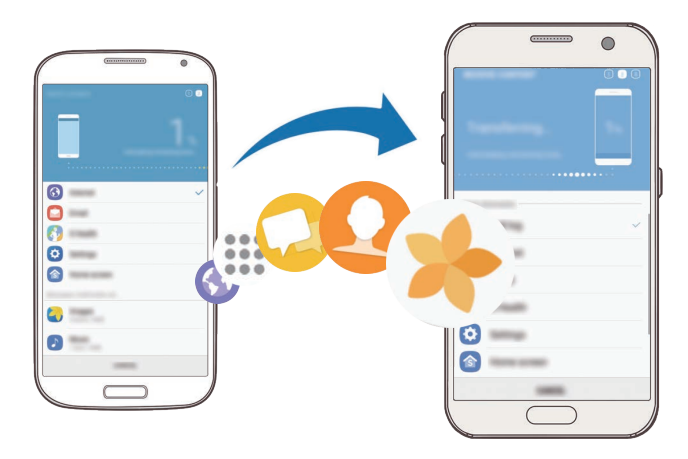

- Start Smart Switch Mobile på den forrige enhed. Hvis du ikke har appen, kan du hente den fra **Galaxy Apps** eller **Play Butik**.
- På din enhed trykkes på **Apps** <sup>→</sup> **Indstillinger** <sup>→</sup> **Sky og konti** <sup>→</sup> **Smart Switch**.
- Anbring enhederne tæt på hinanden.
- På den forrige enhed skal du trykke på **TRÅDLØS** <sup>→</sup> **SEND** <sup>→</sup> **OPRET FORBINDELSE**.
- Tryk på **TRÅDLØS** <sup>→</sup> **MODTAG** på din enhed, og vælg den forrige enhedstype.
- Følg instruktionerne på skærmen for at overføre data fra din forrige enhed.

#### **Overføre sikkerhedskopidata fra en computer**

Overfør data mellem din enhed og en computer. Du skal downloade appen Smart Switch i computerversionen fra [www.samsung.com/smartswitch.](http://www.samsung.com/smartswitch) Sikkerhedskopier data fra din forrige enhed til en computer, og importer dataene på din enhed.

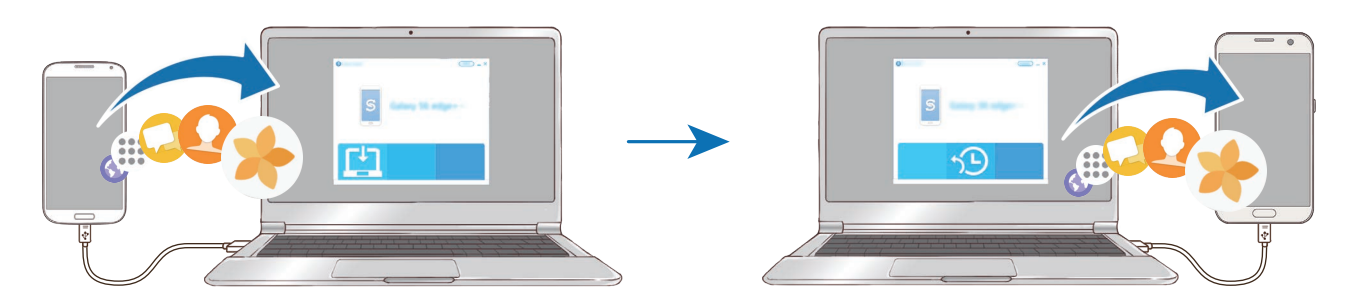

- 1 På computeren kan du besøge [www.samsung.com/smartswitch](http://www.samsung.com/smartswitch) for at downloade Smart Switch.
- 2 Start Smart Switch på computeren.

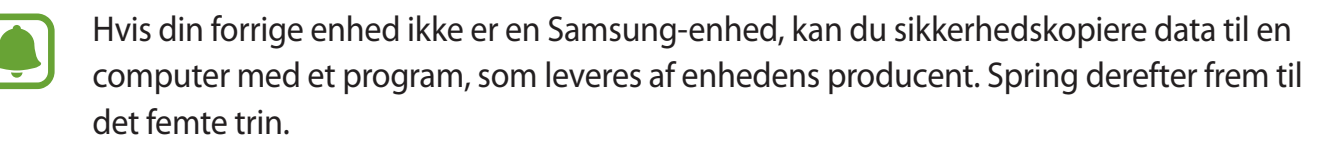

- 3 Slut din forrige enhed til computeren med et USB-kabel.
- 4 På computeren skal du følge skærminstruktionerne for at sikkerhedskopiere data fra enheden. Kobl herefter din forrige enhed fra computeren.
- 5 Slut enheden til computeren via USB-kablet.
- $6$  På computeren skal du følge skærminstruktionerne for at overføre dataene til din enhed.

# **Overføre data via Samsung Cloud**

Sikkerhedskopier data fra din forrige enhed til Samsung Cloud, og gendan dataene på din enhed. Du skal registrere og logge på din Samsung account for at bruge Samsung Cloud. Gå til [Samsung](#page-49-0)  [account](#page-49-0) for at få flere oplysninger.

- 1 På den forrige enhed skal du sikkerhedskopiere data til din Samsung account.
- 2 På din enhed trykkes på **Apps** <sup>→</sup> **Indstillinger** <sup>→</sup> **Sky og konti** <sup>→</sup> **Samsung Cloud** <sup>→</sup> **Gendannelse**.
- $3$  Tryk på  $\bullet$ , og vælg den forrige enhed på listen med enheder.
- 4 Marker de datatyper, du vil gendanne, og tryk på **GENDAN NU**.

# **Enheds- og datahåndtering**

# **Slutte enheden til en computer med henblik på dataoverførsel**

Flyt lyd-, video-, billed- eller andre typer filer fra enheden til computeren eller omvendt.

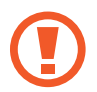

Undgå at fjerne USB-kablet fra enheden, når du overfører filer. Hvis du gør dette, kan du miste data eller beskadige enheden.

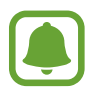

Enhederne kan muligvis ikke forbindes korrekt, hvis de forbindes via en USB-hub. Slut enheden direkte til computerens USB-port.

- 1 Slut enheden til computeren med et USB-kabel.
- 2 Åbn informationspanelet, og tryk derefter på **Overførsel af mediefiler via USB** <sup>→</sup> **Overførsel af mediefiler**

Hvis computeren ikke kan genkende enheden, skal du trykke på **Overførsel af billeder**.

- 3 Tryk på **TILLAD** for at give computeren adgang til dataene på enheden. Når computeren genkender enheden, vises enheden under Min pc.
- 4 Overfør filer mellem enheden og computeren.

# **Opdatere enheden**

Enhedens software kan opdateres til den seneste udgave.

#### **Trådløs opdatering**

Enhedens software kan opdateres direkte ved hjælp af den trådløse FOTA-tjeneste (firmware over-the-air).

På skærmen apps trykkes på **Indstillinger** → **Softwareopdatering** → **Download opdateringer manuelt**.

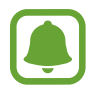

Når du trykker på kontakten **Download opdateringer automatisk** for at aktivere det, vil opdateringer blive downloadet, når enheden er tilsluttet et Wi-Fi-netværk.

#### **Opdatere med Smart Switch**

Slut enheden til en computer, og opdater til den nyeste software.

- 1 På computeren kan du besøge [www.samsung.com/smartswitch](http://www.samsung.com/smartswitch) for at downloade og installere Smart Switch.
- 2 Start Smart Switch på computeren.
- 3 Slut enheden til computeren med et USB-kabel.
- 4 Hvis en softwareopdatering er tilgængelig, skal du følge instruktionerne på skærmen for at opdatere enheden.
	- Sluk ikke for computeren, og frakobl ikke USB-kablet, mens enheden opdateres.
	- Under opdatering af enheden må du ikke slutte andre medieenheder til computeren. Hvis du gør dette, kan du forstyrre opdateringsprocessen. Før opdatering skal du koble alle andre medieenheder fra computeren.

## <span id="page-56-0"></span>**Sikkerhedskopiere og gendanne data**

Beskyt dine personlige oplysninger, appdata og indstillinger på din enhed. Du kan sikkerhedskopiere følsomme oplysninger, og få adgang til dem senere. Du skal logge på din Google-konto eller Samsung account for at sikkerhedskopiere eller gendanne data. Se [Samsung](#page-49-0)  [account](#page-49-0) og [Konti](#page-152-0) for flere oplysninger.

#### **Sådan bruger du en Samsung account**

På skærmen apps trykkes på **Indstillinger** → **Sky og konti** → **Sikkerhedskop. og gendan** → **Sikkerhedskopier mine data** til din Samsung account, tryk på kontakterne ud for de elementer, der skal sikkerhedskopieres, for at aktivere dem, og tryk derefter på **SIKKERHEDSKOPIER NU**.

Data vil blive sikkerhedskopieret til Samsung Cloud. Gå til [Samsung Cloud](#page-151-0) for at få flere oplysninger.

Hvis enheden skal sikkerhedskopiere data automatisk, skal du trykke på kontakten **Automatisk sikkerhedskopiering** for at aktivere det.

For at gendanne sikkerhedskopierede data fra Samsung Cloud med en Samsung account skal du trykke på **Gendan**. Vælg en enhed og de datatyper, du vil gendanne, og tryk på **GENDAN NU**. Dine valgte data vil blive gendannet på din enhed.

#### **Bruge en Google-konto**

På skærmen apps trykkes på **Indstillinger** → **Sky og konti** → **Sikkerhedskop. og gendan**, og derefter trykkes på kontakten **Sikkerhedskopier mine data**, for at Google-kontoen kan aktivere det. Tryk på **Sikkerhedskopikonto**, og vælg en konto som sikkerhedskopikonto.

For at gendanne data med en Google-konto skal du trykke på kontakten **Gendan automatisk** for at aktivere det. Når du geninstallerer apps, gendannes de sikkerhedskopierede indstillinger og data.

## **Foretage nulstilling af data**

Slet alle indstillinger og data på enheden. Før du udfører en nulstilling til fabriksstandard, skal du sørge for at lave sikkerhedskopier af alle vigtige data, der er gemt på enheden. Gå til [Sikkerhedskopiere og gendanne data](#page-56-0) for at få flere oplysninger.

På skærmen apps trykkes på **Indstillinger** → **Generel administration** → **Nulstil** → **Nulstil til fabriksstandard** → **NULSTIL ENHED** → **SLET ALT**. Enheden genstarter automatisk.

# <span id="page-57-0"></span>**HURTIG TILSLUTNING**

## **Introduktion**

Søg hurtigt efter og opret forbindelse til enheder i nærheden, som f.eks. Bluetooth-headsets eller tv'er, med funktionen Hurtig tilslutning.

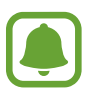

- Hvis den enhed, som du vil tilslutte, ikke understøtter funktionen Hurtig tilslutning, skal du aktivere dens Wi-Fi Direct- eller Bluetooth-funktion, inden du starter **HURTIG TILSLUTNING** på din enhed.
	- Forbindelsesmetoderne kan variere alt efter typen af forbundne enheder eller det delte indhold.

# **Slutte til andre enheder**

- 1 Åbn informationspanelet, stryg nedad på informationspanelet, og tryk derefter på **Søg på telefon, og søg efter enheder i nærheden**.
- 2 Tryk på **HURTIG TILSLUTNING**.

Wi-Fi- og Bluetooth-funktionerne aktiveres, og enheden vil automatisk søge efter enheder i nærheden.

3 Vælg en enhed på listen, og opret forbindelse til den ved at følge anvisningerne på skærmen.

De næste trin kan variere afhængigt af den forbundne enhed.

# **Oprette forbindelse til et tv**

Forbind din enhed og et tv for at få vist enhedens indhold på en større skærm. Du kan muligvis bruge flere funktioner afhængigt af det tilsluttede tv.

- 1 Tænd for tv'et, og anbring din enhed tæt på tv'et.
- 2 Åbn informationspanelet, stryg nedad på informationspanelet, og tryk derefter på **Søg på telefon, og søg efter enheder i nærheden**.

#### 3 Tryk på **HURTIG TILSLUTNING**.

4 Vælg tv'et.

Listen over funktioner, du kan bruge med tv'et, vises.

 $5$  Vælg en funktion, og følg anvisningerne på skærmen for at bruge funktionen.

Tilgængelige funktioner kan variere afhængigt af tv'et.

- **Se enhed på tv (Smart View)**: Få vist enhedens indhold på tv-skærmen. Det kan være nødvendigt at aktivere funktionen Screen Mirroring på tv'et afhængigt af det tv, som du vil oprette forbindelse til. Hvis tv'et ikke understøtter skærmspejlingsfunktionen Screen Mirroring, så brug kompatibelt tilbehør for at aktivere funktionen. Kompatibelt tilbehør omfatter HomeSync og en AllShare Cast-dongle.
- **Brug som fjernbetjening**: Brug din enhed som fjernbetjening til tv'et.
- **Se tv på enhed:** Se tv på din enheds skærm. Du kan fortsætte med at se tv inden for det tilladte forbindelsesområde.
- **Afspil tv-lyd på enhed**: Lyt til lyd via enhedens højttaler, mens du ser på tv'et. Du kan slutte et headset til enheden, så andre ikke hører lyden fra tv'et.
- **Registrer tv**/**Afregistrer tv**: Registrer tv'et til din enhed for at bruge yderligere funktioner, som f.eks. **Brug som fjernbetjening**.

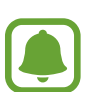

- Nogle filer gemmes i bufferen under afspilning afhængigt af tilslutningen.
- Hvis tv'et ikke understøtter HDCP (High-bandwidth Digital Content Protection), kan du ikke få vist DRM-beskyttet (Digital Rights Management) indhold på tv'et.

## **Streaming af indhold på det registrerede tv**

Hvis du registrerer et tv til din enhed, kan du nemmere oprette forbindelse til tv'et under afspilning af indhold.

Når din enhed genkender det registrerede tv, mens du ser indhold, vises ikonet  $\circledast$  på enheden. Tryk på ikonet for at streame indholdet fra din enhed til dit tv.

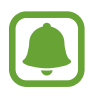

- Denne funktion understøttes kun af enhedens standardgalleriapp.
- Hvis det registrerede tv er sluttet til en stikkontakt, kan du bruge denne funktion, selv om tv-skærmen er slukket.

# **Delefunktioner**

Del indhold ved at bruge forskellige delingsindstillinger. Følgende handlinger er et eksempel på deling af billeder.

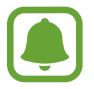

Der kan påløbe yderligere gebyrer ved deling af filer via mobile netværk.

- 1 På skærmen apps trykkes på **Galleri**.
- 2 Vælg et billede.
- 3 Tryk på **Del**, og vælg en delingsmetode, f.eks. Bluetooth og e-mail.

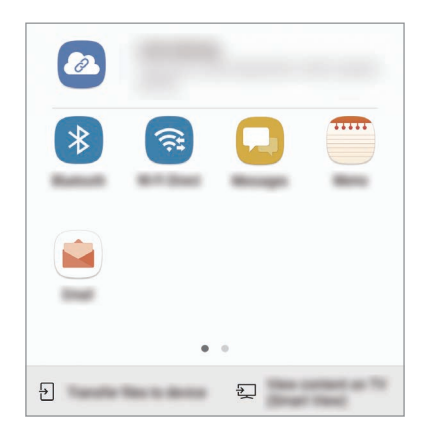

Du kan også bruge følgende indstillinger:

- **Linkdeling**: Upload indhold til Samsung-lagerserveren, og del linket og adgangskoden med andre, selv om de ikke er gemt i din kontaktliste. Dit telefonnummer skal verificeres, for at du kan bruge denne funktion.
- **Overfør filer til enhed**: Del indhold med enheder i nærheden via Wi-Fi Direct eller Bluetooth. Synlighedsindstillinger skal aktiveres på enhederne.
- **Se indhold på tv (Smart View)**: Se din enheds viste indhold på en større skærm via en trådløs forbindelse.

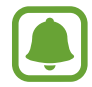

Når du har en kommunikations- eller delehistorie, vises de personer, du har kontaktet, på panelet med delingsmuligheder. Vælg en persons ikon, hvis du vil dele indhold direkte med vedkommende via den tilhørende app. Hvis denne funktion ikke er aktiveret, skal du åbne skærmen apps, trykke på **Indstillinger** → **Avancerede funktioner**, og derefter trykke på kontakten **Direkte deling** for at aktivere det.

4 Følg vejledningen på skærmen for at dele billedet med andre.

Når billedet er sendt til modtagernes enheder, vises en meddelelse på deres enheder. Tryk på meddelelsen for at se eller downloade billedet.

# **Nødsituation**

Du kan skifte enheden til nødsituationstilstand for at reducere batteriforbruget. Visse apps og funktioner begrænses. I en nødsituation kan du foretage et nødopkald, sende dine aktuelle placeringsinformationer til andre, udsende en nødsituationslyd og mere.

Tryk og hold på tænd/sluk-tasten, og tryk derefter på **Nødsituation**.

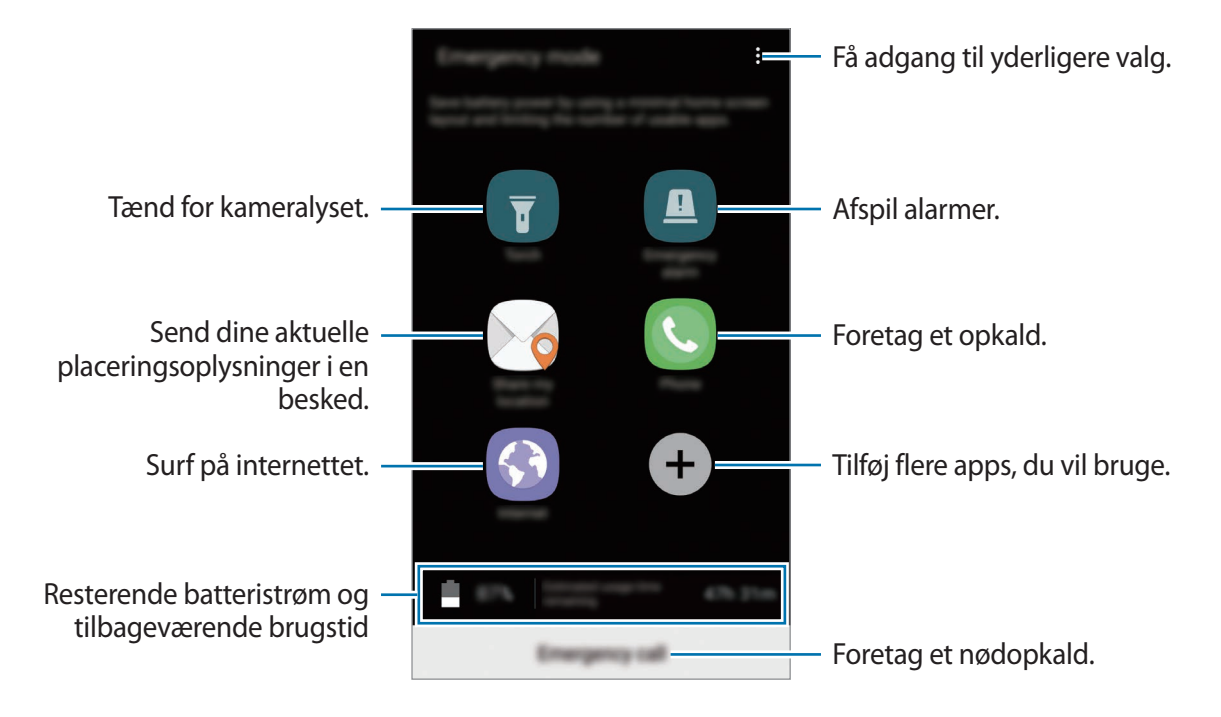

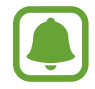

Den tilbageværende brugstid viser den resterende tid, inden batteriet løber tørt. Resterende brugstid afhænger af dine enhedsindstillinger og driftsforholdene.

#### **Deaktivere nødsituation**

Deaktiver nødsituation ved at trykke på → **Deaktiver Nødsituation**. Du kan også trykke og holde på tænd/sluk-tasten og derefter trykke på **Nødsituation**.

# **Applikationer**

# **Installere eller afinstallere apps**

# **Galaxy Apps**

Køb og download apps. Du kan downloade apps, der er specialfremstillet til Samsung Galaxyenheder.

På skærmen apps trykkes på **Samsung** → **Galaxy Apps**.

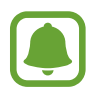

Om denne app er tilgængelig, afhænger af dit geografiske område eller din tjenesteudbyder.

#### **Installere apps**

Gennemse apps efter kategori, eller tryk på søgefeltet for at søge efter et søgeord.

Vælg en app for at se oplysninger om den. Tryk på **INSTALLER** for at downloade gratis apps. Hvis du vil købe og downloade apps, der er pålagt gebyrer, skal du trykke på prisen og følge instruktionerne på skærmen.

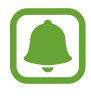

Hvis du vil ændre indstillingerne for automatisk opdatering, skal du trykke på  $\stackrel{\bullet}{\bullet} \rightarrow$ **Indstillinger** → **Opdater apps automatisk** og derefter vælge en indstilling.

# **Play Butik**

Køb og download apps.

På skærmen apps trykkes på **Play Butik**.

#### **Installere apps**

Gennemse apps efter kategori, eller søg efter apps med nøgleord.

Vælg en app for at se oplysninger om den. Tryk på **INSTALLER** for at downloade gratis apps. Hvis du vil købe og downloade apps, der er pålagt gebyrer, skal du trykke på prisen og følge instruktionerne på skærmen.

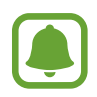

Hvis du vil ændre indstillingerne for automatisk opdatering, skal du trykke på  $\equiv \rightarrow$ **Indstillinger** → **Opdater apps automatisk** og derefter vælge en indstilling.

# **Administrere apps**

#### **Afinstallere eller deaktivere apps**

På skærmen apps trykkes på  $\frac{2}{3}$  → **Rediger**. Ikonet  $\bigodot$  vises på de apps, som kan deaktiveres eller afinstalleres. Vælg en app, og tryk på **DEAKTIVER** eller **OK**. Du kan også trykke på **Indstillinger** → **Applikationer**, vælge en app og derefter trykke på **DEAKTIVER** eller **AFINSTALLER** på skærmen apps.

- **DEAKTIVER**: Deaktiver valgte standardapps, der ikke kan afinstalleres fra enheden.
- **AFINSTALLER**: Afinstaller downloadede apps.

#### **Aktivere apps**

På skærmen apps trykkes på **Indstillinger → Applikationer → → Deaktiveret**, vælg en app, og tryk derefter på **AKTIVER**.

#### **Indstille apptilladelser**

For at visse apps kan fungere korrekt skal de muligvis have rettigheder til at åbne eller bruge oplysninger på din enhed. Når du åbner en app, får du muligvis vist et pop op-vindue, hvor der bedes om adgang til bestemte funktioner eller oplysninger. Tryk på **TILLAD** i pop op-vinduet for at give appen de ønskede tilladelser.

Du kan få vist dine tilladelsesindstillinger for apps ved at åbne skærmen apps og trykke på **Indstillinger** → **Applikationer**. Vælg en app, og tryk på **Tilladelser**. Du kan se appens tilladelseslister og ændre dens tilladelser.

Du kan se eller ændre tilladelsesindstillinger for apps efter tilladelseskategori ved at åbne skærmen apps og trykke på **Indstillinger** → **Applikationer** → → **Apptilladelser**. Vælg et element, og tryk på kontakterne ud for de apps, der skal tildeles tilladelser.

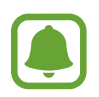

Hvis du ikke giver tilladelser til apps, fungerer de grundlæggende funktioner i appsene muligvis ikke som de skal.

# **Telefon**

## **Introduktion**

Foretag eller besvar stemme- og videoopkald.

# **Foretage opkald**

- 1 På skærmen apps trykkes på **Telefon**.
- 2 Indtast et telefonnummer.

Hvis tastaturet ikke vises på skærmen, så tryk på **for at åbne tastaturet**.

3 Tryk på  $\bullet$  for at foretage et stemmeopkald, eller tryk på  $\Box$  for at foretage et videoopkald.

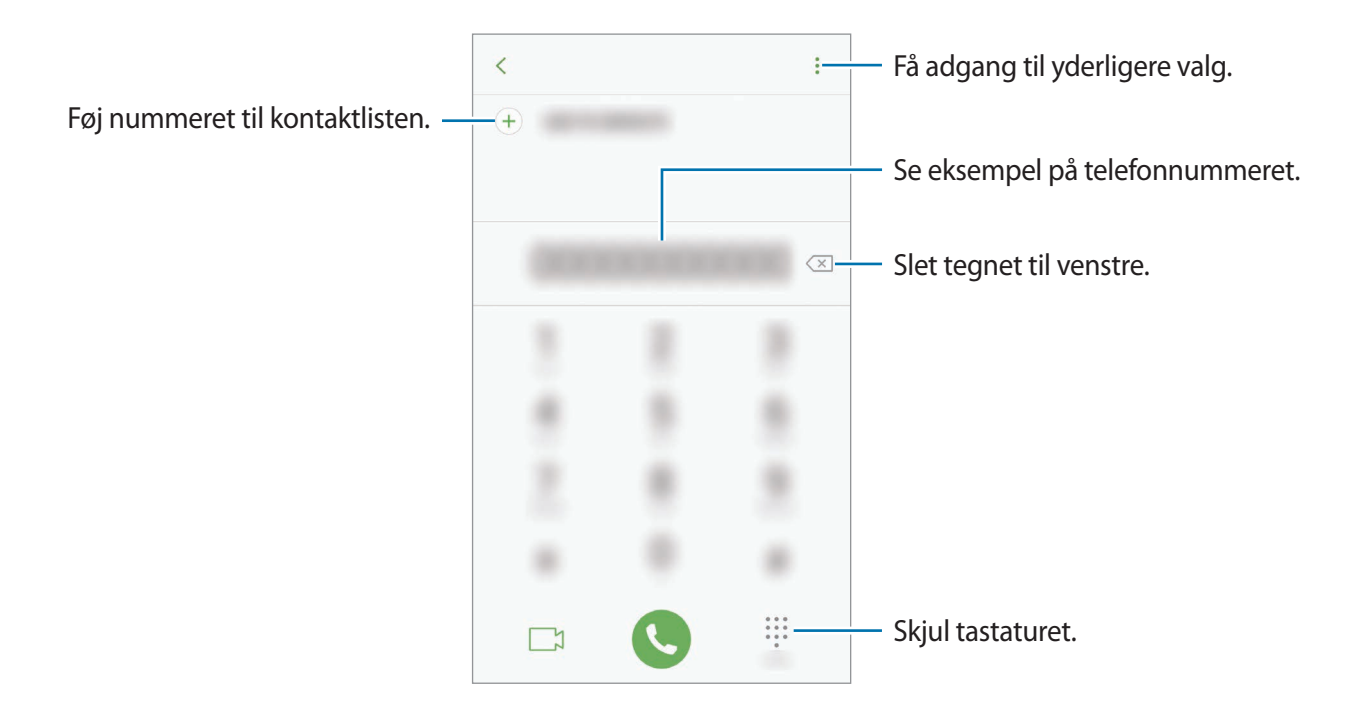

#### **Ringe op med hurtigopkald**

Angiv hurtigopkaldsnumre for hurtigt at foretage opkald.

For at angive et hurtigopkaldsnummer skal du trykke på  $\frac{2}{3}$  → **Hurtigopkald**, vælge et hurtigopkaldsnummer og derefter tilføje et telefonnummer.

For at foretage et opkald skal du trykke og holde på hurtigopkaldsnummeret på tastaturet. For hurtigopkaldsnumre fra 10 og op skal du først trykke det første ciffer eller de første cifre i nummeret og derefter trykke og holde på det sidste ciffer.

Hvis du f.eks. angiver nummeret **123** som et hurtigopkaldsnummer, skal du trykke på **1**, trykke på **2** og derefter trykke og holde på **3**.

#### **Foretage opkald fra den låste skærm**

Træk U uden for den store cirkel på den låste skærm.

#### **Foretage opkald fra opkaldslogfiler eller kontaktliste**

Tryk på **SENESTE** eller **KONTAKTER**, og stryg derefter mod højre på en kontakt eller et telefonnummer for at foretage et opkald.

## **Foretage et internationalt opkald**

- 1 Tryk på for at åbne tastaturet, hvis det ikke vises på skærmen.
- 2 Tryk og hold på **0**, indtil tegnet **+** vises.
- $3$  Indtast landekode, områdekode og telefonnummer, og tryk på  $\mathbb{C}$ .

# **Modtage opkald**

#### **Besvare et opkald**

Træk  $\mathbb Q$  uden for den store cirkel, når du modtager et opkald.

#### **Afvise et opkald**

Træk $\bigodot$ uden for den store cirkel, når du modtager et opkald.

For at sende en besked, når du afviser et indgående opkald, skal du trække afvisningsbeskedlinjen opad.

For at oprette forskellige afvisningsbeskeder skal du åbne skærmen apps og trykke på **Telefon** →

**•**  $\bullet$  **Indstillinger**  $\rightarrow$  **Hurtige afvisningsbeskeder**, indtaste en besked og derefter trykke på  $\left(\frac{1}{2}\right)$ .

#### **Ubesvarede opkald**

Ved ubesvarede opkald vises ikonet  $\geq$  på statuslinjen. Åbn informationspanelet for at se listen over ubesvarede opkald. Du kan også trykke på **Telefon** → **SENESTE** på skærmen apps for at få vist mistede opkald.

# **Blokere telefonnumre**

Bloker opkald fra specifikke numre, du har føjet til din blokeringsliste.

1 På skærmen apps trykkes på **Telefon** <sup>→</sup> <sup>→</sup> **Indstillinger** <sup>→</sup> **Bloker numre**.

 $2$  Tryk på  $\Omega$ , marker kontakter, og tryk på UDFØRT.

Du kan manuelt angive et nummer ved at trykke på **Indtast telefonnummer**, indtaste et telefonnummer og derefter trykke på  $(+)$ .

Når blokerede numre forsøger at kontakte dig, modtager du ikke meddelelser. Opkaldene bliver logget i opkaldsloggen.

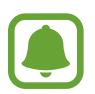

Du kan også blokere for indgående opkald fra personer, der ikke viser deres opkalds-id. Tryk på kontakten **Bloker anonyme opkald** for at aktivere funktionen.

# **Valgmuligheder under opkald**

#### **Under et stemmeopkald**

Du kan gøre følgende:

- $\cdot$  :  $\cdot$  : Få adgang til vderligere indstillinger.
- **Tilføj opkald**: Foretag et andet opkald.
- **Ekstra lyds.**: Forøg lydstyrken.
- **Bluetooth**: Skift til et Bluetooth-headset, hvis det er tilsluttet enheden.
- **Højttaler**: Aktiver eller deaktiver højttalertelefonen. Når du bruger højttalertelefonen, skal du tale ind i mikrofonen øverst på din enhed og holde enheden væk fra dine ører.
- **Tastatur**/**Skjul**: Åbn eller skjul tastaturet.
- **Lydløs**: Slå mikrofonen fra, så den anden person ikke kan høre dig.
- $\cdot$   $\cdot$  : Afbryd samtalen.

#### **Under et videoopkald**

Tryk på skærmen for at bruge følgende valgmuligheder:

- $\cdot$  : Få adgang til yderligere indstillinger.
- **Kamera**: Slå kameraet fra, så den anden person ikke kan se dig.
- **Skift**: Skift mellem forreste og bageste kamera.
- $\cdot$   $\cdot$  : Afbryd samtalen.
- **Lydløs**: Slå mikrofonen fra, så den anden person ikke kan høre dig.
- **Højttaler**: Aktiver eller deaktiver højttalertelefonen. Når du bruger højttalertelefonen, skal du tale ind i mikrofonen nederst på din enhed og holde enheden væk fra dine ører.

# **Kontakter**

## **Introduktion**

Opret nye kontakter, eller administrer kontakter på enheden.

# **Tilføje kontakter**

#### **Oprette en ny kontakt**

- 1 På skærmen apps trykkes på **Kontakter**.
- $2$  Tryk på  $\Omega$ , og vælg en lagerplacering.
- 3 Angiv kontaktoplysninger.

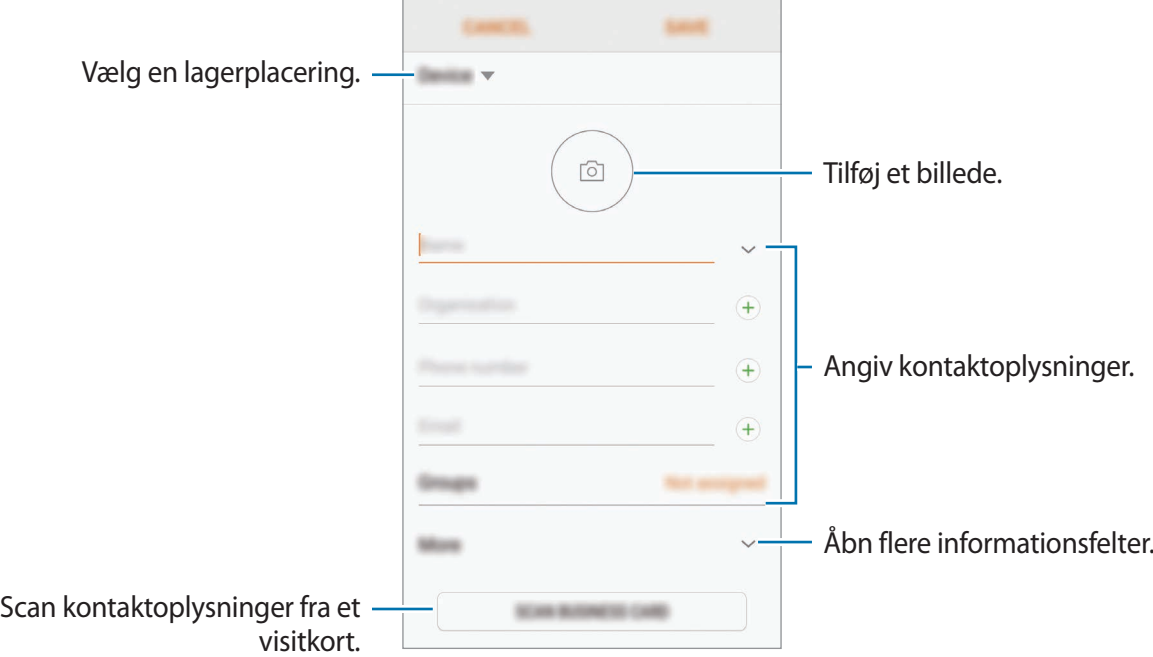

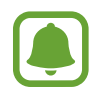

Typen af information, du kan gemme, afhænger af den valgte lagerplacering.

#### 4 Tryk på **GEM**.

#### **Føje et telefonnummer til kontakter ved brug af tastaturet**

- 1 På skærmen apps trykkes på **Telefon**.
- 2 Indtast nummeret, og tryk på **FØJ TIL KONTAKTER**. Hvis tastaturet ikke vises på skærmen, så tryk på **for at åbne tastaturet**.
- 3 Tryk på **Opret kontakt** for at oprette en ny kontakt, eller tryk på **Opdater eksisterende** for at føje et nummer til en eksisterende kontakt.

#### **Føje et telefonnummer til kontakter fra opkaldslisten**

- 1 På skærmen apps trykkes på **Telefon** <sup>→</sup> **SENESTE**.
- 2 Tryk på en opkalders billede, eller indtast et telefonnummer <sup>→</sup> **Detaljer**.
- 3 Tryk på **OPRET KONTAKT** for at oprette en ny kontakt, eller tryk på **OPDATER EKSISTERENDE** for at føje et nummer til en eksisterende kontakt.

#### **Importere kontakter**

Tilføj kontakter ved at importere dem fra andre lagerplaceringer til din enhed.

- 1 På skærmen apps trykkes på **Kontakter**.
- 2 Tryk på <sup>→</sup> **Indstillinger** <sup>→</sup> **Imp./eksporter kontakter** <sup>→</sup> **IMPORTER**.
- $3$  Vælg en lagerplacering, du vil gemme kontakter i.
- 4 Marker VCF-filer eller kontakter, der skal importeres, og tryk på **UDFØRT**.

#### **Synkronisere kontakter med dine internetkonti**

Synkroniser kontakterne i din enhed med onlinekontakter, der er gemt i dine internetkonti, såsom din Samsung account.

På skærmen apps trykkes på **Indstillinger → Sky og konti → Konti**, vælg et kontonavn, vælg den konto, der skal synkroniseres med, og tryk derefter på **Kontakter (Samsung account)** eller **Synkroniser Kontakter**.

# **Søge efter kontakter**

På skærmen apps trykkes på **Kontakter**.

Brug en af følgende søgemetoder:

- Rul op eller ned på kontaktlisten.
- Iræk en finger langs indekset i højre side af kontaktlisten for at rulle gennem den hurtigt.
- Tryk på søgefeltet øverst på kontaktlisten, og indtast søgekriterier.

Tryk på kontaktens billede, eller tryk på kontaktens navn → **Detaljer**. Gør ét af følgende:

- $\leq$  : Føj til favoritkontakter.
- / : Foretag et stemme- eller videoopkald.
- $\cdot$   $\Box$ : Skriv en besked.
- $\Box$ : Skriv en e-mail.

# **Dele profil**

Del dine profilinformationer, som f.eks. dit foto og din statusbesked, med andre ved at bruge profildelingsfunktionen.

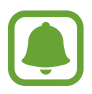

- Om denne funktion er tilgængelig, afhænger af dit geografiske område eller din tjenesteudbyder.
- Denne funktion er kun mulig for kontakter, der har aktiveret profildelingsfunktionen på deres enhed.

På skærmen apps trykkes på **Kontakter** → din profil → **Profildeling**, og derefter trykkes på kontakten for at aktivere det. Dit telefonnummer skal verificeres, for at du kan bruge denne funktion. Du kan se dine kontakters opdaterede profilinformationer i **Kontakter**.

For at angive flere elementer til deling skal du trykke på **Info om delt profil** og vælge elementer.

For at angive en kontaktgruppe at dele din profil med skal du trykke på **Del med** og vælge en indstilling.

## **Dele kontakter**

Du kan dele kontakter med andre med forskellige delingsvalg.

- 1 På skærmen apps trykkes på **Kontakter**.
- $2$  Tryk på  $\frac{1}{2}$   $\rightarrow$  Del.
- 3 Marker kontakter, og tryk på **DEL**.
- 4 Vælg en delingsmetode.

# **Flette dublerede kontakter**

Når du importerer kontakter fra andre lagerplaceringer eller synkroniserer eller flytter kontakter til andre konti, kan din kontaktliste indeholde dublerede kontakter. Flet de dublerede kontakter til én liste for at strømline din kontaktliste.

- 1 På skærmen apps trykkes på **Kontakter**.
- 2 Tryk på  $\div$ → Indstillinger → Flet identiske kontakter.
- 3 Marker kontakter, og tryk på **FLET**.

## **Slette kontakter**

- 1 På skærmen apps trykkes på **Kontakter**.
- $2$  Tryk på  $\frac{1}{2}$   $\rightarrow$  **Slet**.
- 3 Marker kontakter, og tryk på **SLET**.

Slet kontakter én ad gangen ved at åbne kontaktlisten og trykke på kontaktens billede eller tryk på kontaktens navn → **Detaljer**. Tryk derefter på  $\stackrel{\bullet}{\bullet}$  → **Slet**.

# **Beskeder**

## **Introduktion**

Send og se beskeder efter samtale.

## **Sende beskeder**

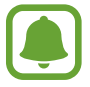

Du kan blive opkrævet ekstra gebyrer for at sende beskeder, når du roamer.

- 1 På skærmen apps trykkes på **Beskeder**.
- $2$  Tryk på  $6$ .
- 3 Tilføj modtagere, og tryk derefter på **SKRIV**.
- 4 Indtast en besked.

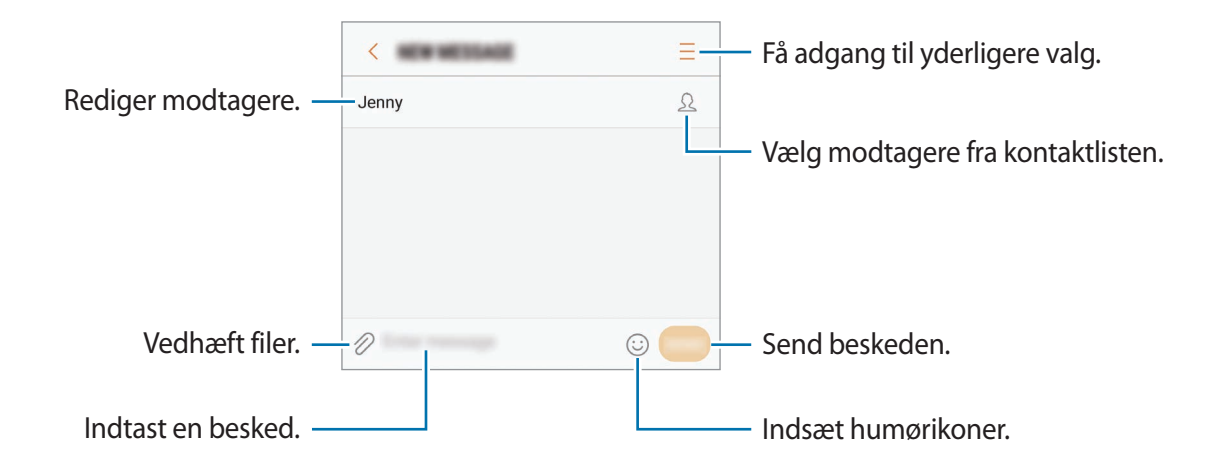

5 Tryk på **SEND** for at sende beskeden.
## **Se beskeder**

Beskeder grupperes i beskedtråde efter kontakt.

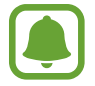

Du kan blive opkrævet ekstra gebyrer for at modtage beskeder, når du roamer.

- 1 På skærmen apps trykkes på **Beskeder**.
- 2 Vælg en kontaktperson på beskedlisten.
- 3 Se din samtale.

For at besvare beskeden, indtast en besked, og tryk på **SEND**.

## **Blokere uønskede beskeder**

Bloker beskeder fra specifikke numre, du har føjet til din blokeringsliste.

- 1 På skærmen apps trykkes på **Beskeder**.
- 2 Tryk på <sup>→</sup> **Indstillinger** <sup>→</sup> **Bloker beskeder** <sup>→</sup> **Bloker numre**.
- $3$  Tryk **INDBAKKE** eller **KONTAKTER**, vælg en kontakt, og tryk derefter på  $\oplus$ . Vil du manuelt indtaste et nummer, skal du trykke på **Indtast nummer** og derefter indtaste et telefonnummer.

## **Angive meddelelse om besked**

Du kan ændre meddelelseslyd, skærmindstillinger og mere.

- 1 På skærmen apps trykkes på **Beskeder**.
- 2 Tryk på → Indstillinger → Meddelelser, og tryk derefter på kontakten for at aktivere det.
- 3 Skift meddelelsesindstillingerne.
	- **Meddelelseslyd**: Skift meddelelseslyden.
	- **Vibrer, når lyd afspilles**: Indstil enheden til at vibrere, når du modtager beskeder.
	- **Pop op-visning**: Indstil enheden til at vise beskeder i pop op-vinduer.
	- **Forhåndsvisning af besked**: Indstil enheden til at vise beskedindhold på den låste skærm og i pop op-vinduer.

#### **Indstille påmindelse om besked**

Du kan indstille et varsel til et bestemt interval, så du får at vide, at du har ikke-sete beskeder. Hvis denne funktion ikke er aktiveret, skal du åbne skærmen apps og trykke på **Indstillinger** → **Tilgængelighed** → **Meddelelsespåmindelse** og trykke på kontakten for at aktivere det. Tryk derefter på kontakten **Beskeder** for at aktivere det.

# **Internet**

## **Introduktion**

Søg efter information på internettet og tilføj dine favoritsider som bogmærker for at få nem adgang til dem.

# **Visning af websider**

- 1 På skærmen apps trykkes på **Samsung** <sup>→</sup> **Internet**.
- 2 Tryk på adressefeltet.
- 3 Indtast webadressen eller et søgeord, og tryk derefter på **Gå**.

Træk fingeren let nedad på skærmen for at få vist værktøjslinjerne.

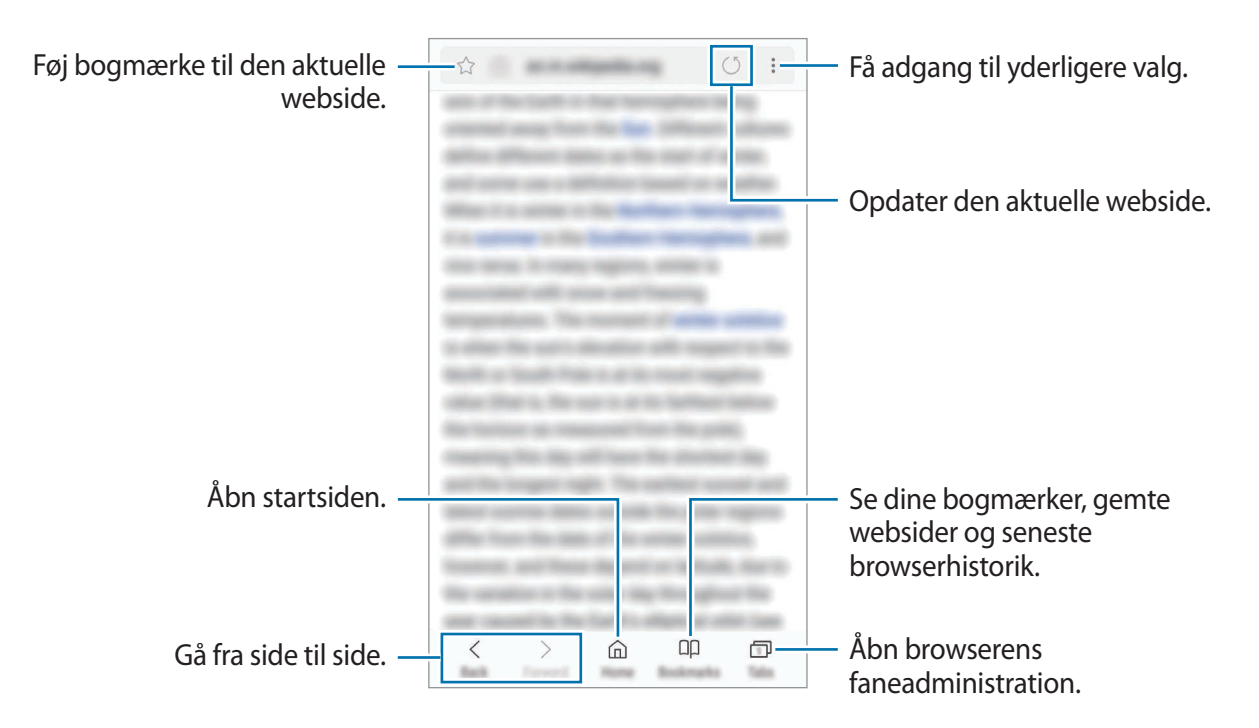

## **Bruge hemmelig tilstand**

I hemmelig tilstand kan du administrere faner, bogmærker og gemte sider. Du kan låse hemmelig tilstand med en adgangskode og dit fingeraftryk.

#### **Aktivere hemmelig tilstand**

På værktøjslinjen nederst på skærmen trykkes på **Faner → AKTIV. HEMMELIG**. Hvis du bruger denne funktion for første gang, skal du angive, om du vil bruge en adgangskode til hemmelig tilstand.

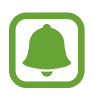

I hemmelig tilstand kan du ikke bruge visse funktioner, f.eks. optagelse af skærmbillede.

I hemmelig tilstand skifter enheden farverne på værktøjslinjerne.

#### **Ændre sikkerhedsindstillinger**

Du kan ændre din adgangskode eller låsemetoden.

Tryk på → **Indstillinger** → **Fortrolighed** → **Hemm. tilst.-sikkerh.** → **Skift adgangskode**. Hvis du vil bruge dine registrerede fingeraftryk som låsemetode sammen med adgangskoden, skal du trykke på kontakten **Fingeraftryk** for at aktivere det. Se [Genkendelse af fingeraftryk](#page-143-0) for at få flere oplysninger om brug af fingeraftryk.

### **Deaktivere hemmelig tilstand**

På værktøjslinjen nederst på skærmen trykkes på **Faner** → **DEAK. HEMMELIG**.

# **E-mail**

## **Oprette e-mailkonti**

Opsæt en e-mailkonto, første gang du åbner **E-mail**.

- 1 På skærmen apps trykkes på **Samsung** <sup>→</sup> **E-mail**.
- 2 Angiv e-mailadresse og adgangskode, og tryk derefter på **LOG PÅ**. Du kan registrere en konto manuelt ved at trykke på **MANUEL OPSÆTN.**
- 3 Følg anvisningerne på skærmen for at fuldføre opsætningen.

Du kan konfigurere endnu en e-mailkonto ved at trykke på  $\frac{\text{ }}{\text{ }=}\rightarrow$   $\otimes$  → Tilføj konto.

Hvis du har mere end én e-mailkonto, kan du angive den ene som standardkonto. Tryk på  $\equiv \rightarrow$ → → **Angiv standardkonto**.

### **Sende e-mail**

- 1 Tryk på  $\bullet$  for at skrive en e-mail.
- 2 Tilføj modtagere, og indtast en e-mailtekst.
- 3 Tryk på **SEND** for at sende e-mailen.

#### **Læse e-mails**

Når **E-mail** er åben, henter enheden automatisk nye e-mails. Vil du hente e-mails manuelt, skal du stryge nedad på skærmen.

Tryk på en e-mail på skærmen for at læse den.

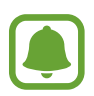

Hvis e-mailsynkronisering er deaktiveret, kan du ikke hente nye e-mails. For at aktivere e-mailsynkronisering skal du trykke på  $\equiv \rightarrow$   $\otimes$  → din kontos navn og derefter trykke på kontakten **Synk. konto** for at aktivere det.

# **Kamera**

## **Introduktion**

Tag fotos og optag videoer med forskellige tilstande og indstillinger.

#### **Gode kamera-manerer**

- Undlad at tage fotos af eller optage videoer med personer uden deres tilladelse.
- Undlad at tage fotos eller optage videoer på steder, hvor dette er forbudt ved lov.
- Undlad at tage fotos eller optage videoer på steder, hvor du måske krænker andres privatliv.

## **Start af kamera**

Brug følgende metoder til at starte **Kamera**:

- På skærmen apps trykkes på **Kamera**.
- Tryk på starttasten to gange hurtigt.
- $\cdot$  Træk  $\odot$  uden for den store cirkel på den låste skærm.

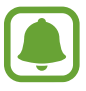

- Visse metoder er muligvis ikke tilgængelige, afhængigt af dit geografiske område eller din tjenesteudbyder.
- Nogle kamerafunktioner er ikke tilgængelige, når du vælger **Kamera** på den låste skærm, eller når skærmen er slukket, hvis sikkerhedsfunktionerne er aktiveret.

#### **Bruge strygebevægelser**

Kontroller eksempelskærmen hurtigt ved at stryge den i forskellige retninger. Du kan skifte optagelsestilstand, skifte mellem kameraer eller bruge filtereffekter.

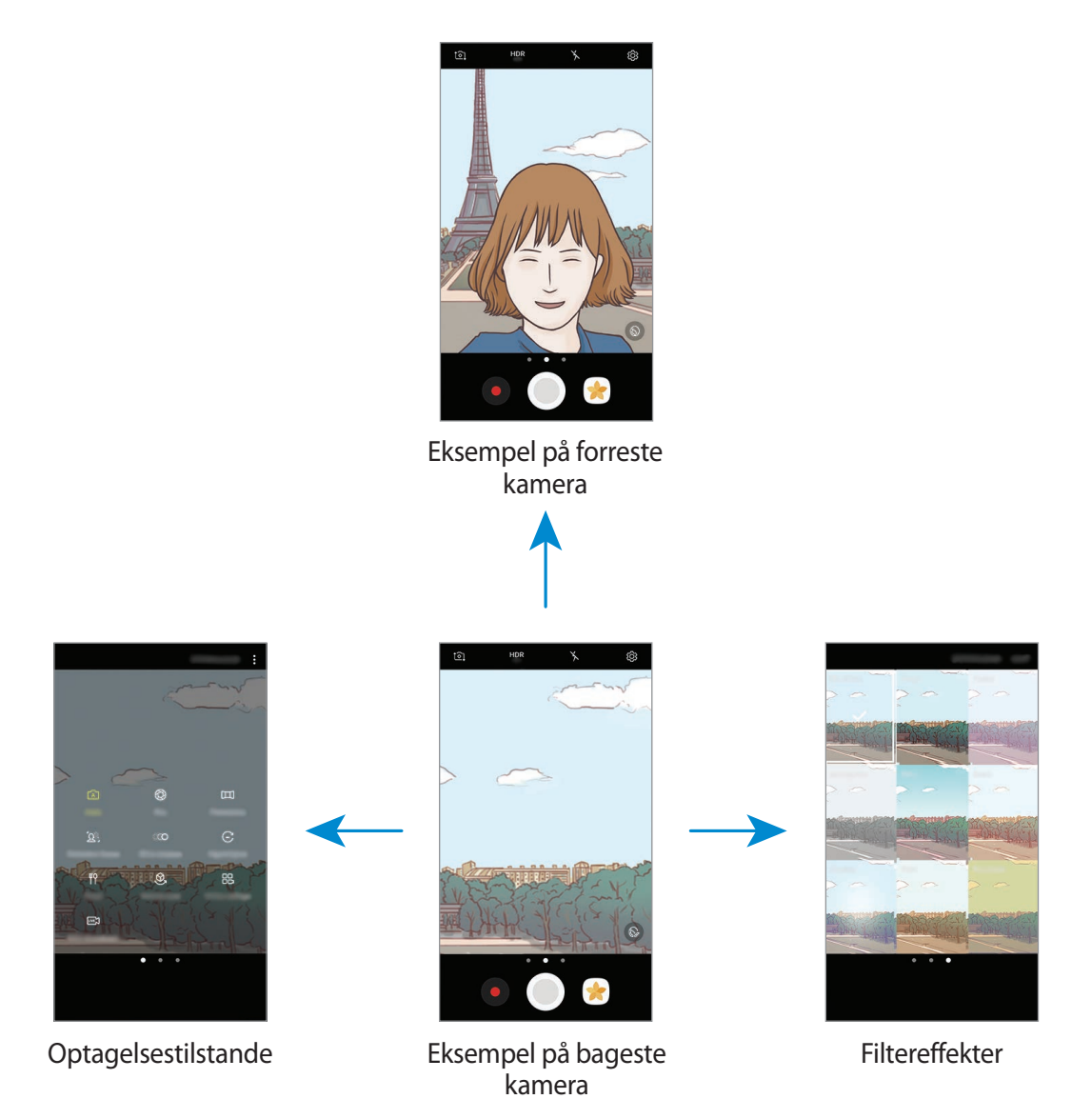

**Skifte kameraer**

Stryg opad eller nedad på eksempelskærmen for at skifte mellem kameraer.

**Få vist optagelsestilstande**

Stryg fra venstre mod højre på eksempelskærmen for at åbne listen med optagelsestilstande.

#### **Få vist filtereffekter**

Stryg fra højre mod venstre på eksempelskærmen for at åbne listen med filtereffekter. Giv dine fotos og videoer et unikt touch.

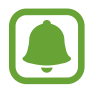

Denne funktion er kun tilgængelig i visse optagelsestilstande.

## **Grundlæggende optagelse**

#### **Tage fotos eller optage videoer**

- 1 Tryk på eksempelskærmen på den del af billedet, som kameraet skal fokusere på.
- 2 Tryk på  $\bigcirc$  for at tage et foto, eller tryk på  $\bullet$  for at optage en video. Vil du tage en række fotos, skal du trykke og holde på  $\odot$ .
	- Spred to fingre fra hinanden på skærmen for at zoome ind, og knib dem sammen for at zoome ud.
	- Vil du justere lysstyrken for fotos eller videoer, skal du trykke på skærmen. Når justeringslinjen vises, skal du trække den mod  $\dot{\bullet}$  på justeringslinjen hen mod  $+$  eller  $-$ .
	- Tryk på  $\bigcirc$  for at tage et billede fra videoen under optagelse.
	- Du kan ændre fokus, mens du optager en video, ved at trykke på det sted, som du vil fokusere på. Tryk på for at fokusere på midten af skærmen.

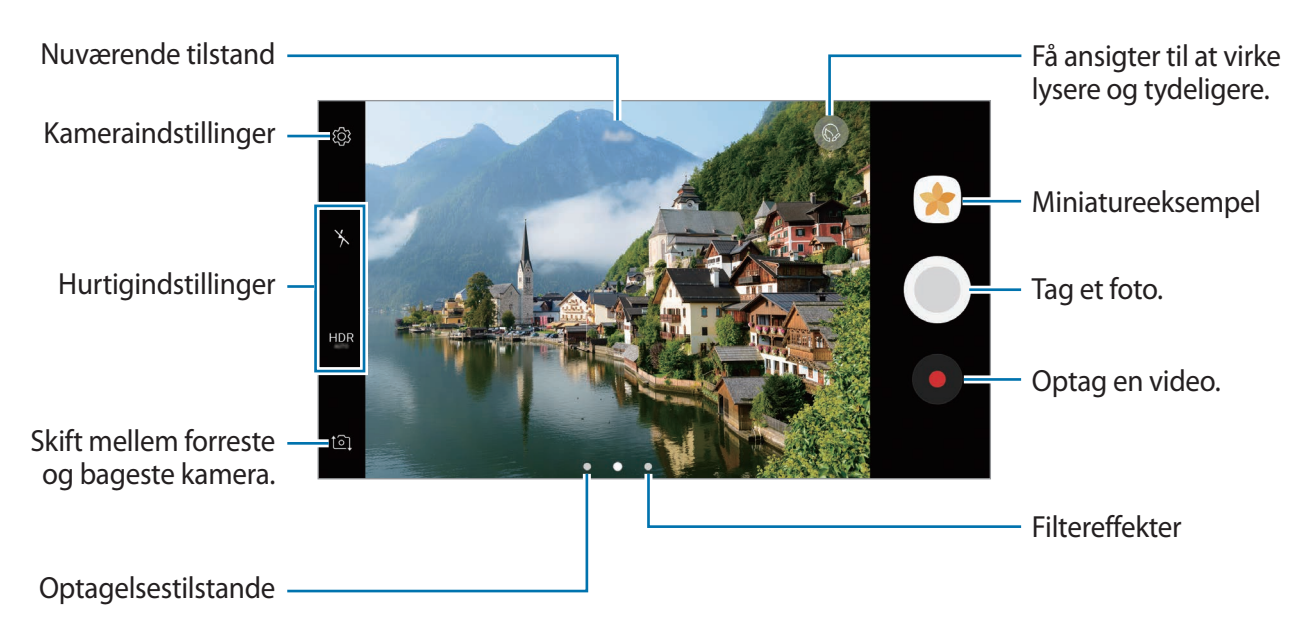

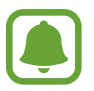

- Eksempelskærmen kan være anderledes afhængigt af optagelsestilstanden og det anvendte kamera.
- Kameraet slukker automatisk, når det ikke bruges.
- Sørg for, at linsen er ren. I modsat fald vil enheden måske ikke fungere korrekt i visse tilstande, der kræver høj opløsning.
- Enhedens kamera indeholder et vidvinkelobjektiv. Der kan forekomme mindre forvrængninger på vidvinkelfotos, hvilket ikke angiver problemer med enhedens ydeevne.
- Den maksimale optagelsestid kan blive reduceret, når du optager en video med høj opløsning.

### **HDR (High Dynamic Range)**

Brug HDR-tilstand til at tage billeder og videoer med flotte farver og gengive detaljer selv i lyse og mørke omgivelser.

- 1 På eksempelskærmen trykkes på **HDR** gentagne gange, indtil du når til den ønskede indstilling.
	- HDR : Enheden aktiverer automatisk HDR-tilstand afhængigt af optagelsesforholdene.
	- $\cdot$  HDR : HDR-tilstand er aktiveret.
	- $H\!R$ : HDR-tilstand er deaktiveret.
- 2 Tryk på  $\bigcirc$  for at tage et foto, eller tryk på  $\bullet$  for at optage en video.

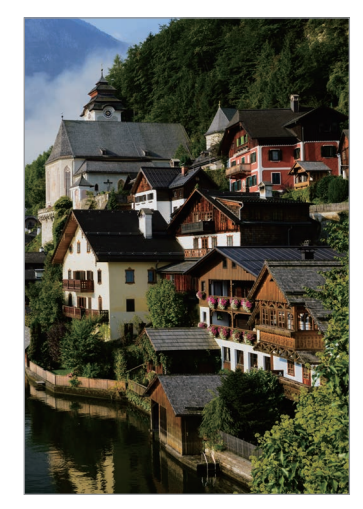

Uden effekt Med effekt

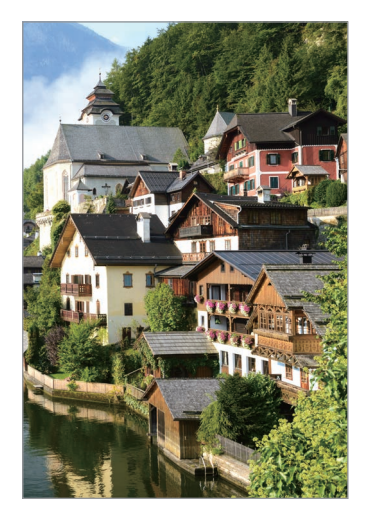

## **Låse fokussen (AF) og eksponeringen (AE)**

Du kan låse fokus eller eksponering for et valgt område med henblik på at forhindre kameraet i automatisk at foretage justeringer på baggrund af ændringer i motivet eller lyskilderne.

Tryk og hold på området, der skal fokuseres, AF/AE-rammen vises på området og fokus- og eksponeringsindstillingen bliver låst. Indstillingen forbliver låst, også efter du har taget et foto.

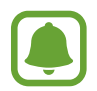

Denne funktion er kun tilgængelig i visse optagelsestilstande.

#### **Tilpasse optagelsestilstande**

Stryg til højre på eksempelskærmen for at åbne listen med optagelsestilstande og vælg en tilstand.

Tryk på  $\stackrel{\bullet}{\bullet}$  → **Oplysninger** for at få vist oplysninger om hver enkelt tilstand.

For at omarrangere tilstande skal du trykke på  $\frac{1}{2}$  → **Rediger**, tryk og hold på et tilstandsikon, og træk det derefter til en ny placering.

For at tilføje tilstandsgenveje på startskærmen trykkes på → **Tilføj genvej på startskærm**.

## **Autotilstand**

Med automatisk tilstand kan kameraet vurdere omgivelserne og bestemme den bedste fototilstand.

Tryk på **Auto** på listen med optagelsestilstande.

## **Pro-tilstand**

Tag fotos, mens du manuelt justerer forskellige optagelsesindstillinger, som f.eks. eksponeringsværdi og ISO-værdi.

Tryk på **Pro** på listen med optagelsestilstande. Foretag valg, tilpas indstillingerne, og tryk derefter  $p\mathring{a}$  of or at tage et foto.

- $\bigcirc$  : Skift fokuseringstilstanden. Træk justeringslinjen mod  $\bigcirc$  eller  $\bigtriangleup$  for manuelt at justere fokussen. For at skifte til automatisk fokuseringstilstand skal du trække justeringslinjen mod **Auto**.
- WB: Vælg en passende hvidbalance for at opnå en naturlig farvegengivelse på billederne. Du kan indstille farvetemperaturen. Tryk på **17**, og træk din finger på farvetemperaturlinjen.
- : Vælg en farvetone. For at oprette din egen farvetone skal du trykke på **Tone 1** eller **Tone 2**.
- **(2)** : Skift eksponeringsværdien. Denne bestemmer, hvor meget lys kameraets sensor modtager. Ved dårlige lysforhold skal du øge eksponeringen.

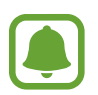

Hvis lukkerhastigheden er indstillet manuelt, kan du ikke ændre eksponeringshastigheden. Eksponeringsværdien ændres og vises baseret på indstilling af lukkerhastighed.

- $\cdot$   $\circled{e}$  : Juster lukkerhastigheden. En langsom lukkerhastighed giver mere tid til at lukke lys ind, så fotoet bliver lysere. Dette er ideelt til fotos af landskaber eller billeder taget om natten. En hurtig lukkertid lukker mindre lys ind. Dette er ideelt til optagelse af fotos af genstande i hurtig bevægelse.
- **Iso**: Vælg en ISO-værdi. Denne værdi afgør kameraets lysfølsomhed. Lave værdier er til stillestående eller meget belyste motiver. Højere værdier er til hurtigt bevægende eller dårligt belyste motiver. Der kan dog opstå billedstøj ved højere ISO-indstillinger.

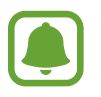

Hvis lukkerhastigheden er indstillet manuelt, kan du ikke angive ISO-indstillingen til **Auto**.

### **Adskille fokusområdet og eksponeringsområdet**

Du kan låse fokus og eksponering for et valgt område med henblik på at forhindre kameraet i automatisk at foretage justeringer på baggrund af ændringer i motivet eller lyskilderne. I protilstanden kan du adskille eksponering og fokus og indstille dem til forskellige punkter.

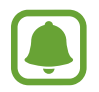

Denne funktion er kun tilgængelig, når du indstiller lukkerhastigheden og fokussen til **Auto** i pro-tilstand.

1 På eksempelskærmen skal du trykke og holde på området, der skal fokuseres på. AF/AE-rammen vises i fokusområdet.

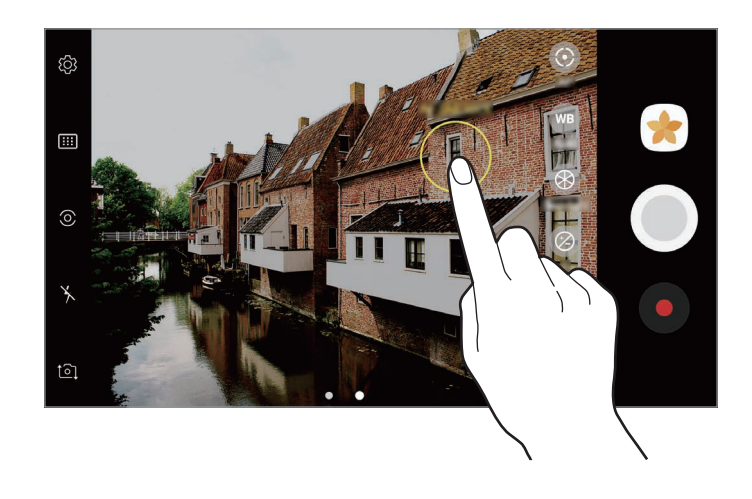

2 Træk AF/AE-rammen til eksponeringsområdet. Eksponeringsområdet bliver adskilt fra fokusområdet.

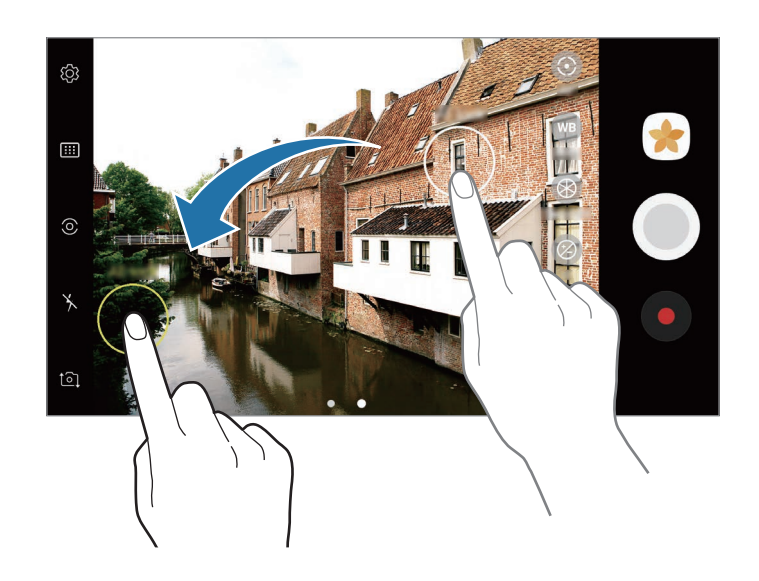

## **Panorama**

Tag en række fotos over eller ved siden af hinanden, og sæt dem sammen for at skabe et bredt landskabsbillede.

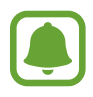

Benyt disse tip for at få det bedste billede med panoramatilstand:

- Bevæg kameraet langsomt i én bestemt retning.
- Sørg for, at billedet er inden for rammen i kameraets søger. Hvis eksempelbilledet ligger uden for rammen, eller hvis du ikke flytter enheden, stopper enheden automatisk med at tage fotos.
- Undgå at tage fotos af utydelige baggrunde, såsom en ensfarvet himmel eller vægge uden farvenuancer.
- 1 Tryk på **Panorama** på listen med optagelsestilstande.
- 2 Tryk på  $\bigcirc$ , og bevæg enheden langsomt i én bestemt retning.
- $3$  Tryk på  $\bigcirc$  for at holde op med at tage fotos.
- 4 På eksempelskærmen skal du trykke på det viste miniaturebillede.

#### **Panorama med bevægelse**

Du kan tage og se et panorama med bevægelse.

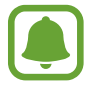

Når du tager bevægelsespanoramabilleder, optages der ikke lyd.

- 1 På panoramaeksempelskærmen skal du trykke på for at aktivere funktionen panorama med bevægelse og tage et panoramabillede med bevægelse.
- 2 På eksempelskærmen skal du trykke på det viste miniaturebillede.
- $3$  Tryk på  $\Box$ .

Det optagede bevægelsespanoramabillede bliver vist.

4 Vip enheden, eller stryg på skærmen for at rotere det optagede bevægelsespanoramabillede.

Hvis du vil gemme bevægelsespanoramabilledet som en videofil, skal du trykke på **GEM SOM NYT**.

## **Selektiv fokus**

Brug effekten Uden for fokus til at få bestemte genstande til at træde frem i et billede.

- 1 Tryk på **Selektiv fokus** på listen med optagelsestilstande.
- $2$  Tryk på eksempelskærmen på den del af billedet, som kameraet skal fokusere på.
- $3$  Tryk på  $\odot$  for at tage et billede.
- 4 Tryk på det viste miniaturebillede.
- $5$  Tryk på  $\Omega$ , og vælg et af følgende:
	- **Nær fokus**: Fremhæv motivet, og slør baggrunden omkring motivet.
	- **Fjern fokus**: Slør motivet, og fremhæv baggrunden rundt om motivet.
	- **Panoreringsfokus**: Fremhæv motivet og baggrunden.
- 6 Tryk på **GEM**.
	- Det anbefales, at du har en afstand til motiver højst 50 cm fra enheden. Sørg for, at motivet, som du vil fokusere på, er tæt på enheden.
		- Når du tager fotos, skal du sikre dig, at der er tilstrækkelig afstand mellem emnet og baggrunden. Afstanden skal være mere end tre gange afstanden mellem enheden og motivet.
		- Hold enheden i ro, og stå stille, mens du tager et billede.
		- Kvaliteten af de billeder, der tages med enheden, kan blive påvirket af følgende forhold:
			- Enheden eller motivet bevæger sig.
			- Der er kraftig baggrundsbelysning, utilstrækkelig belysning eller du tager billeder indendørs.
			- Motivet eller baggrunden har intet mønster, eller består af ren farve.

## **Slowmotion**

Optag en video til visning i slowmotion. Du kan angive de afsnit i din video, der skal afspilles i slowmotion.

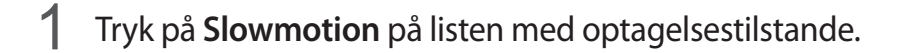

- 2 Tryk på  $\odot$  for at starte optagelsen.
- $3$  Tryk på  $\odot$ , når du er færdig med at optage.
- 4 På eksempelskærmen skal du trykke på det viste miniaturebillede.
- $5$  Tryk på  $\circledcirc$ .

Videoen begynder afspilning med et tilfældigt valgt slowmotionafsnit. Hvis en video indeholder meget bevægelse, oprettes der én eller to sektioner med slowmotion baseret på, hvor der er mest bevægelse.

#### **Redigere slowmotionafsnit**

- 1 På eksempelskærmen skal du trykke på det viste miniaturebillede.
- $2$  Tryk på  $\circledcirc$ .
- $3$  Tryk på skærmen og tryk på  $\blacksquare$  for at sætte afspilningen på pause.
- 4 Træk startparentesen og slutparentesen til de ønskede punkter for at indstille varigheden af videoen, der skal afspilles.

 $5$  Træk  $\bullet$  for at vælge et afsnit i videoen, der skal afspilles i slowmotion.

For at indstille et slowmotionafsnit mere nøjagtigt skal du trykke og holde på  $\bigcirc$  og derefter trække din finger til venstre eller højre for at flytte gennem afsnittet billede for billede.

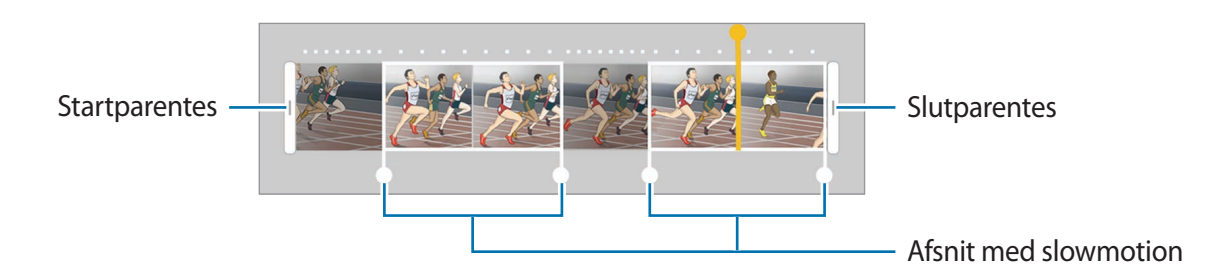

- $6$  Tryk på slowmotionafsnittet, og brug følgende muligheder:
	- **Opdel**: Opdel afsnittet i to dele.
	- **Slet**: Slet ét af de opdelte afsnit.
	- **Hastighed**: Skift afspilningshastigheden for det valgte afsnit.
- Tryk på  $\triangleright$  for at gennemse videoen.
- 8 Tryk på **EKSPORTER** for at gemme videoen som en ny fil.

# **Hyperlapse**

Optag scener, f.eks. mennesker, der bevæger sig, eller biler, der kører forbi, og se dem som videoer i høj hastighed. Billedhastigheden justeres automatisk med henblik på at optage mere ensartede, mindre rystede videoer i høj hastighed, mens du går, kører og meget andet.

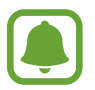

I denne tilstand fungerer automatisk fokusering ikke.

- 1 Tryk på **Hyperlapse** på listen med optagelsestilstande.
- 2 Tryk på  $\mathbb{R}$ , og vælg en billedhastighed.

Hvis du indstiller billedhastigheden til **Automatisk**, justerer enheden automatisk billedhastigheden efter ændringerne i motivet.

#### Applikationer

- $3$  Tryk på  $\odot$  for at starte optagelsen.
- $\overline{4}$  Tryk på  $\bullet$  for at afslutte optagelsen.
- $5$  På eksempelskærmen trykkes på eksempelminiaturen og derefter på  $\epsilon$  for at få vist videoen.

## **Mad**

Tag mere farverige billeder af mad.

- 1 Tryk på **Mad** på listen med optagelsestilstande.
- 2 Tryk på skærmen, og træk den cirkulære ramme hen over området for at fremhæve det. Området omkring den cirkulære ramme sløres.

Træk i et af rammens hjørner for at ændre rammens størrelse.

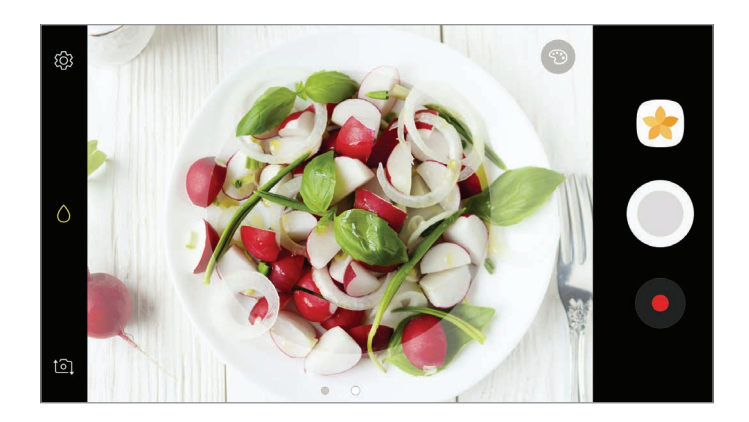

- $3$  Tryk på  $\odot$ , og træk i justeringslinjen for at justere farvetonen.
- $4$  Tryk på  $\odot$  for at tage et billede.

## **Virtuelt billede**

Tag en række fotos, mens du kredser om et motiv for at se motivet fra flere vinkler. Du kan se motivet fra forskellige vinkler ved at trække din finger til venstre eller højre på fotoet.

- 1 Tryk på **Virtuelt billede** på listen med optagelsestilstande.
- 2 Anbring et motiv i midten af eksempelskærmen, og tryk på  $\circled{c}$ .
- 3 Flyt enheden langsomt omkring motivet i én retning for at tage flere fotos.

Når pilen bliver helt gul, eller når du stopper med at kredse om motivet, ophører enheden automatisk med at tage fotos.

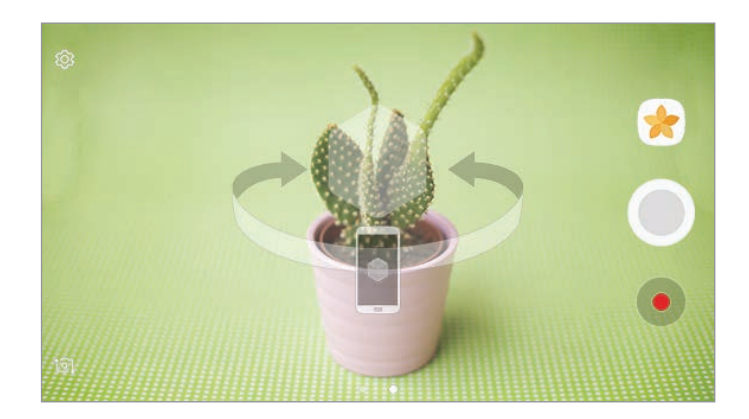

#### **Se virtuel optagelse-billeder**

- 1 På eksempelskærmen skal du trykke på det viste miniaturebillede.
- 2 Tryk på  $\mathcal{Q}_n$ .
- $3$  Træk din finger til venstre eller højre på skærmen, eller drej enheden til venstre eller højre for at se motivet fra forskellige vinkler.

## **Videocollage**

Optag videoer for at oprette en unik videocollage. Du kan redigere videoerne og dele dem med andre.

1 Tryk på **Videocollage** på listen med optagelsestilstande.

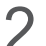

 $2$  Tryk på  $m$ , og vælg en collagetype under det skærmformat, du vil bruge.

Hvis du vil optage en video og se den i en videocollage i slowmotion, skal du vælge collagetype under **Slowmotioncollage**.

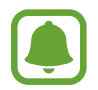

Du kan også vælge en optagelsestid for videoer. Tryk på  $\mathbb{C}_6$ , og foretag et valg.

 $3$  Tryk på  $\odot$  for at starte optagelsen.

Når du har optaget en video, vises redigeringsskærmen.

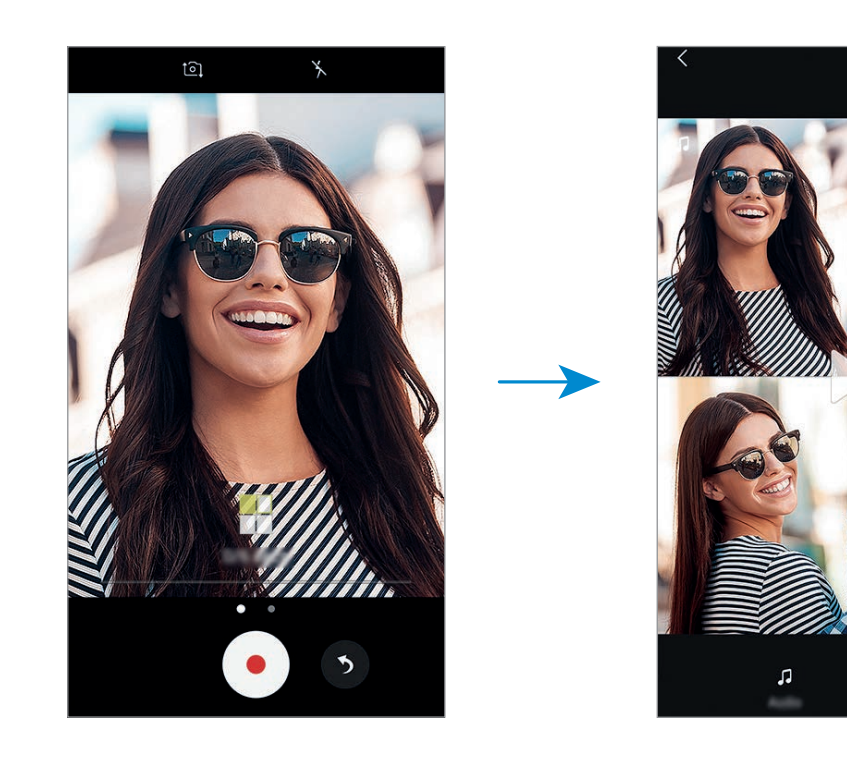

- 4 Rediger videoen med de tilgængelige valg.
	- **Lyd**: Juster den optagede lyd, eller indsæt baggrundsmusik.
	- **Langs. dele**: Vælg afsnit i videoen i hver ramme, der skal afspilles i slowmotion. Dette valg vises, når du vælger videovalget Slowmotion.
	- **Afslutn.tags**: Viser videoens optagelsesdato og -klokkeslæt.
- 5 Tryk på **GEM**, når du er færdig med at redigere, for at gemme videoen.

Tryk på **DEL** for at dele videoen med venner.

## **Direkte udsendelse**

Optag og del levende videoer af dine særlige øjeblikke. Inviter familie og venner til at se din direkte udsendelse. For flere oplysninger om udsendelsesfunktionen i YouTube kan du se hjælpemenuen i YouTube.

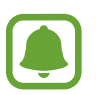

- Om denne funktion er tilgængelig, afhænger af dit geografiske område eller din tjenesteudbyder.
- Der kan påløbe yderligere gebyrer for udsendelser via mobile netværk.

#### **Før du starter**

- Du skal logge på din Google-konto for at anvende denne funktion.
- Hvis du vil gemme din udsendelse automatisk på din enhed, når den slutter, skal du åbne eksempelskærmen, trykke på **Indstillinger**, og derefter trykke på kontakten **Gem automatisk** for at aktivere det. Du kan se dine videoer i **Galleri**.
- Du kan indstille enheden til at dele dit udsendelseslink via sociale netværkstjenester under optagelsen. På eksempelskærmen trykkes på **Indstillinger** → **SNS-indstillinger**, og derefter trykkes på kontakten ud for de sociale netværkstjenester, du vil bruge.

#### **Starte din udsendelse**

- 1 Tryk på **Direkte udsendelse** på listen med optagelsestilstande.
- 2 Læs betingelserne og vilkårene, og tryk derefter på **BEKRÆFT**.
- $3$  Vil du ændre navnet på din kanal, skal du trykke på standardnavnet under Direkte udsendelse og indtaste et nyt navn.
- 4 Vil du angive din udsendelse som offentlig eller privat, skal du trykke på Indstillinger → **Fortrolighed**.
- 5 Tryk på **Inviter**, og vælg kontakter, eller indtast telefonnumrene manuelt. Når udsendelsen starter, sendes videolinket til de valgte kontakter som en besked. De

inviterede kontakter kan se udsendelsen ved at trykke på linket.

 $6$  Tryk på  $\bullet$  for at starte udsendelse.

Vil du invitere flere personer under din udsendelse, skal du trykke på **Del** og vælge en delingsmetode. Når du inviterer personer, sættes din udsendelse på pause. Vil du starte optagelse igen, skal du trykke på **FORTSÆT**.

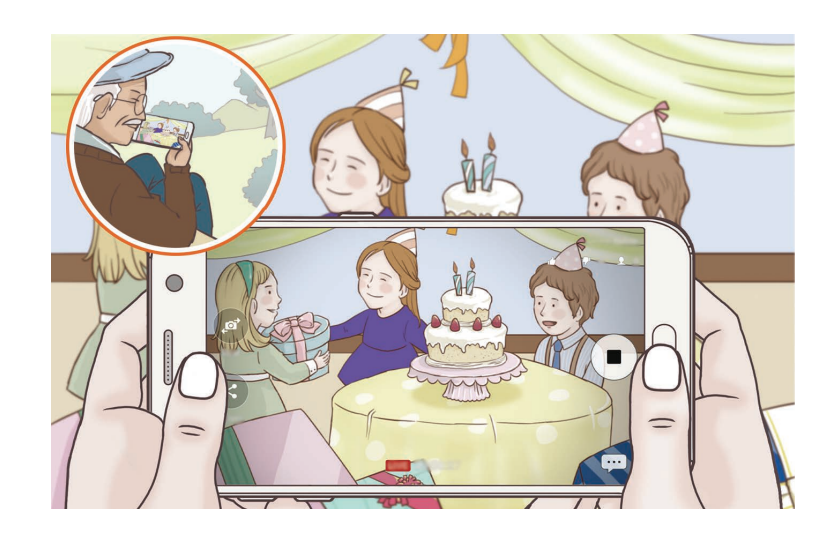

 $\overline{7}$  Tryk på  $\bullet$  for at afslutte din udsendelse.

Udsendelsen uploades automatisk til YouTube. Tryk på **DEL LINK** for at dele linket med andre.

Du kan oprette en genvej til denne funktion på startskærmen ved at trykke på **Indst.** → **Tilføj genvej på startskærm**.

#### **Se en direkte udsendelse**

Inviterede kontakter kan se udsendelsen ved at trykke på det modtagne link. For offentlige udsendelser kan publikum søge efter dit kanalnavn på YouTube.

# **Selfie**

Tag selvportrætter med det forreste kamera. Du kan gennemse forskellige skønhedseffekter på skærmen.

- 1 På eksempelskærmen skal du stryge opad eller nedad eller trykke på to for at skifte til det forreste kamera til selvportrætter.
- 2 Tryk på **Selfie** på listen med optagelsestilstande.
- 3 Vend ansigtet mod det forreste kameraobjektiv.
- 4 Når enheden registrerer dit ansigt, trykkes på sensoren bag på enheden for at tage et billede af dig selv.

Du kan også vælge at vise din håndflade til det forreste kamera. Efter at din håndflade er blevet genkendt, vises en nedtællingstimer. Når tiden er gået, tager enheden et billede.

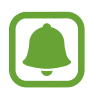

Hvis du vil bruge forskellige optagelsesindstillinger med det forreste kamera, skal du trykke på  $\bigcirc$  → **Måder at tage billeder på**, og derefter trykke på kontakterne for at aktivere dem.

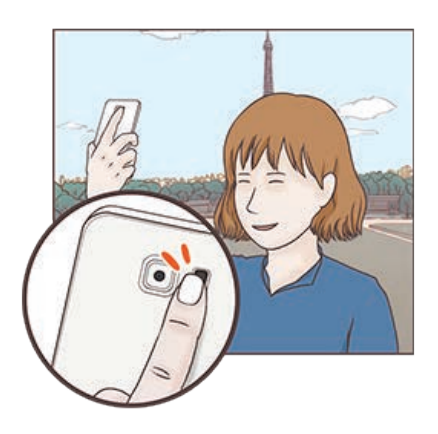

#### **Bruge selfie-kameralyset**

Når du tager selvportrætter med det forreste kamera i situationer med svag belysning, kan touchskærmen fungere som kameralys.

På eksempelskærmen trykkes på  $\frac{1}{2}$  gentagne gange, indtil du når  $\frac{1}{2}$ . Touchskærmen blinker, når du tager et billede.

#### **Anvendelse af skønhedseffekter**

Du kan anvende spotlighteffekten eller ændre ansigtskarakteristika, som f.eks. din hudtone eller ansigtsfacon, inden du tager selvportrætter.

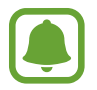

Denne funktion er kun tilgængelig i **Selfie**-tilstand.

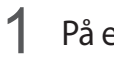

1 På eksempelskærmen trykkes på  $\circled{1}$ .

- 2 Vælg indstillingerne herunder for at anvende skønhedseffekterne på dit ansigt på eksempelskærmen og tage et billede af dig selv.
	- **Hudtone**: Få din hud til at virke lysere og tydeligere.
	- **Spotlight**: Tilpas lysstyrken og placeringen af spotlight. For at placere spotlight for at fremhæve eller for at tilpasse lysstyrken skal du trække justeringslinjen mod det ønskede niveau.
	- **Smalt ans.**: Juster ansigtsfaconen, og få dit ansigts udseende til at virke tyndere.
	- **Store øjne**: Få dine øjne til at virke større.
	- **Form-korrektur**: Når dit ansigt er ved kanterne af eksempelskærmen, vises det forvrænget. Aktiver dette valg for at korrigere din ansigtsfacon. Når faconen er korrigeret, er baggrunden muligvis en anelse forvrænget.

## **Bred selfie**

Tag et bredt selvportræt, og få så mange personer med på billedet som muligt og undgå, at nogen ikke kommer med.

- 1 På eksempelskærmen skal du stryge opad eller nedad eller trykke på  $\delta$  for at skifte til det forreste kamera til selvportrætter.
- 2 Tryk på **Bred selfie** på listen med optagelsestilstande.
- 3 Vend ansigtet mod det forreste kameraobjektiv.
- 4 Når enheden registrerer dit ansigt, trykkes på sensoren bag på enheden for at tage et billede af dig selv.

Du kan også vælge at vise din håndflade til det forreste kamera. Efter at din håndflade er blevet genkendt, vises en nedtællingstimer. Når tiden er gået, tager enheden et billede.

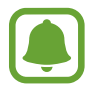

Hvis du vil bruge forskellige optagelsesindstillinger med det forreste kamera, skal du trykke på  $\bigotimes$  → **Måder at tage billeder på,** og derefter trykke på kontakterne for at aktivere dem.

 $5$  Drej langsomt enheden mod venstre og derefter mod højre eller omvendt for at tage et bredt selvportræt.

Enheden tager flere billeder, når den hvide ramme flyttes til en af enderne i søgervinduet.

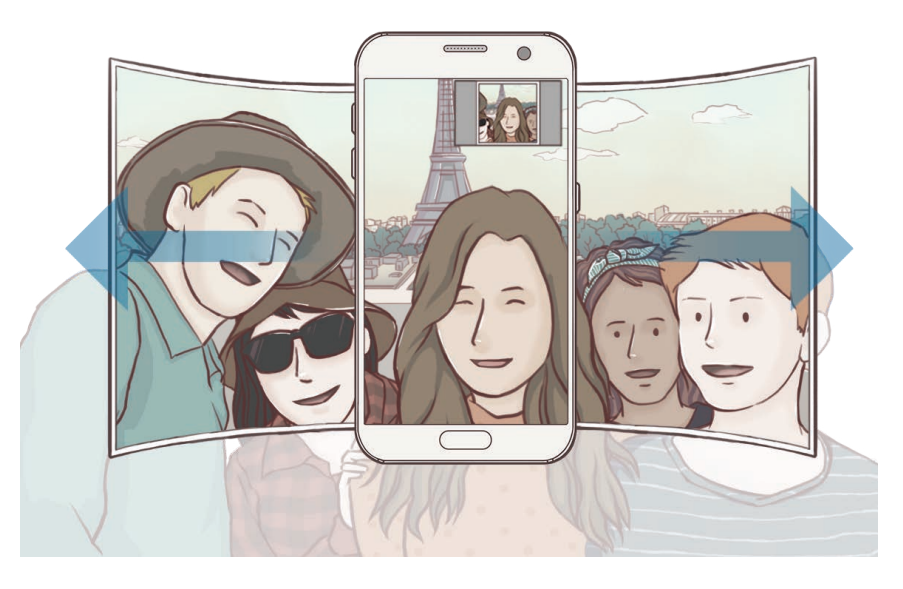

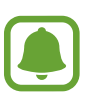

- Sørg for, at den hvide ramme hele tiden er inden for søgervinduet.
- Motiverne skal være i ro, når du tager brede selvportrætter.
- De øverste og nederste dele af det billede, der vises på eksempelskærmen, kan afhængigt af optagelsesforholdene være skåret af billedet.

#### **Bredt selvportræt med bevægelse**

Du kan tage og se et bredt selvportræt med bevægelse.

- 
- Når du tager et bredt selvportræt med bevægelse, optages lyden ikke.
- Afhængigt af optagelsesforholdene gemmes bevægelse muligvis ikke.
- 1 På eksempelskærmen til den brede selfie skal du trykke på by for at aktivere bevægelsesfunktionen og tage et bredt selvportræt med bevægelse.
- 2 På eksempelskærmen skal du trykke på det viste miniaturebillede.
- $3$  Tryk på  $\blacksquare$ .

Det optagede brede selvportræt afspilles.

4 Vip enheden, eller stryg på skærmen for at rotere det optagede brede selvportræt. Hvis du vil gemme det brede selvportræt som en videofil, skal du trykke på **GEM SOM NYT**.

# **Downloade optagelsestilstande**

Download flere optagelsestilstande fra **Galaxy Apps**.

Tryk på **OVERFØRSEL** på listen med optagelsestilstande.

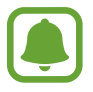

Nogle downloadede optagelsestilstande har ikke adgang til alle funktioner.

# **Kameraindstillinger**

### **Hurtigindstillinger**

På eksempelskærmen kan du bruge følgende hurtigindstillinger.

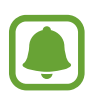

De tilgængelige valg afhænger af den valgte optagelsestilstand og det anvendte kamera.

HDR : Brug denne tilstand til at tage billeder med flotte farver og gengive detaljer selv i lyse og mørke omgivelser.

- : Skift fokuseringsområde. **Multi** fokuserer på forskellige områder i en ramme. Der vises flere rektangler for at indikere de forskellige fokusområder. **Centrum** fokuserer på centrum i rammen.
- $\odot$ : Vælg en målemetode. Metoden afgør, hvordan lysværdier beregnes.  $\odot$  Centervægtet anvender lyset i den midterste del af optagelsen til at beregne optagelsens eksponering. **Spot** anvender lyset i et koncentreret midterområde af optagelsen til at beregne optagelsens eksponering. **Matrix** beregner gennemsnittet af hele motivet.
- $\cdot$   $\boxed{\Box}$ : Opret bevægelsespanoramabilleder, som kan vises som videoer. Du kan se bevægelsespanoramabilledet fra forskellige vinkler ved at vippe enheden eller ved at stryge hen over skærmen.
- $\mathbb{C}_6$ : Vælg en videooptagelsestid.
- 開: Skift videocollagetypen eller skærmforholdet. Du kan også optage videocollager, der anvender slowmotioneffekten.
- $\mathbb{R}$ : Vælg en rammehastighed.
- $\cdot$   $\cdot$   $\cdot$  : Aktiver eller deaktiver kameralys.
- $\cdot$   $\wedge$ : Fokuser på et motiv i den cirkulære ramme, og slør billedet uden for rammen.

#### **Kameraindstillinger**

På eksempelskærmen trykkes på &

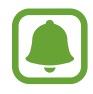

De tilgængelige valg afhænger af den valgte optagelsestilstand og det anvendte kamera.

#### **BAGESTE KAMERA**

• **Fotostørrelse**: Vælg en opløsning til billeder. Brug af en højere opløsning medfører fotos i højere kvalitet, men de bruger mere hukommelse.

Tryk på kontakten **Gem RAW- og JPEG-filer** for at indstille enheden til at gemme fotos som ukomprimerede RAW-filer (filformatet DNG) i pro-tilstand. RAW-filer bevarer alle fotoets data for den bedste billedkvalitet, men de bruger mere hukommelse. Vil du se RAW-filer, er det nødvendigt med en billedvisningsapp.

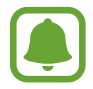

- Når du anvender denne funktion, gemmes hvert foto i to formater, DNG og JPG. Seriefotos gemmes kun som JPG-filer.
- Du kan se JPG-filer i **Galleri**. DNG-filer kan vises eller slettes i mappen **DCIM** → **Camera**.
- **Videostørrelse**: Vælg en opløsning til videoer. Brug af en højere opløsning medfører videoer i højere kvalitet, men de bruger mere hukommelse.
- **Sporing af AF**: Indstil enheden til at registrere og automatisk fokusere på et valgt motiv. Når du vælger et motiv, fokuserer enheden på motivet, også når motivet bevæger sig, eller når du ændrer kameraets placering.

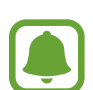

- Når denne funktion er aktiveret, kan du ikke bruge funktionen til videostabilisering.
- Sporing af et motiv kan mislykkes i følgende situationer:
	- Hvis motivet er for stort eller for lille.
	- Hvis motivet bevæger sig for meget.
	- Hvis motivet er i modlys, eller du tager billeder et mørkt sted.
	- Hvis farverne eller mønstrene på motivet og baggrunden er ens.
	- Hvis der er vandrette mønstre, f.eks. persienner, i motivet.
	- Hvis kameraet rystes for meget.
	- Hvis videoopløsningen er høj.
- **Formkorrektion**: Korrigerer automatisk forvrængninger på fotos.

#### **FORRESTE KAMERA**

- **Fotostørrelse**: Vælg en opløsning til billeder. Brug af en højere opløsning medfører fotos i højere kvalitet, men de bruger mere hukommelse.
- **Videostørrelse**: Vælg en opløsning til videoer. Brug af en højere opløsning medfører videoer i højere kvalitet, men de bruger mere hukommelse.
- **Gem billeder som du så dem**: Vend billedet om for at danne et spejlbillede af det oprindelige motiv, når du tager fotos med det forreste kamera.
- **Måder at tage billeder på**: Vælg de optagelsesindstillinger der skal bruges.

#### **FÆLLES**

- **Timer**: Vælg varigheden af forsinkelsen, inden kameraet automatisk tager et billede.
- **Bevægelsesfoto**: Indstil enheden til at tage et videoklip i et par sekunder, før du trykker på . På denne måde kan du indfange et øjeblik, du ellers er gået glip af. For at se videoen trykkes på eksempelminiaturen og på  $\Box$ . Optag et stillbillede fra videoklippet ved at trykke på skærmen for at stoppe afspilning og tryk derefter på **BILLEDE**.
- **Videostabilisering**: Aktiver billedstabilisatoren for at mindske eller fjerne slør på billedet, som kan opstå, fordi kameraet ryster, mens du optager video.
- **Gitterlinjer**: Få vist hjælpelinjer i søgeren for at forbedre kompositionen ved udvælgelse af motiver.
- **Placeringstags**: Føj et GPS-placeringstag til fotoet.

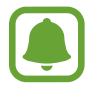

- GPS-signalstyrken kan blive forringet på steder, hvor signalet kan blive blokeret, som f.eks. mellem bygninger eller i lavtliggende områder eller under dårlige vejrforhold.
- Din placering vises muligvis på fotos, når du uploader dem til internettet. For at undgå dette skal du deaktivere placeringstagindstillingen.
- **Vis billeder**: Indstil enheden til at vise fotos, når de er taget.
- **Hurtigopstart**: Indstil enheden til hurtigt at starte kameraet ved at trykke to gange hurtigt efter hinanden på starttasten.
- **Stemmekontrol**: Indstil enheden til at tage billeder eller optage videoer ved hjælp af stemmekommandoer. Du kan også sige "Smile", "Cheese", "Capture" eller "Shoot" for at tage et billede. Hvis du vil optage en video, skal du sige "Record video."
- **Lydstyrketast**: Indstil enheden til at bruge lydstyrketasten til at styre lukkeren.
- **Nulstil indstillinger**: Nulstil kameraindstillingerne.

# **Galleri**

## **Introduktion**

Se billeder og videoer gemt på enheden. Du kan også sortere billeder og videoer i album eller oprette historier, som skal deles med andre.

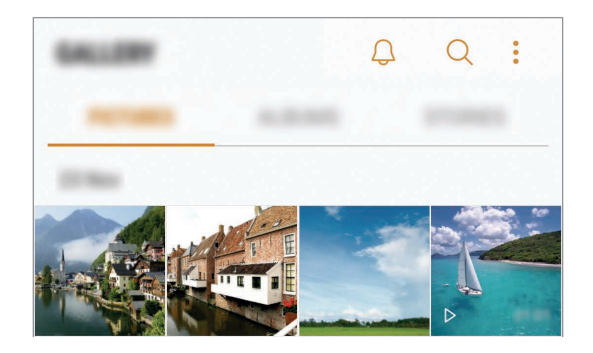

## **Se billeder og videoer**

#### **Se billeder**

- 1 På skærmen apps trykkes på **Galleri** <sup>→</sup> **BILLEDER**.
- 2 Vælg et billede.

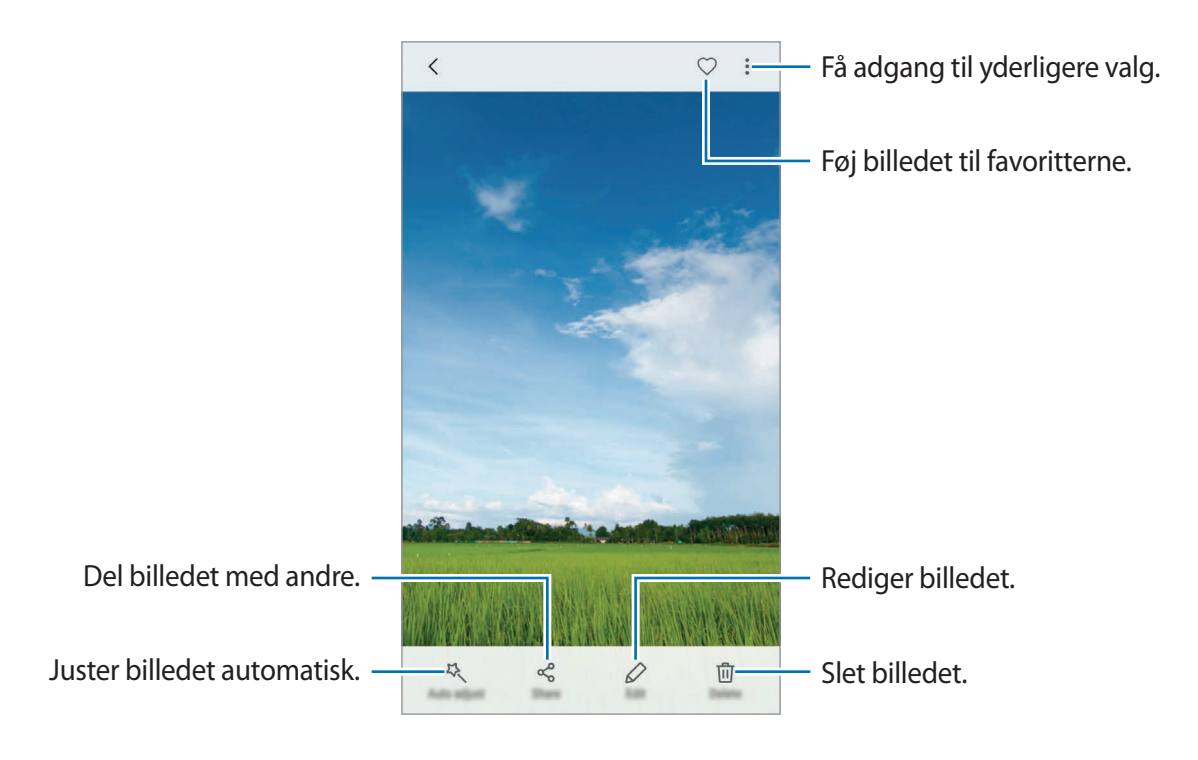

For at skjule eller vise menuerne skal du trykke på skærmen.

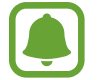

Du kan oprette en GIF-animation eller en collage med flere forskellige billeder. Tryk på → **Animer** eller **Collage**, og vælg derefter billeder. Du kan vælge op til seks billeder til en collage.

#### **Søge efter billeder**

Tryk på  $\overline{Q}$  på galleriskærmen for at se billeder sorteret efter kategori såsom placering, personer, dokumenter eller mere.

Tryk på søgefeltet for at søge efter billeder ved at indtaste nøgleord.

#### **Se videoer**

- 1 På skærmen apps trykkes på **Galleri** <sup>→</sup> **BILLEDER**.
- 2 Vælg det videoklip, du vil afspille. Videofiler vises med ikonet  $\triangleright$  i eksempelvisning.

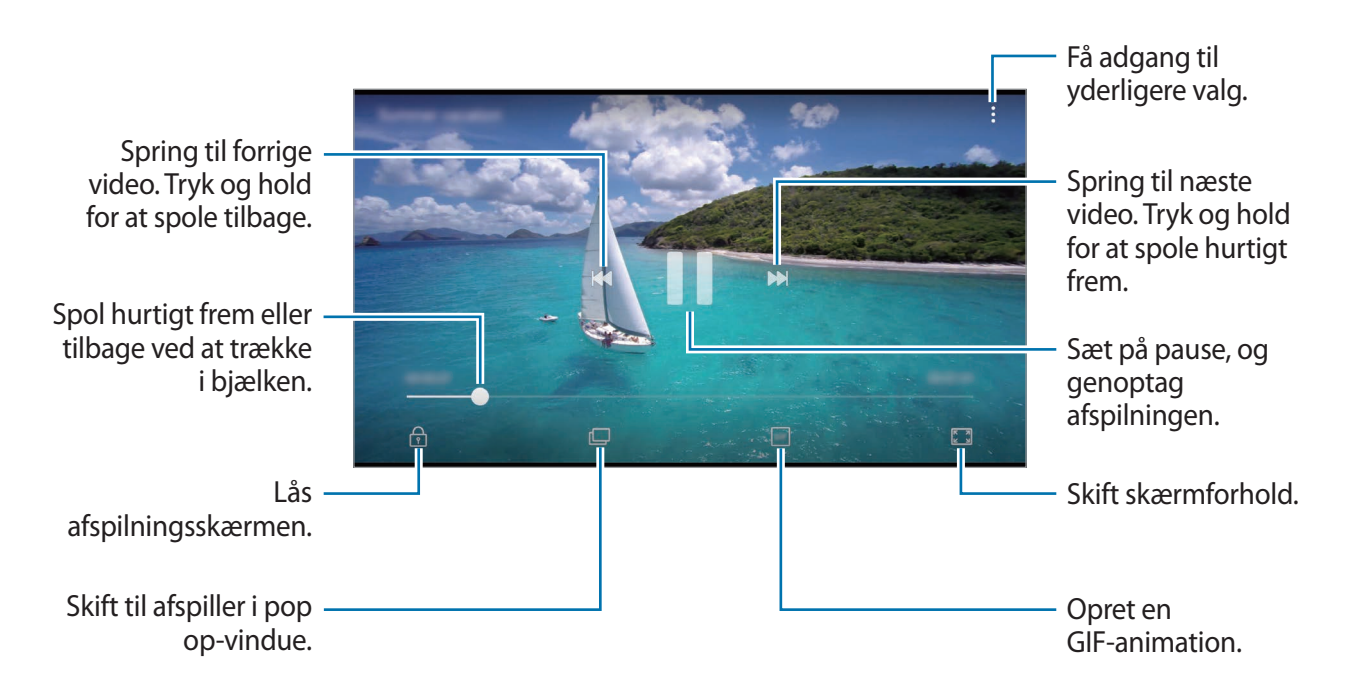

Træk din finger op eller ned på venstre side af afspilningsskærmen for at justere lysstyrken, eller træk din finger op eller ned på højre side af afspilningsskærmen for at justere lydstyrken. Stryg mod venstre eller højre på afspilningsskærmen for at spole tilbage eller hurtigt frem.

## **Brug af funktionen videoforbedring**

Gør billedkvaliteten af dine videoer bedre, og få glæde af klarere og mere levende billeder. På startskærmen trykkes på **Apps** → **Indstillinger** → **Avancerede funktioner**, og derefter trykkes på **Videoforbedring** for at aktivere det.

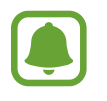

- Denne funktion er kun tilgængelig i visse apps.
- Denne funktion øger batteriforbruget.

## **Få vist album**

Du kan sortere de billeder og videoer, der er gemt i din enhed, ud fra mappe eller album. De animationer eller collager, du har skabt, vil også være sorteret i dine mapper i listen over album. På skærmen apps trykkes på **Galleri → ALBUM**, og derefter vælges et album.

## **Se historier**

Hvis du optager eller gemmer billeder og videoer, vil enheden læse deres dato- og placeringstags, sortere billederne og videoerne og derefter oprette historier. Du skal optage eller gemme flere forskellige billeder og videoer for at kunne oprette historier automatisk.

### **Oprette historier**

Opret historier med forskellige temaer.

- 1 På skærmen apps trykkes på **Galleri** <sup>→</sup> **HISTORIER**.
- 2 Tryk på **:** → **Opret historie**.
- 3 Marker de billeder eller videoer, der skal med i din historie, og tryk på **UDFØRT**.
- 4 Indtast en overskrift til historien, og tryk på **OPRET**.

For at føje billeder eller videoer til en historie skal du først vælge en historie og derefter trykke på → **Tilføj elementer**.

For at fjerne billeder eller videoer fra en historie skal du først vælge en historie og derefter trykke på • → **Rediger**, herefter markere de billeder eller videoer der skal fjernes, og trykke på • → **Fjern fra historie**.

### **Dele historier**

Du kan dele historier med dine kontakter.

- 1 På skærmen apps trykkes på **Galleri** <sup>→</sup> **HISTORIER**.
- 2 Vælg den historie, du vil dele.
- 3 Tryk på **INVITER,** marker kontakter, og tryk på **UDFØRT**.

Når dine kontakter accepterer delingsanmodningen, deles historien, og der kan føjes flere billeder og videoer til begivenhedsalbummet af dine kontakter.

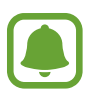

- Dit telefonnummer skal verificeres, for at du kan bruge denne funktion.
- Der kan påløbe yderligere gebyrer ved deling af filer via mobile netværk.
- Hyis modtagerne ikke har verificeret deres telefonnumre, eller hvis deres enheder ikke understøtter funktionen, sendes et link til filerne via sms til dem. Modtagere af linket kan muligvis ikke bruge alle funktioner. Linket udløber efter en vis periode.

### **Slette historier**

- 1 På skærmen apps trykkes på **Galleri** <sup>→</sup> **HISTORIER**.
- 2 Tryk og hold på en historie, der skal slettes, og tryk derefter på **SLET**.

## **Synkronisering af billeder og videoer med Samsung Cloud**

Du kan synkronisere billeder og videoer, der er blevet gemt i **Galleri**, med Samsung Cloud og få adgang til dem fra andre enheder. Du skal registrere og logge på din Samsung account for at bruge Samsung Cloud. Gå til [Samsung account](#page-49-0) for at få flere oplysninger.

På skærmen apps trykkes på Galleri → • → Indstillinger, og derefter trykkes på kontakten **Synkronisering af sky** for at aktivere det. Billeder og videoer optaget på enheden gemmes automatisk i Samsung Cloud.

## **Slette billeder eller videoer**

#### **Slette et billede eller en video**

Vælg et billede eller en video, og tryk på **Slet** nederst på skærmen.

#### **Slette flere billeder og videoer samtidigt**

- 1 Tryk på galleriskærmen, og tryk og hold på et billede eller en video for at slette.
- 2 Marker de billeder eller videoer, der skal slettes.
- 3 Tryk på **SLET**.

# **Dele billeder eller videoer**

Vælg et billede eller en video, tryk på **Del** nederst på skærmen, og vælg derefter en delingsmetode.

# **Samsung Gear**

Samsung Gear er en app, hvormed du kan administrere din bærbare Gear-enhed. Når du slutter din enhed til dit Gear, kan du tilpasse dit Gears indstillinger og apps.

På skærmen apps trykkes på **Samsung Gear**.

Tryk på **OPRET FORB. TIL GEAR** for at slutte din enhed til dit Gear. Følg anvisningerne på skærmen for at afslutte opsætningen. Se brugervejledningen til gearet for at få flere oplysninger om, hvordan du opretter forbindelse til og bruger gearet med din enhed.

# **Game Launcher**

## **Introduktion**

Game Launcher samler de spil, du har downloadet fra **Play Butik** og **Galaxy Apps** på ét sted, så du nemt kan få adgang til dem. Du kan indstille enheden til spiltilstand for at gøre det nemmere at spille spil.

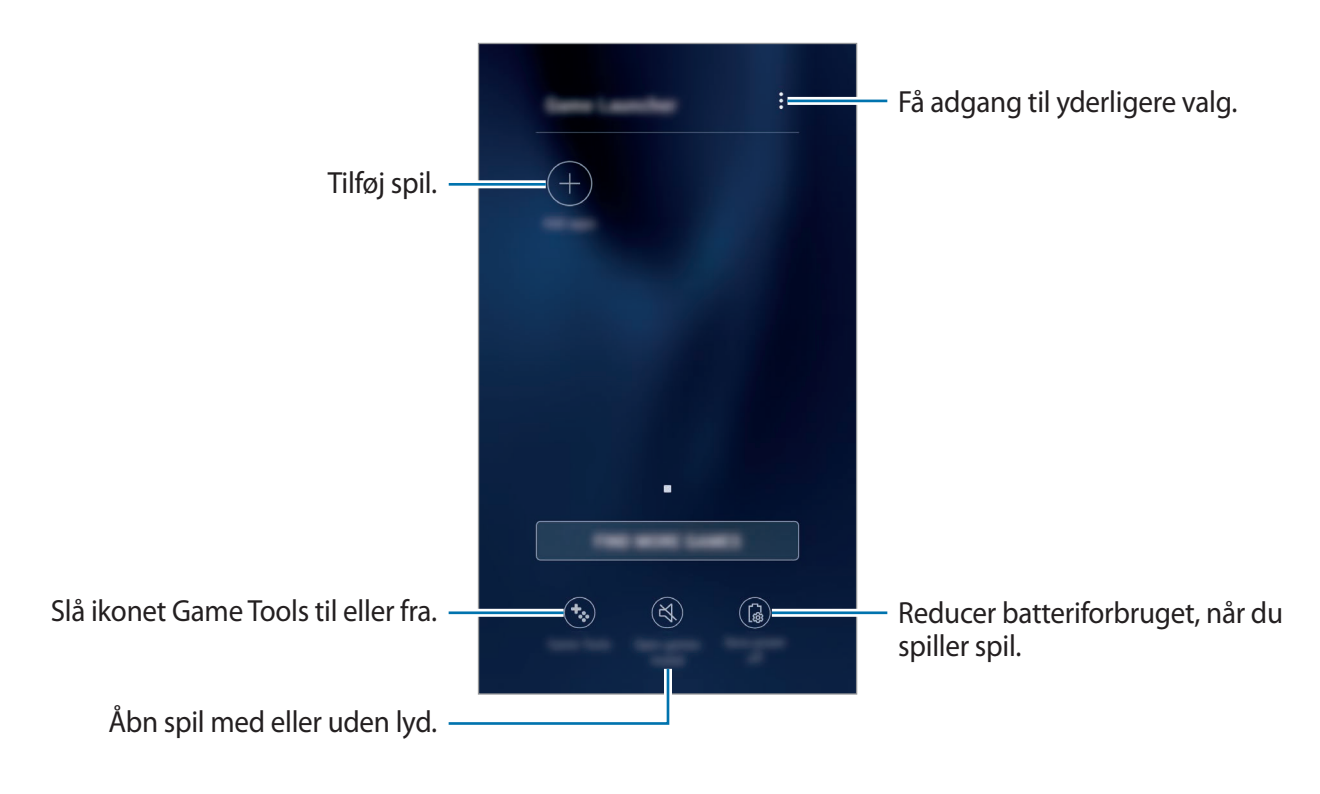

## **Bruge Game Launcher**

1 På skærmen apps trykkes på **Indstillinger** <sup>→</sup> **Avancerede funktioner** <sup>→</sup> **Spil**, og derefter trykkes på **Game Launcher** for at aktivere det.

**Game Launcher** tilføjes på startskærmen og på skærmen apps.

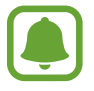

Når du deaktiverer funktionen, fjernes **Game Launcher** fra startskærmen og fra skærmen apps.

- 2 På skærmen apps trykkes på **Game Launcher**.
- $3$  Tryk på et spil på spillisten.

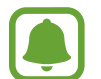

Spil, der er downloadet fra **Play Butik** og **Galaxy Apps**, vises automatisk på skærmen Game Launcher. Hvis du ikke får vist dine spil, kan du trykke på **Tilføj apps**.

#### **Fjerne et spil fra Game Launcher**

Tryk og hold på et spil, og tryk derefter på **Fjern**.

## **Aktivere strømbesparende tilstand for spil**

Når du aktiverer strømbesparende tilstand for spil, sænker enheden spillets opløsning og billedhastighed for at reducere batteriforbruget.

På skærmen apps trykkes på **Game Launcher → Spar strøm fra**. Vælg én af følgende indstillinger:

- **Fra**: Strømbesparende tilstand bruges ikke.
- **Spar strøm**: Reducer batteriforbruget ved at sænke opløsningen.
- **Spar maksimalt på strømmen**: Reducer batteriforbruget væsentligt ved at sænke opløsningen og billedhastigheden.

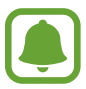

Batteriforbruget kan variere alt afhængigt af spillet.

## **Bruge Game Tools**

Du kan indstille ikonet Game Tools til at blive vist som et flydende ikon på spilskærme.

På skærmen apps trykkes på **Indstillinger → Avancerede funktioner → Spil**, og derefter trykkes på kontakten **Game Tools** for at aktivere det.

Tryk på for at få vist spilværktøjet Game Tools, mens du spiller et spil.

Du kan flytte ikonet ved at trykke på  $\bullet$  og derefter trække det til en anden placering.

Hvis du vil skjule ikonet på den aktuelle spilskærm, skal du trykke og holde på  $\bullet$  og trække det til **Skjul** øverst på skærmen.

Du kan vise ikonet på spilskærmen igen ved at åbne informationspanelet og trykke på meddelelsen Game Tools.

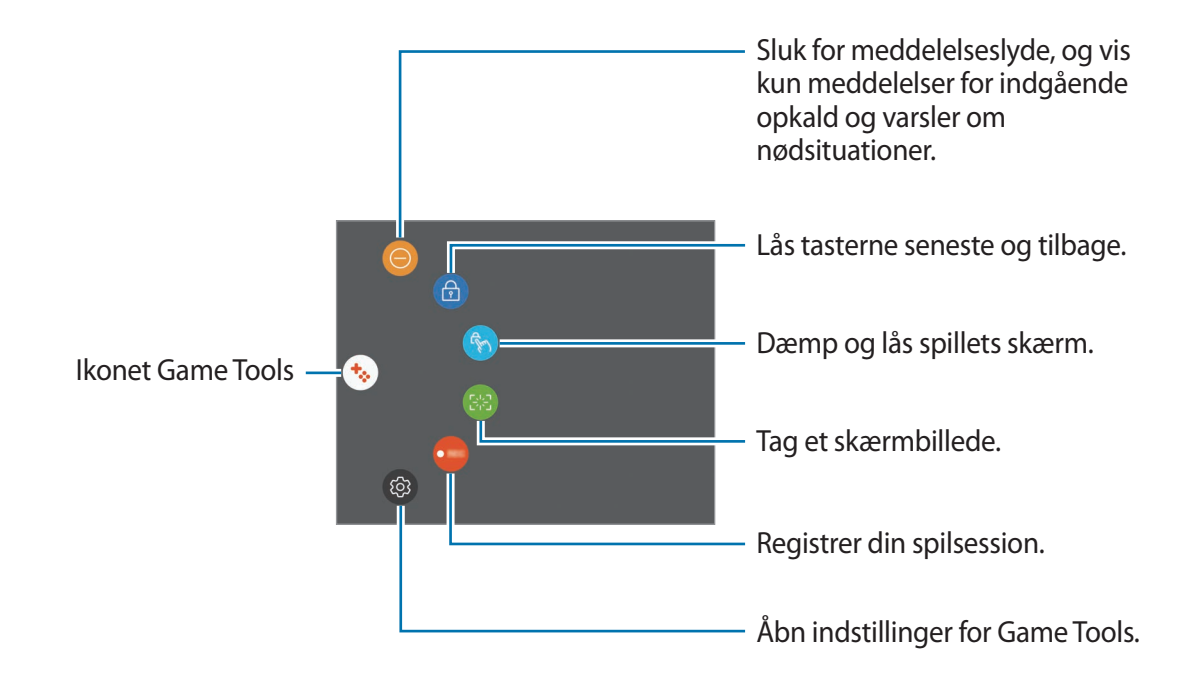

#### **Blokere meddelelser under spil**

Tryk på  $\cdot$   $\rightarrow$   $\odot$  for at slukke for meddelelseslyde og få kun vist meddelelser for indgående opkald og varsler om nødsituationer, således at du kan få glæde af dine spil uden at blive forstyrret. Hvis du modtager et indgående opkald, vises en lille meddelelse øverst på skærmen.

# **Kalender**

## **Introduktion**

Administrer din tidsplan ved at indtaste kommende events eller opgaver i planlægningsappen.

## **Oprette events**

- 1 På skærmen apps trykkes på **Kalender**.
- $2$  Tryk på  $\bigoplus$ , eller dobbelttryk på en dato.

Hvis datoen allerede har gemte events eller opgaver, skal du trykke på datoen og trykke  $p\land$   $\bullet$ .

3 Indtast eventdetaljer.

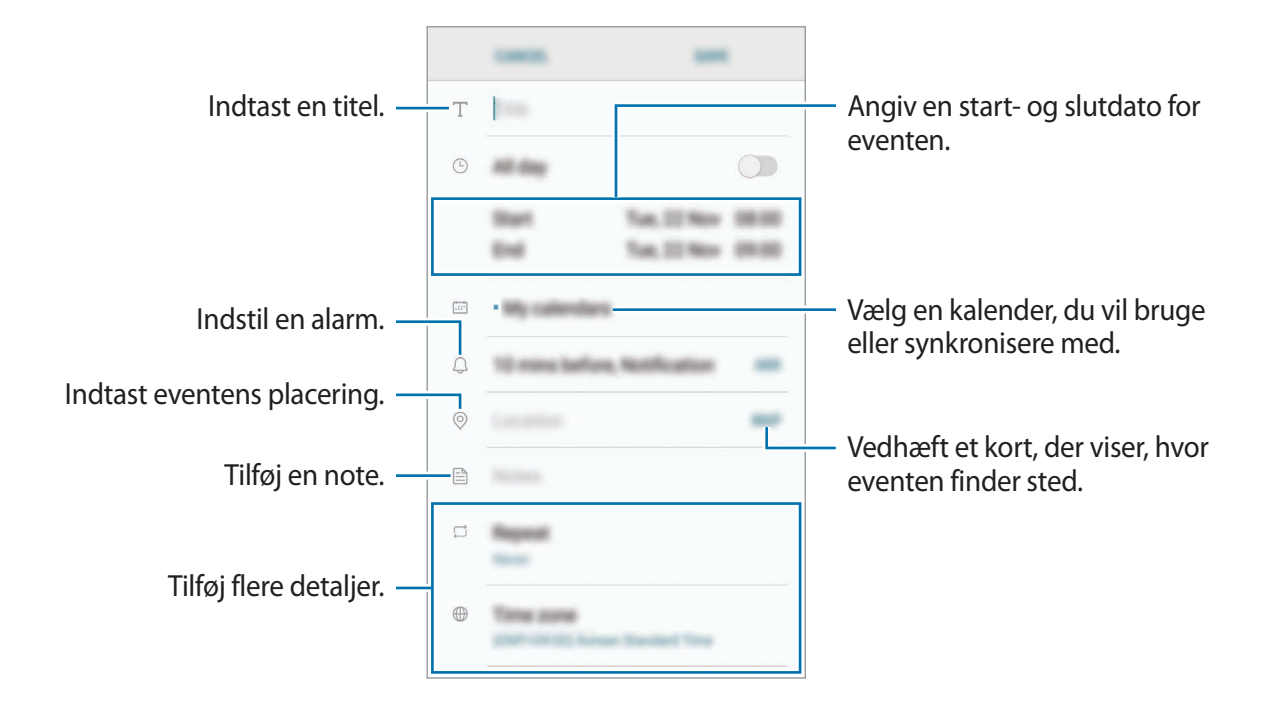

4 Tryk på **GEM** for at gemme eventen.
### **Oprette opgaver**

- 1 På skærmen apps trykkes på **Kalender**.
- 2 Tryk på **VIS** <sup>→</sup> **Opgaver**.
- $3$  Tryk på  $\Box$ , og indtast opgavedetaljer.
- 4 Tryk på **GEM** for at gemme opgaven.

## **Synkronisere events og opgaver med dine konti**

På skærmen apps trykkes på **Indstillinger → Sky og konti → Konti**, vælg en kontotjeneste, og tryk derefter på kontakten **Synkroniser Kalender** for at synkronisere events og opgaver med kontoen.

For at tilføje konti der skal synkroniseres med, skal du åbne skærmen apps og trykke på **Kalender** → → **Administrer kalendere** → **Tilføj konto**. Vælg derefter en konto, der skal synkroniseres med, og log på. Når der tilføjes en konto, vil den blive vist på listen.

## **S Health**

## **Introduktion**

S Health hjælper dig med at overvåge dit velbefindende og din kondition. Sæt dig selv fitnessmål, tjek dine fremskridt, og hold øje med dit generelle velbefindende og din kondition.

## **Starte S Health**

Første gang, du kører denne app eller genstarter den efter nulstilling af data, skal du følge vejledningen på skærmen for at fuldføre konfigurationen.

- 1 På skærmen apps trykkes på **Samsung** <sup>→</sup> **S Health**.
- $2$  Følg anvisningerne på skærmen for at fuldføre opsætningen.

## **Bruge S Health**

Du kan få vist vigtige oplysninger fra S Health-menuer og -trackere for at overvåge dit velbefindende og din kondition. Du kan også sammenligne dit skridtantal med andre S Healthbrugere, konkurrere med dine venner og få vist sundhedstip.

På skærmen apps trykkes på **Samsung → S Health**.

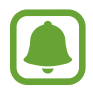

Visse funktioner er er muligvis ikke tilgængelige afhængigt af det geografiske område.

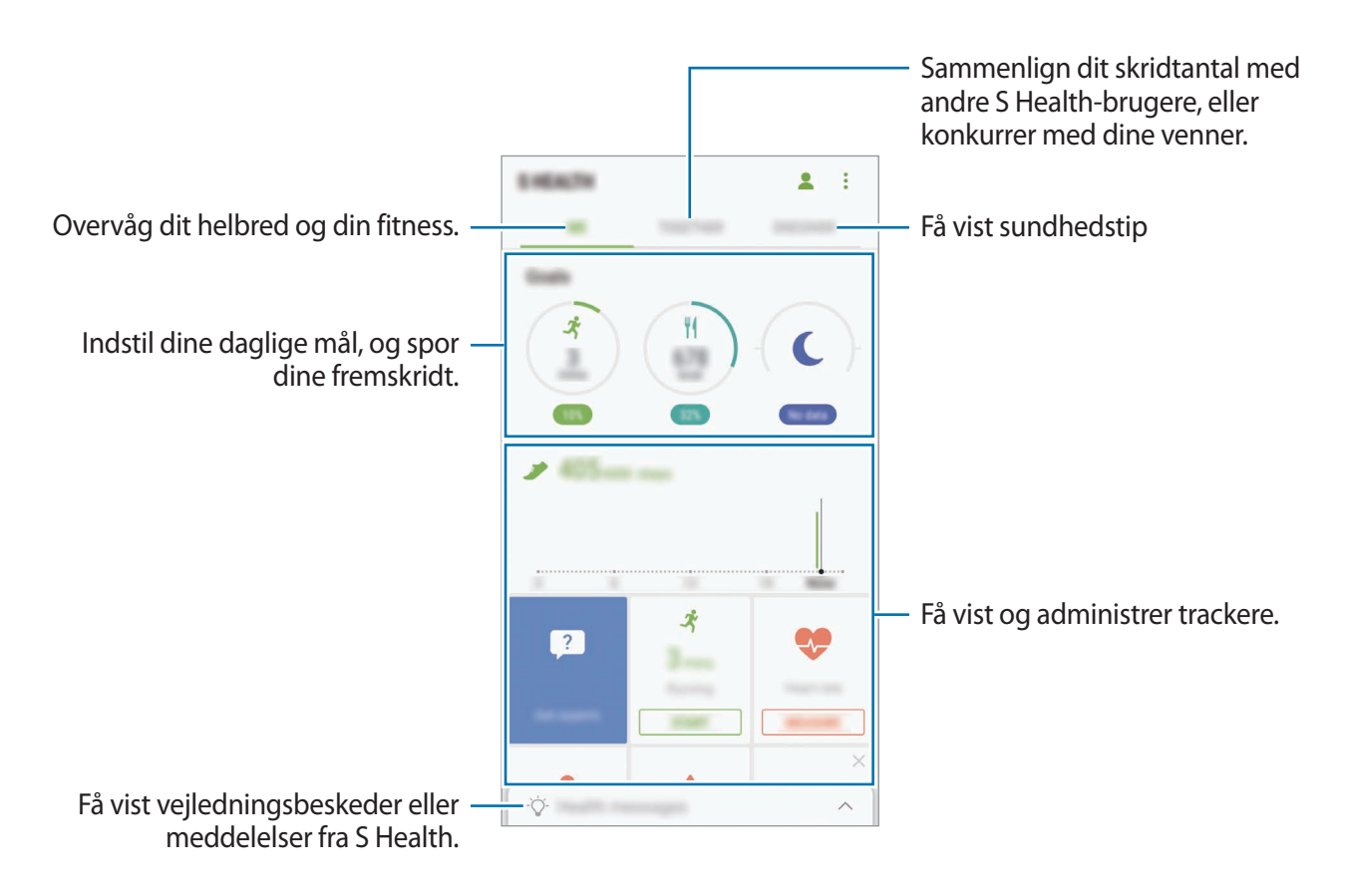

For at føje elementer til skærmen S Health trykkes på → **Administrer elementer**, og derefter vælges elementer under hver fane.

- **TRACKERE**: Overvåg dine aktiviteter, fødevareindtagelse og kropsmål.
- **MÅL**: Indstil dine daglige fitnessmål, og mål dine fremskridt.
- PROGRAMMER: Brug træningsprogrammer, der kan tilpasses.

## **Yderligere informationer**

- S Health er kun beregnet til fitness- og velværeformål og er ikke beregnet til brug ved diagnosticering af sygdomme eller andre forhold, eller til at behandle, kurere eller forebygge sygdomme.
- De tilgængelige funktioner og applikationer, der kan føjes til S Health, kan variere fra land til land på grund af forskellige lokale love og bestemmelser. Du bør inden brug tjekke de funktioner og applikationer, der er tilgængelige i dit specifikke område.
- S Health-applikationer og dets tjeneste kan blive ændret eller ophøre uden forudgående varsel.
- Formålet med dataindsamling er begrænset til levering af den tjeneste, du har anmodet om, inklusive formidling af ekstra oplysninger for at forbedre dit velbefindende, synkronisere data, dataanalyse og statistikker eller for at udvikle og levere bedre tjenester. (Men hvis du logger på din Samsung account fra S Health, gemmes dine data måske på serveren med henblik på sikkerhedskopiering.) Personlige oplysninger gemmes måske, indtil dette formål er fuldført. Du kan slette personlige data, der er gemt i S Health, ved hjælp af funktionen Nulstil data i menuen Indstillinger. Hvis du vil slette data, som du har gemt på sociale netværk eller overført til lagerenheder, skal du slette dem særskilt.
- Du kan dele og/eller synkronisere dine data med flere Samsung-tjenester eller kompatible tredjepartstjenester, du vælger, samt med alle dine andre tilsluttede enheder. Adgang til S Health-informationer af sådanne ekstra tjenester eller tredjepartsenheder tillades kun med din udtrykkelige godkendelse.
- Du har det fulde ansvar for uhensigtsmæssig brug af data, der deles på sociale netværk eller overføres til andre. Vær forsigtig med at dele dine personlige oplysninger med andre.
- Hvis enheden er tilsluttet måleenheder, skal du kontrollere kommunikationsprotokollen for at sikre korrekt drift. Hvis du bruger en trådløs forbindelse som f.eks. Bluetooth, kan enheden blive påvirket af elektronisk interferens fra andre enheder. Undlad at bruge enheden i nærheden af andre enheder, der udsender radiobølger.
- Læs vilkårene og betingelserne og fortrolighedspolitikken for S Health omhyggeligt, inden du bruger den.

## **S Voice**

### **Introduktion**

Udfør forskellige opgaver med stemmekommandoer.

### **Indstille en vækkekommando**

Du kan starte **S Voice** med din egen vækkekommando.

Når du starter **S Voice** første gang, skal du trykke på **START** og indstille din egen vækkekommando.

For at ændre en vækkekommando skal du åbne skærmen apps og trykke på **Samsung** → **S Voice**. Tryk derefter på  $\bigstar$  → **Voice wake-up** → **Change wake-up command** → **Custom** → **START**, og følg derefter instruktionerne på skærmen.

Indstil enheden til at starte **S Voice** med vækkekommandoen, når enheden er låst, ved at trykke på  $\bigstar$  og trykke på kontakten Wake up in secured lock for at aktivere det.

### **Bruge S Voice**

1 Sig den forvalgte vækkekommando.

Du kan også åbne skærmen apps og trykke på **Samsung** → **S Voice**.

Når **S Voice** starter, starter enheden talegenkendelse.

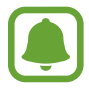

Om denne app er tilgængelig, afhænger af dit geografiske område eller din tjenesteudbyder.

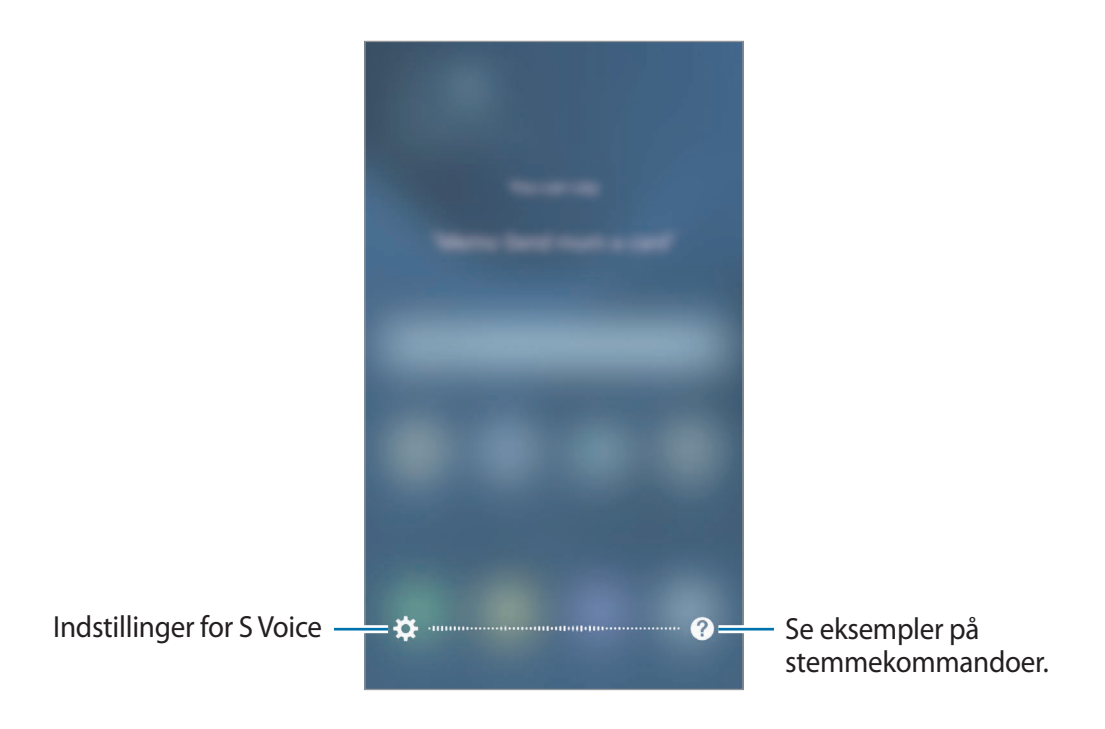

2 Sig en stemmekommando.

Hvis enheden genkender kommandoen, udfører den den tilsvarende handling. Hvis du vil gentage en stemmekommando eller sige en anden kommando, skal du trykke på  $\left(\frac{1}{2}\right)$ eller sige den forudangivne vækkekommando.

#### **Tip til at forbedre stemmegenkendelsen**

- $\cdot$  Tal tydeligt.
- Sørg for, at der er ro omkring dig.
- Brug ikke stødende sprog eller slangord.
- Undgå at tale med dialekt.

Det er muligt, at enheden ikke genkender dine kommandoer eller udfører uønskede kommandoer på grund af støj fra omgivelserne eller den måde, du taler på.

### **Angive sproget**

På skærmen apps trykkes på **Samsung → S Voice → <del>☆</del> → Language**, og derefter vælges et sprog.

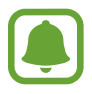

Det valgte sprog gælder kun for **S Voice**, ikke enhedens visningssprog.

## **Diktafon**

### **Introduktion**

Brug forskellige optagetilstande til forskellige situationer, som f.eks. i et interview. Enheden kan konvertere din stemme til tekst og skelne mellem lydkilder.

## **Diktafonoptagelser**

- 1 På skærmen apps trykkes på **Samsung** <sup>→</sup> **Diktafon**.
- 2 Tryk på  $\bigcirc$  for at starte optagelsen. Tal ind i mikrofonen.

Tryk på  $\left(\mathbf{u}\right)$  for at sætte optagelsen på pause.

Når du laver en diktafonoptagelse, skal du trykke på **Bogmærke** for at indsætte et bogmærke.

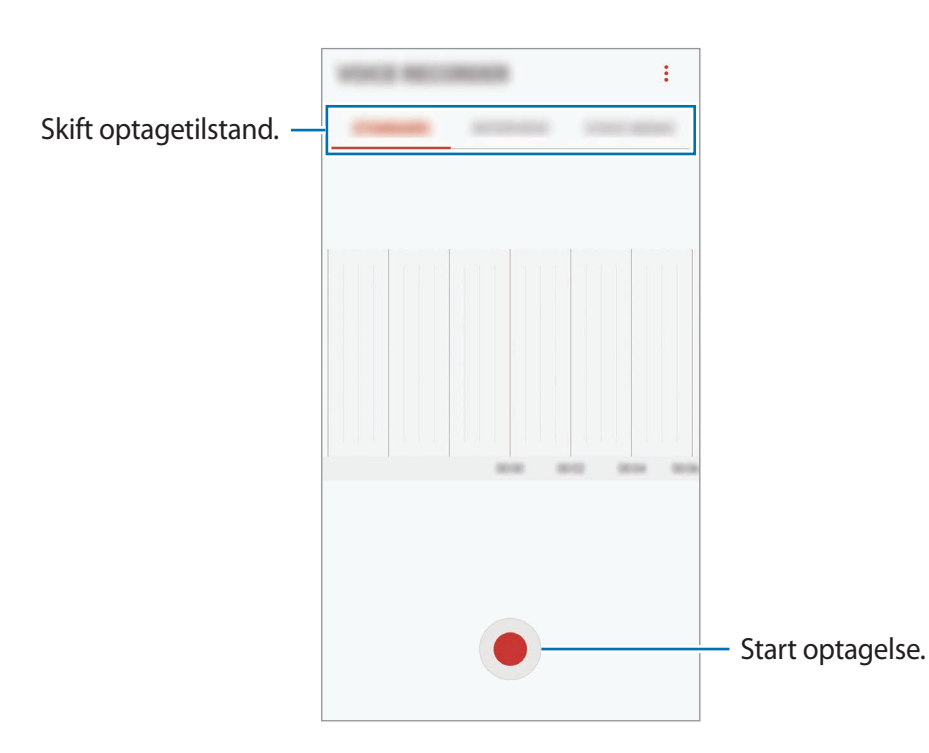

#### Applikationer

 $3$  Tryk på for at afslutte optagelsen.

4 Indtast et filnavn, og tryk på **GEM**.

### **Skifte optagetilstand**

På skærmen apps trykkes på **Samsung** → **Diktafon**.

Vælg en tilstand fra toppen af skærmen for Diktafon.

- **STANDARD**: Dette er normal optagetilstand.
- **INTERVIEW**: Mikrofonen er følsom over for lyde fra to retninger. I denne tilstand opfanges der lige meget lyd fra enhedens top og bund.
- **STEMMENOTAT**: Enheden optager din stemme og konverterer den samtidigt til tekst på skærmen. Du opnår de bedste resultater ved at holde enheden i nærheden af din mund og tale højt og tydeligt på et stille sted.

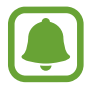

Hvis systemsproget for stemmenotater ikke passer til det sprog, du taler, genkender enheden ikke din stemme. Inden du bruger denne funktion, skal du trykke på det aktuelle sprog for at angive systemsproget for stemmenotater.

## **Afspille udvalgte diktafonoptagelser**

Når du gennemgår dine interviewoptagelser, kan du slukke og tænde for visse lydkilder i optagelsen.

- 1 På skærmen apps trykkes på **Samsung** <sup>→</sup> **Diktafon**.
- 2 Tryk på **LISTE**, og vælg en diktafonoptagelse, der er blevet optaget i interviewtilstand.

3 For at gøre visse lydkilder tavse skal du trykke på **for den retning hvor den lyd**, der skal gøres tavs, befinder sig.

Ikonet ændres til [ ... ], og lyden bliver slået fra.

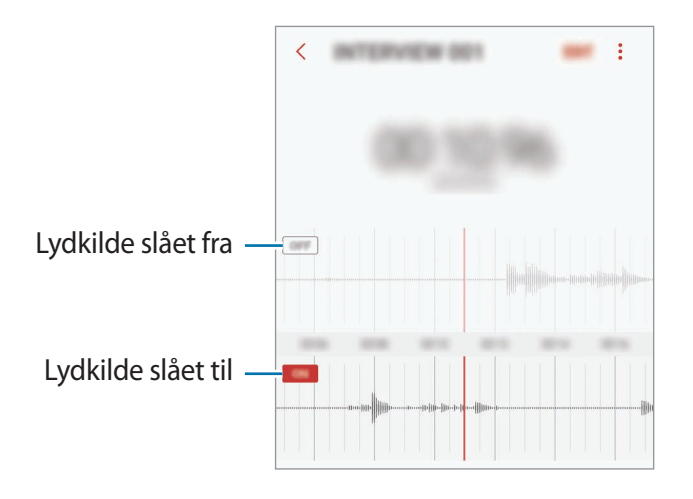

## **Mine filer**

Få adgang til og administrer forskellige filer, der er gemt på enheden eller andre steder, f.eks. på skylagerenheder.

På skærmen apps trykkes på **Samsung** → Mine filer.

Se filer, der er lagret i hvert lager. Du kan også få vist filer på din enhed eller et hukommelseskort efter kategori.

For at frigøre lagerplads i enheden trykkes på → **Administrer lagerbrug** → **RYD NU**.

For at søge efter filer eller mapper skal du trykke på  $Q$ .

## **Notat**

Opret notater, og organiser dem efter kategori.

På skærmen apps trykkes på **Notat**.

#### **Oprettelse af notater**

Tryk på  $\Box$  på notatlisten, og indtast et notat. Brug en af følgende indstillinger, når du opretter et notat:

- **Kategori**: Opret eller angiv en kategori.
- **Opgaver**: Føj afkrydsningsfelter til starten af hver kolonne for at oprette opgavelister.
- **Billede**: Indsæt billeder.
- **Tegning**: Skriv eller tegn notater, der skal indsættes. Du kan vælge farve og tykkelse på en pen.
- **Stemme**: Lav en diktafonoptagelse, som skal indsættes.

Tryk på **GEM** for at gemme notatet.

Hvis du vil redigere et notat, skal du trykke på et notat og derefter trykke på notatets indhold.

#### **Søge efter notater**

Tryk på **SØG** på notatlisten, og indtast et søgeord for at søge efter notater, der indeholder søgeordet.

## **Ur**

### **Introduktion**

Indstil alarmer, tjek den aktuelle tid i mange byer rundt om i verden, tag tid på en begivenhed eller indstil en specifik varighed.

### **ALARM**

På skærmen apps trykkes på **Ur** → **ALARM**.

#### **Indstille alarmer**

Tryk på  $\Box$  på alarmlisten, indstil et alarmtidspunkt, vælg de dage, hvor alarmen skal gentages, angiv øvrige alarmindstillinger, og tryk derefter på **GEM**.

For at åbne tastaturet for at indtaste en alarmtid skal du trykke på tidsindtastningsfeltet.

Du kan aktivere eller deaktivere alarmer ved at trykke på kontakten ved siden af alarmen på alarmlisten.

#### **Stoppe alarmer**

Tryk på **AFVIS** for at stoppe en alarm. Hvis du tidligere har aktiveret en slumrefunktion, skal du trykke på **SLUMRE** for at gentage alarmen efter et bestemt stykke tid.

#### **Slette alarmer**

Tryk og hold på en alarm, marker de alarmer der skal slettes, og tryk derefter på **SLET**.

### **VERDENSUR**

På skærmen apps trykkes på **Ur** → **VERDENSUR**.

#### **Oprette ure**

Tryk på  $\Box$ , indtast et bynavn, eller vælg en by på globussen, og tryk derefter på TILFØJ.

#### **Slette ure**

Tryk og hold på et ur, marker de ure der skal slettes, og tryk derefter på **SLET**.

## **STOPUR**

- 1 På skærmen apps trykkes på **Ur** <sup>→</sup> **STOPUR**.
- 2 Tryk på **START** for at tage tid på en begivenhed. Tryk på **OMGANG** for at registrere omgangstider under en begivenhed.
- 3 Tryk på **STOP** for at stoppe tidtagningen. Tryk på **FORTSÆT** for at genoptage tidtagningen. Hvis du vil slette omgangstiderne, skal du trykke på **NULSTIL**.

## **TIMER**

- 1 På skærmen apps trykkes på **Ur** <sup>→</sup> **TIMER**.
- 2 Angiv varighed, og tryk på **START**.

For at åbne tastaturet for at indtaste en varighed, skal du trykke på indtastningsfeltet for varighed.

3 Tryk på **AFVIS**, når nedtællingen stopper.

## **Lommereg.**

Udfør enkle eller komplekse beregninger.

#### På skærmen apps trykkes på **Lommereg.**

Drej enheden til liggende retning for at få vist den videnskabelige lommeregner. Hvis **Autoroter** er deaktiveret, skal du trykke på  $\oslash$  for at få vist den videnskabelige lommeregner.

For at se beregningshistorikken skal du trykke på **HISTORIK**. For at lukke panelet med beregningshistorik skal du trykke på **TASTATUR**.

For at rydde historikken skal du trykke på **HISTORIK** → **RYD HISTORIK**.

## **Google-apps**

Google tilbyder apps til underholdning, sociale netværk og erhvervsbrug. Du skal have en Google-konto for at kunne bruge visse apps. Gå til [Konti](#page-152-0) for at få flere oplysninger.

For at se flere appinformationer skal du gå til hver apps hjælpemenu.

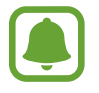

Visse apps er muligvis ikke tilgængelige, eller de kan hedde noget forskelligt afhængigt af dit geografiske område eller din tjenesteudbyder.

#### **Chrome**

Søg efter oplysninger, og gennemse websider.

#### **Gmail**

Send eller modtag e-mails via Google Mail-tjenesten.

#### **Maps**

Find din placering på kortet, søg på verdenskortet, og se placeringsoplysninger for forskellige steder omkring dig.

#### **Play Musik**

Opdag, lyt til og del musik på din enhed. Du kan uploade musiksamlinger lagret på din enhed i skylageret og opnå adgang til dem senere.

#### **Play Film**

Køb eller lej videoer såsom film og tv-programmer fra **Play Butik**.

#### **Drev**

Gem dit indhold i skylageret, få adgang til det, uanset hvor du er, og del det med andre.

#### **YouTube**

Se eller opret videoer, og del dem med andre.

#### **Fotos**

Søg efter, administrer og rediger alle dine fotos og videoer fra forskellige kilder på ét sted.

#### **Hangouts**

Send beskeder, billeder og humørikoner til dine venner, og foretag videoopkald til dem.

### **Google**

Søg hurtigt efter emner på internettet eller på din enhed.

# **Indstillinger**

## **Introduktion**

Tilpas indstillinger for funktioner og apps. Du kan tilpasse din enhed ved at konfigurere forskellige indstillinger.

På skærmen apps trykkes på **Indstillinger**.

Tryk på  $\bigcirc$  for at søge efter indstillinger ved at indtaste nøgleord.

## **Forbindelse**

### **Wi-Fi**

Aktiver Wi-Fi-funktionen for at oprette forbindelse til et Wi-Fi-netværk og få adgang til internettet eller andre netværksenheder.

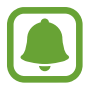

- Enheden benytter en ikke-harmoniseret frekvens og er beregnet til brug i alle europæiske lande. WLAN kan anvendes indendørs uden begrænsninger i EU, men kan ikke lovligt anvendes udendørs.
- Slå Wi-Fi fra, når du ikke bruger forbindelsen, for at spare på batteriet.

#### **Oprette forbindelse til et Wi-Fi-netværk**

- 1 På indstillingsskærmen trykkes på **Forbindelse** <sup>→</sup> **Wi-Fi**, og derefter trykkes på kontakten for at aktivere det.
- 2 Vælg et netværk fra listen over registrerede Wi-Fi-netværk. Der vises et låseikon ud for netværk, der kræver adgangskode.
- 3 Tryk på **TILSLUT**.
- 
- Når enheden først har oprettet forbindelse til et Wi-Fi-netværk, vil enheden igen oprette forbindelse til netværket hver gang det er tilgængeligt uden at kræve en adgangskode. For at forhindre, at enheden automatisk opretter forbindelse til netværket, skal du vælge det på listen over netværk og trykke på **GLEM**.
- Hvis du ikke kan oprette korrekt forbindelse til et Wi-Fi-netværk, skal du genstarte din enheds Wi-Fi-funktion eller den trådløse router.

#### **WI-FI DIRECT**

Wi-Fi Direct forbinder enheder direkte via et Wi-Fi-netværk uden behov for et adgangspunkt.

- 1 På indstillingsskærmen trykkes på **Forbindelse** <sup>→</sup> **Wi-Fi**, og derefter trykkes på kontakten for at aktivere det.
- 2 Tryk på **WI-FI DIRECT**.

De registrerede enheder angives.

Hvis den enhed, du vil oprette forbindelse til, ikke er på listen, skal du anmode om, at enheden aktiverer Wi-Fi Direct-funktionen.

3 Vælg en enhed at oprette forbindelse med.

Enhederne bliver tilsluttet, når den anden enhed accepterer Wi-Fi Directforbindelsesanmodningen.

#### **Sende og modtage data**

Du kan dele data, såsom kontakter eller mediefiler, med andre enheder. Følgende trin er et eksempel på afsendelse af et billede til en anden enhed.

- 1 På skærmen apps trykkes på **Galleri**.
- 2 Vælg et billede.
- 3 Tryk på **Del** <sup>→</sup> **Wi-Fi Direct**, og vælg derefter en enhed, billedet skal overføres til.
- 4 Accepter Wi-Fi Direct-forbindelsesanmodningen på den anden enhed. Hvis enhederne allerede er forbundet, sendes billedet til den anden enhed uden forbindelsesanmodning.

**Afslutte enhedsforbindelse**

- 1 På indstillingsskærmen trykkes på **Forbindelse** <sup>→</sup> **Wi-Fi**.
- 2 Tryk på **WI-FI DIRECT**.

Enheden viser de tilsluttede enheder på listen.

3 Tryk på enhedsnavnet for at frakoble enhederne.

### **Bluetooth**

Via Bluetooth kan du udveksle data eller mediefiler med andre Bluetooth-enheder.

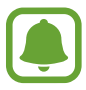

- Samsung er ikke ansvarlig for tab, opfangelse eller forkert brug af data, der er blevet sendt eller modtaget via Bluetooth.
- Sørg altid for, at du deler og modtager data med enheder, som du ved, at du kan stole på, og som er korrekt sikrede. Hvis der er hindringer mellem enhederne, reduceres sendeafstanden muligvis.
- Nogle enheder er muligvis ikke kompatible med din enhed. Det er især enheder, der ikke er afprøvede eller godkendte af Bluetooth SIG.
- Undgå at bruge Bluetooth-funktionen til ulovlige formål, f.eks. piratkopiering af filer eller ulovlig aflytning af kommunikation til kommercielle formål. Samsung kan ikke holdes ansvarlig for konsekvenserne af ulovlig brug af Bluetoothfunktionen.

#### <span id="page-124-0"></span>**Parre med andre Bluetooth-enheder**

1 På indstillingsskærmen trykkes på **Forbindelse** <sup>→</sup> **Bluetooth**, og derefter trykkes på kontakten for at aktivere det.

De registrerede enheder angives.

2 Vælg en enhed til parring.

Hvis enheden, du vil parre med, ikke er på listen, så sørg for, at enheden er indstillet til at være synlig. Se brugervejledningen til den anden enhed.

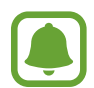

Din enhed er synlig for andre enheder, når skærmen til Bluetooth-indstillinger er åben.

3 Accepter Bluetooth-forbindelsesanmodningen på din enhed for at bekræfte. Enhederne bliver tilsluttet, når den anden enhed accepterer Bluetoothforbindelsesanmodningen.

#### **Sende og modtage data**

Mange apps understøtter dataoverførsel via Bluetooth. Du kan dele data såsom kontakter eller mediefiler med andre Bluetooth-enheder. Følgende trin er et eksempel på afsendelse af et billede til en anden enhed.

- 1 På skærmen apps trykkes på **Galleri**.
- 2 Vælg et billede.
- 3 Tryk på **Del** <sup>→</sup> **Bluetooth**, og vælg derefter en enhed, billedet skal overføres til.

Hvis din enhed tidligere er blevet parret med enheden, skal du trykke på enhedens navn uden at bekræfte den automatisk genererede adgangsnøgle.

Hvis enheden, du vil parre med, ikke er på listen, så sørg for, at enheden er indstillet til at være synlig.

4 Accepter Bluetooth-forbindelsesanmodningen på den anden enhed.

#### **Ophæve parringen mellem Bluetooth-enheder**

- 1 På indstillingsskærmen trykkes på **Forbindelse** <sup>→</sup> **Bluetooth**. Enheden viser de parrede enheder på listen.
- 2 Tryk på  $\otimes$  ud for enhedens navn for at ophæve parringen.
- 3 Tryk på **Ophæv parring**.

## **Telefonsynlighed**

Tillad andre enheder at finde din enhed for at dele indhold med dig. Når denne funktion er aktiveret, vil din enhed være synlig for andre enheder, når de søger efter tilgængelige enheder via deres valgmulighed Overfør filer til enhed.

På indstillingsskærmen trykkes på **Forbindelse**, og derefter trykkes på kontakten **Telefonsynlighed** for at aktivere det.

## **Databrug**

Hold styr på dit dataforbrug, og tilpas indstillingerne for begrænsningen.

På indstillingsskærmen trykkes på **Forbindelse** → **Databrug**.

- **Datasparer**: Forhindr apps, der kører i baggrunden, i at bruge en mobil dataforbindelse.
- **Mobile data**: Indstil enheden til at bruge dataforbindelser på ethvert mobilt netværk.
- **Brug af mobile data**: Overvåg din brug af mobile data.
- **Faktureringscyklus**: Indstil en grænse for brug af mobile data.
- **Wi-Fi-databrug**: Overvåg din brug af Wi-Fi-data.
- **Begræns netværk**: Vælg Wi-Fi-netværk for at forhindre, at apps, der kører i baggrunden, bruger dem.

For at ændre den månedlige nulstillingsdato for overvågningsperioden skal du trykke på **Faktureringscyklus** → **Faktureringscyklus**.

#### **Begrænse databrug**

Indstil enheden til automatisk at deaktivere den mobile dataforbindelse, når mængden af brugte mobile data når den angivne grænse.

- 1 På indstillingsskærmen trykkes på **Forbindelse** <sup>→</sup> **Databrug** <sup>→</sup> **Faktureringscyklus**, og derefter trykkes på kontakten **Anvend databrugsgrænse** for at aktivere det.
- 2 Tryk på **Databrugsgrænse**, indtast grænsen, og tryk derefter på **INDSTIL**.
- 3 Tryk på **Advarsel om dataforbrug**, indtast et advarselsniveau for databrug, og tryk derefter på **INDSTIL**.

Enheden varsler dig, når advarselsniveauet er nået.

## **Flytilstand**

Denne indstilling deaktiverer alle trådløse funktioner på enheden. I flytilstand kan du kun bruge ikke-netværksbaserede tjenester.

På indstillingsskærmen trykkes på **Forbindelse**, og derefter trykkes på kontakten **Flytilstand** for at aktivere det.

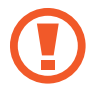

Kontroller, at enheden er slukket under afgang og landing. Når flyet er i luften, kan du bruge enheden i flytilstand, hvis kabinepersonalet tillader det.

## **NFC og betaling**

Med enheden kan du læse NFC-tags (near field communication), som indeholder oplysninger om produkter. Du kan også bruge denne funktion til at foretage betalinger og købe billetter til transport eller begivenheder, når du har downloadet de påkrævede apps.

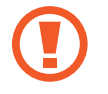

Enheden indeholder en indbygget NFC-antenne. Vær forsigtig med enheden for at undgå at beskadige NFC-antennen.

#### **Brug af NFC-funktionen**

Brug NFC-funktionen til at sende billeder eller kontakter til andre enheder og læse produktoplysninger fra NFC-tags.

1 På indstillingsskærmen trykkes på **Forbindelse**, og derefter trykkes på kontakten **NFC og betaling** for at aktivere det.

2 Anbring NFC-antenneområdet på bagsiden af enheden i nærheden af et NFC-tag. Oplysningerne fra tagget vises.

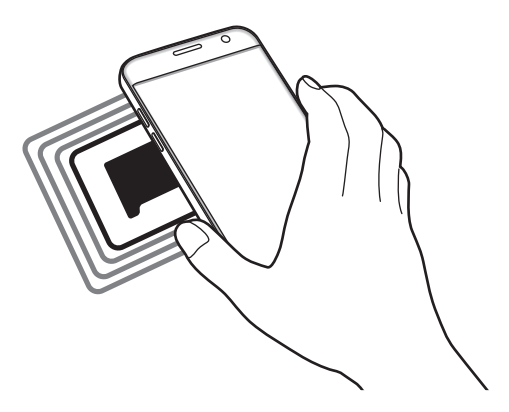

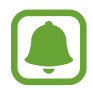

Kontroller, at enhedens skærm er ulåst. Ellers vil enheden ikke kunne læse NFC-tags eller modtage data.

#### **Foretage betalinger med NFC-funktionen**

Inden du foretager køb ved hjælp af NFC-funktionen, skal du tilmelde dig tjenesten for mobilbetaling. Kontakt din tjenesteudbyder for at tilmelde dig eller få oplysninger om tjenesten.

- 1 På indstillingsskærmen trykkes på **Forbindelse**, og derefter trykkes på kontakten **NFC og betaling** for at aktivere det.
- 2 Tryk på NFC-antenneområdet på bagsiden af enheden i nærheden af NFC-kortlæseren.

For at angive standardbetalingsappen skal du åbne indstillingsskærmen og trykke på **Forbindelse** → **NFC og betaling** → **Tryk og betal** → **BETALING** og derefter vælge en app.

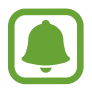

Listen over betalingstjenester omfatter muligvis ikke alle tilgængelige betalingsapps.

#### **Sende data**

Tillad dataudveksling, når enhedens NFC-antenne berører NFC-antennen på den anden enhed.

- 1 På indstillingsskærmen trykkes på **Forbindelse** <sup>→</sup> **NFC og betaling**, og derefter trykkes på kontakten for at aktivere det.
- 2 Tryk på kontakten **Android Beam** for at aktivere det.
- 3 Vælg et element, og berør den anden enheds NFC-antenne med din enheds NFC-antenne.
- 4 Når **Berør for at overføre** vises på skærmen, skal du trykke på enhedens skærm for at sende elementet.

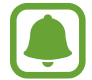

Hvis enhederne forsøger at sende data samtidigt, kan filoverførslen mislykkes.

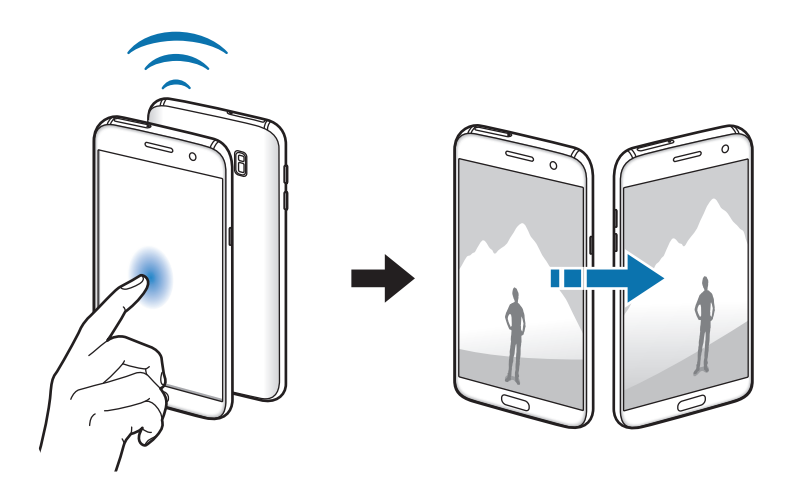

## **Mobilt hotspot og internetdeling**

Brug enheden som et mobilt hotspot til at dele enhedens mobile dataforbindelse med andre enheder, hvis der ikke er nogen netværkstilslutning. Forbindelser kan oprettes via Wi-Fi, USB eller Bluetooth.

På indstillingsskærmen trykkes på **Forbindelse** → **Mobilt hotspot og internetdeling**.

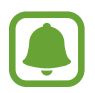

Du kan blive opkrævet ekstra gebyrer for brug af denne funktion.

- **Mobilt hotspot**: Brug det mobile hotspot til at dele enhedens mobile dataforbindelse med computere eller andre enheder.
- **Bluetooth-internetdeling**: Brug Bluetooth-internetdeling til at dele enhedens mobile dataforbindelse med computere eller andre enheder via Bluetooth.
- **USB-internetdeling**: Brug USB-internetdeling til at dele enhedens mobile dataforbindelse med en computer via USB. Når der er forbindelse til en computer, bruges enheden som et trådløst modem for computeren.

#### **Bruge det mobile hotspot**

Brug din enhed som et mobilt hotspot til at dele enhedens mobile dataforbindelse med andre enheder.

1 På indstillingsskærmen trykkes på **Forbindelse** <sup>→</sup> **Mobilt hotspot og internetdeling** <sup>→</sup> **Mobilt hotspot**.

2 Tryk på kontakten for at aktivere det.

Ikonet **vises på statuslinjen. Andre enheder kan finde din enhed på listen over Wi-Fi**netværk.

For at angive en adgangskode for det mobile hotspot skal du trykke på • **Konfigurer Mobilt hotspot** og vælge sikkerhedsniveauet. Indtast derefter en adgangskode, og tryk på **GEM**.

- 3 På den anden enheds skærm skal du søge efter og vælge din enhed fra listen over Wi-Finetværk.
- 4 Brug enhedens mobile dataforbindelse på den tilsluttede enhed for at få adgang til internettet.

### **Mobile netværk**

Konfigurer indstillinger for mobilt netværk.

På indstillingsskærmen trykkes på **Forbindelse** → **Mobile netværk**.

- **Dataroaming**: Indstil enheden til at bruge dataforbindelser, når du benytter roaming.
- **Netværkstilstand:** Vælg en netværkstype.
- **Adgangspunktnavne**: Opret navne på adgangspunkter (APN).
- **Netværksoperatører**: Søg efter tilgængelige netværk, og registrer et netværk manuelt.

## **Placering**

Skift indstillinger for tilladelser til placeringsoplysninger.

På indstillingsskærmen trykkes på **Forbindelse** → **Placering**.

- **Placeringsmetode**: Vælg et metode til brug til at lokalisere din enhed.
- **Forøg nøjagtighed**: Indstil enheden til at bruge Wi-Fi- eller Bluetooth-funktionen for at øge nøjagtigheden af dine lokaliseringsoplysninger, selv når funktionerne er deaktiverede.
- **SENESTE PLACERINGSANMODNINGER**: Se, hvilke apps, der anmoder om oplysninger om din aktuelle placering.
- **PLACERINGSTJENESTER**: Se den placeringstjeneste, som enheden anvender.

## **Flere forbindelsesindstillinger**

Tilpas indstillinger for at styre andre funktioner.

På indstillingsskærmen trykkes på **Forbindelse → Flere forbindelsesindstillinger**.

- **Søg efter enheder**: Indstil enheden til at scanne efter enheder i nærheden, som der kan oprettes forbindelse til.
- **Udskrivning**: Konfigurer indstillinger for printer-plug-ins, der er installeret på enheden. Du kan søge efter tilgængelige printere eller tilføje en manuelt, så du kan udskrive filer. Gå til [Udskrivning](#page-131-0) for at få flere oplysninger.
- **MirrorLink**: Brug funktionen MirrorLink til at styre din enheds MirrorLink-apps på skærmen i et køretøj. Gå til [MirrorLink](#page-131-1) for at få flere oplysninger.
- **Download booster**: Indstil enheden til at downloade filer på over 30 MB hurtigere via samtidig brug af Wi-Fi- og et mobilt netværk. Gå til [Download booster](#page-132-0) for at få flere oplysninger.
- **VPN**: Konfigurer og opret forbindelse til virtuelle private netværk (VPN).

#### <span id="page-131-0"></span>**Udskrivning**

Konfigurer indstillinger for printer-plug-ins, der er installeret på enheden. Du kan slutte enheden til en printer via Wi-Fi eller Wi-Fi Direct og udskrive billeder eller dokumenter.

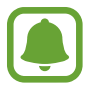

Nogle printere er muligvis ikke kompatible med enheden.

**Tilføjelse af plug-ins til printere**

Føj printer-plug-ins til printere, som du vil forbinde enheden til.

- 1 På indstillingsskærmen trykkes på **Forbindelse** <sup>→</sup> **Flere forbindelsesindstillinger** <sup>→</sup> **Udskrivning** → **Download plug-in**.
- 2 Søg efter et printer-plug-in i **Play Butik**.
- 3 Vælg et printer-plug-in, og installer det.
- 4 Vælg printer-plug-in'et, og tryk på kontakten for at aktivere det. Enheden søger efter printere, der er tilsluttet samme Wi-Fi-netværk som enheden.
- 5 Vælg en printer, der skal tilføjes.

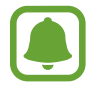

Du kan tilføje printere manuelt ved at trykke på → **Tilføj printer**.

#### **Udskrive indhold**

Under visning af indhold, f.eks. billeder eller dokumenter, skal du åbne valglisten, trykke på Udskriv →  $\blacktriangledown$  → Alle printere..., og derefter vælge en printer.

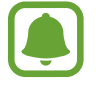

Udskrivningsmetoderne kan variere afhængigt af indholdstypen.

#### <span id="page-131-1"></span>**MirrorLink**

Slut din enhed til et køretøj for at styre din enheds MirrorLink-apps på skærmen i et køretøj. På indstillingsskærmen trykkes på **Forbindelse** → **Flere forbindelsesindstillinger** → **MirrorLink**.

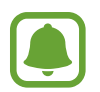

Din enhed er kompatibel med køretøjer, der understøtter MirrorLink version 1.1 eller nyere.

**Slutte enheden til et køretøj via MirrorLink**

Første gang du bruger denne funktion skal du slutte enheden til et Wi-Fi-netværk eller et mobilt netværk.

1 Par din enhed med et køretøj via Bluetooth.

Gå til [Parre med andre Bluetooth-enheder](#page-124-0) for at få flere oplysninger.

2 Slut din enhed til køretøjet med et USB-kabel.

Når tilslutningen er udført, skal du åbne enhedens MirrorLink-apps på skærmen i køretøjet.

**Afbryde MirrorLink-forbindelsen**

Tag USB-kablet ud af enheden og køretøjet.

#### <span id="page-132-0"></span>**Download booster**

Indstil enheden til at downloade filer større end 30 MB hurtigere via Wi-Fi- og mobile netværk samtidigt. Et stærkere Wi-Fi-signal giver en hurtigere downloadhastighed.

På indstillingsskærmen trykkes på **Forbindelse → Flere forbindelsesindstillinger → Download booster**.

- Denne funktion understøttes muligvis ikke på alle enheder.
- Der kan pålægges yderligere gebyrer ved download af filer via mobile netværk.
- Når du downloader store filer, kan enheden blive varm. Hvis enheden overskrider en bestemt temperatur, slukker den.
- Hvis netværkssignalerne er ustabile, kan det påvirke hastigheden og ydelsen af denne funktion.
- Hvis Wi-Fi- og den mobile netværkstilslutning har meget forskellige dataoverførselshastigheder, bruger enheden muligvis kun den hurtigste forbindelse.
- Denne funktion understøtter Hypertext Transmission Protocol (HTTP) 1.1 og Hypertext Transmission Protocol Secure (HTTPS). Denne funktion kan ikke anvendes med andre protokoller, såsom FTP.

## **Lyde og vibration**

Skift indstillingerne for forskellige lyde på enheden.

På indstillingsskærmen trykkes på **Lyde og vibration**.

- **Lydtilstand**: Indstil enheden til at være i lydtilstand eller lydløs tilstand.
- **Vibrer ved opkald**: Indstil enheden til at vibrere og afspille en ringetone for indgående opkald.
- **Lydstyrke**: Juster lydstyrkeniveauet for opkaldsringetoner, musik og videoklip, systemlyde og meddelelser.
- **Vibrationsintensitet**: Juster vibrationsniveauet for meddelelser.
- **Ringetone**: Skift opkaldsringetonen.
- **Vibrationsmønster**: Vælg et vibrationsmønster.
- **Meddelelseslyde**: Skift indstillinger for meddelelseslyde for hver enkelt app.
- **Forstyr ikke**: Indstil enheden til lydløs for indgående opkald, meddelelseslyde og medier, undtagen ved tilladte undtagelser.
- **Berør.lyde**: Indstil enheden til at afgive lyd, når du vælger en app eller en funktion på touchskærmen.
- **Tone for skærmlås**: Indstil enheden til at afgive lyd, når du låser touchskærmen eller låser den op.
- **Opladningslyd**: Indstil enheden til at afgive lyd, når den er sluttet til en oplader.
- **Vibrationstilbagemelding**: Indstil enheden til at vibrere, når du trykker på  $\rightarrow$  eller  $\rightarrow$  og for andre handlinger, som for eksempel når du trykker og holder på elementer.
- **Opkaldstastaturtoner**: Indstil enheden til at afgive lyd, når du trykker på knapperne på tastaturet.
- **Tastaturlyd**: Indstil enheden til at afgive en lyd, når der bliver trykket på en tast.
- **Tastaturvibration**: Indstil enheden til at vibrere, når der bliver trykket på en tast.
- **Lydkvalitet og effekter**: Konfigurer yderligere lydindstillinger.

## **Meddelelser**

Skift meddelelsesindstillinger for hver enkelt app.

#### På indstillingsskærmen trykkes på **Meddelelser**.

For at tilpasse indstillinger for meddelelser trykkes på **AVANCERET**, og derefter vælges en app.

- **Tillad meddelelser**: Tillad meddelelser fra den valgte app.
- **Vis stille**: Indstil enheden til at slukke for meddelelseslyde og skjule eksempler på meddelelser.
- **På låseskærm**: Vis eller skjul meddelelser fra den valgte app, når enheden er låst.
- **Angiv som prioritet**: Vis meddelelser øverst i informationspanelet, og medtag dem på listen over tilladte apps, når **Forstyr ikke** er aktiveret.

## **Skærm**

## **Valg**

Rediger indstillingerne for skærmen og startskærmen.

På indstillingsskærmen trykkes på **Skærm**.

- **Lysstyrke**: Juster skærmens lysstyrke.
- **Blåt lys-filter**: Aktiver blåt lys-filteret og skift filterindstillingerne. Gå til [Blåt lys-filter](#page-135-0) for at få flere oplysninger.
- **Skærmtilstand**: Skift skærmtilstanden for at justere skærmens farve og kontrast.
- **Skærmopløsning**: Skift skærmens opløsning.
- **Skærmzoom og skrifttype**: Rediger skærmzoomindstilling eller skrifttype og -stil.
- **Startskærm**: Tilpas startskærmen ved at tilføje, slette eller flytte paneler osv. Gå til [Indstillinger for startskærm](#page-30-0) for at få flere oplysninger.
- **Nem tilstand**: Skift til nem tilstand for at se større ikoner og anvende et mere enkelt layout på startskærmen. Gå til [Nem tilstand](#page-136-0) for at få flere oplysninger.
- **Ikonrammer**: Indstil om der skal vises skraverede baggrunde til at sætte ikonerne i relief.
- **Always On Display**: Indstil enheden til at vise et billede eller oplysninger, når skærmen er slukket. Gå til [Always On Display](#page-36-0) for at få flere oplysninger.
- **LED-indikator**: Indstil enheden til at tænde for LED-indikatoren, når batteriet oplades, mens du modtager meddelelser, eller når du laver diktafonoptagelser.
- **Statuslinje**: Tilpas indstillinger til visning af meddelelser eller indikatorer på statuslinjen.
- **Skærm-timeout**: Vælg, hvor længe enheden skal vente, før skærmens baggrundsbelysning slukkes.
- **Pauseskærm**: Indstil enheden til at starte en pauseskærm, når din enhed er i gang med at oplade.
- **Hold skærmen deaktiveret**: Indstil enheden til at forhindre skærmen i at tænde, når den er et mørkt sted, som f.eks. i en lomme eller taske.

## <span id="page-135-0"></span>**Blåt lys-filter**

Begræns risikoen for trætte øjne ved at reducere omfanget af blåt lys, der udsendes af skærmen.

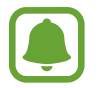

Mens du ser HDR-videoer fra eksklusive HDR-videokilder, anvendes blåt lys-filteret ikke.

- 1 På indstillingsskærmen trykkes på **Skærm** <sup>→</sup> **Blåt lys-filter**, og derefter trykkes på kontakten **Aktiver nu** for at aktivere det.
- 2 Træk justeringsbjælken for at justere filterets uigennemsigtighed.
- 3 Du kan indstille tidsplanen til at aktivere blåt lys-filteret for skærmen ved at trykke på kontakten **Aktiver som planlagt** for at aktivere det og vælge en indstilling.
	- **Solnedgang til solopgang**: Indstil enheden til at anvende blåt lys-filteret om aftenen, og deaktivere det om morgenen, afhængigt af din placering.
	- **Tilpasset tidsplan**: Indstil et specifikt tidspunkt, hvor du vil anvende blåt lys-filteret.

### <span id="page-136-0"></span>**Nem tilstand**

Nem tilstand giver en nemmere brugeroplevelse ved at anvende et mere enkelt layout og større ikoner på startskærmen.

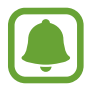

Nogle appfunktioner er muligvis ikke tilgængelige i nem tilstand.

#### **Skifte til nem tilstand**

1 På indstillingsskærmen trykkes på **Skærm** <sup>→</sup> **Nem tilstand** <sup>→</sup> **Nem tilstand**.

2 Tryk på **UDFØRT**.

**Gå tilbage til standardtilstand**

Stryg til venstre på startskærmen, og tryk på **Indstillinger** → **Skærm** → **Nem tilstand** → **Standardtilstand** → **UDFØRT**.

#### **Administrere genveje**

Du kan føje en genvej til en app på startskærmen ved at stryge til venstre, trykke på + og derefter vælge en app.

Du kan føje en genvej til en kontakt på startskærmen ved at stryge til højre og trykke på  $\Omega$ .

Du kan slette en genvej fra startskærmen ved at trykke på **REDIGER** og vælge en app eller en kontakt med  $\left(\rightarrow\right)$ .

## **Baggrunde og temaer**

Skift baggrundstillinger for startskærmen og den låste skærm, eller anvend forskellige temaer i enheden.

På indstillingsskærmen trykkes på **Baggrunde og temaer**.

## **Avancerede funktioner**

## **Valg**

Aktiver avancerede funktioner og skift indstillingerne, der kontrollerer dem.

På indstillingsskærmen trykkes på **Avancerede funktioner**.

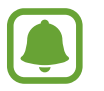

Overdreven rystelse eller stød af enheden kan forårsage utilsigtet input til nogle funktioner.

- **Smart skærm-standby**: Indstil enheden til at forhindre, at baggrundslyset slukkes, mens du ser på skærmen.
- **Spil**: Aktiver ikonerne Game Launcher og Game Tools, og rediger spilrelaterede indstillinger. Gå til [Game Launcher](#page-104-0) for at få flere oplysninger.
- **Identificer ikke-gemte numre**: Indstil enheden til at identificere ikke-gemte telefonnumre, når du modtager indgående opkald eller beskeder.

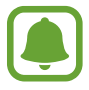

Om denne funktion er tilgængelig, afhænger af dit geografiske område eller din tjenesteudbyder.

• **Enkelthåndstilstand**: Aktiver enkelthåndsbetjening, så du nemmere kan betjene enheden med én hånd.

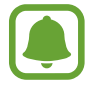

Om denne funktion er tilgængelig, afhænger af dit geografiske område eller din tjenesteudbyder.

- **Hurtigopkald**: Indstil enheden til at ringe op til en kontakt, når du trykker og holder på starttasten og siger navnet på kontakten.
- **Start Kamera hurtigt**: Indstil enheden til hurtigt at starte kameraet ved at trykke to gange hurtigt på starttasten.
- **Multi-vindue**: Vælg en startmetode for Multi-vindue.
- **Smart skærmbillede**: Indstil enheden til at kopiere indhold, der fortsætter på tværs af flere skærme, og straks beskære og dele skærmbilledet.
- **Stryg med hånden for skærmbillede**: Indstil enheden til at tage et skærmbillede, når du stryger håndfladen hen over skærmen til venstre eller højre. Du kan se de optagede billeder i **Galleri**.

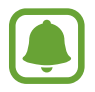

Det er ikke muligt at tage skærmbilleder, mens du bruger visse apps og funktioner.

- **Direkte opkald**: Indstil enheden til at foretage et stemmeopkald, når du tager enheden op og holder den tæt til øret, mens du får vist opkalds-, besked- eller kontaktdetaljer.
- **Smart-varsel**: Indstil enheden til at give dig besked, hvis du har mistet et opkald eller har modtaget nye beskeder, når du tager enheden op.

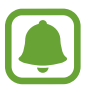

Denne funktion fungerer muligvis ikke, hvis skærmen er tændt, eller hvis enheden ikke ligger på en plan overflade.

- **Nem lydløs**: Indstil enheden til at gøre indgående opkald eller alarmer lydløse ved at bruge bevægelser med håndfladen eller vende enhedens skærm nedad.
- **Send SOS-beskeder**: Indstil enheden til at sende beskeder om hjælp ved at trykke tre gange på tænd/sluk-tasten. Du kan også sende lydoptagelser sammen med beskeden til modtagerne. Gå til [Send SOS-beskeder](#page-138-0) for at få flere oplysninger.
- **Direkte deling**: Indstil enheden til at vise personer, du har kontaktet i panelet med delingsmuligheder, så du kan dele indhold direkte.
- **Videoforbedring**: Gør billedkvaliteten af dine videoer bedre, og få glæde af klarere og mere levende billeder.

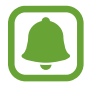

Denne funktion er muligvis ikke tilgængelig i visse apps.

## <span id="page-138-0"></span>**Send SOS-beskeder**

I en nødsituation skal du trykke hurtigt på tænd/sluk-tasten tre gange. Enheden sender beskeder til dine nødsituationskontakter. Beskeden inkluderer dine placeringsoplysninger.

- 1 På indstillingsskærmen trykkes på **Avancerede funktioner** <sup>→</sup> **Send SOS-beskeder**, og derefter trykkes på kontakten for at aktivere det.
- $2$  Følg vejledningen på skærmen for at tilføje nødsituationskontakter, hvis du ikke allerede har gjort det.

For at sende beskeder om hjælp med lydoptagelser eller billeder skal du trykke på kontakten **Vedhæft lydoptagelse** eller **Vedhæft billeder** for at aktivere det.

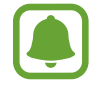

Valget **Vedhæft billeder** er muligvis ikke tilgængeligt, afhængigt af dit geografiske område eller din tjenesteudbyder.

#### **Tilføje nødsituationskontakter**

På indstillingsskærmen trykkes på Avancerede funktioner → Send SOS-beskeder → Send **beskeder til** → **TILFØJ**. Tryk på **Opret kontakt**, og indtast kontaktoplysningerne, eller tryk på **Vælg fra Kontakter** for at tilføje en eksisterende kontakt som en nødsituationskontakt.

## **Enhedsvedligeholdelse**

Funktionen Enhedsvedligeholdelse giver en oversigt over statussen for din enheds batteri, lager, RAM og systemsikkerhed. Du kan også automatisk optimere enheden med et enkelt tryk af din finger.

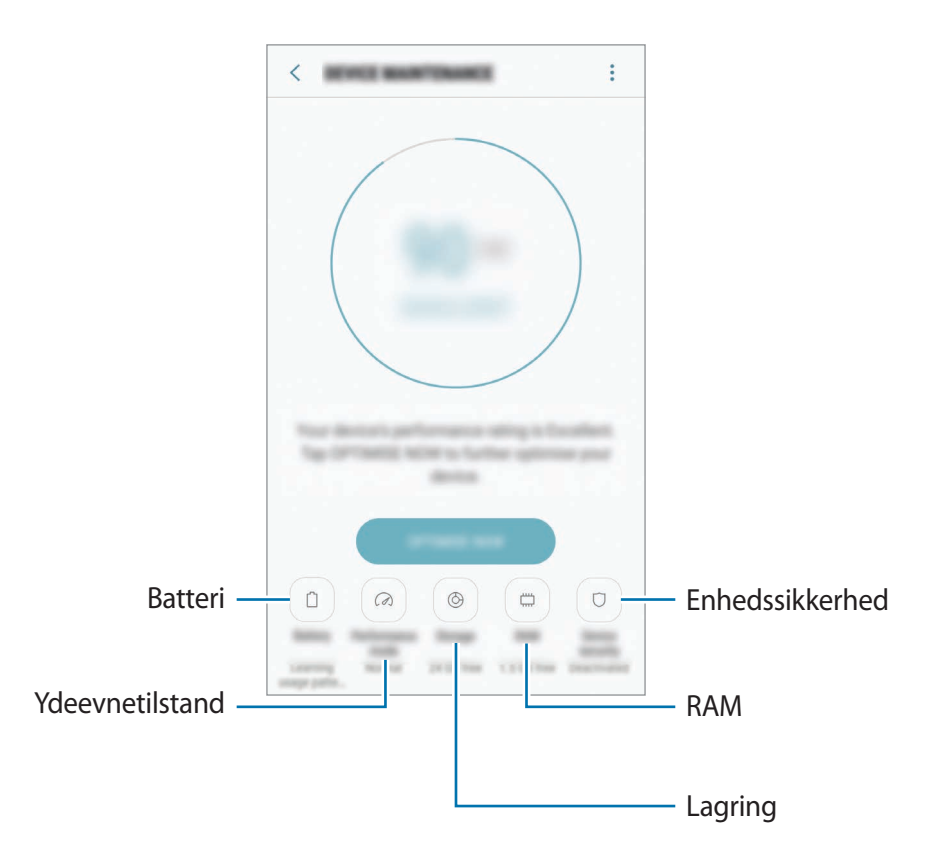

#### **Bruge funktionen til hurtig optimering**

På indstillingsskærmen trykkes på **Enhedsvedligeholdelse** → **RET NU** eller **OPTIMER NU**.

Funktionen til hurtig optimering forbedrer enhedens ydelse ved følgende handlinger:

- Rydder noget hukommelse.
- Sletter unødvendige filer og lukker apps der kører i baggrunden.
- Administrerer unormalt batteriforbrug.
- Scanner for malware.

#### **Batteri**

Tjek resterende batteristrøm og tid til brug af enheden. På enheder med lavt batteriniveau kan du spare på batteriet ved at aktivere strømbesparende funktioner.

På indstillingsskærmen trykkes på **Enhedsvedligeholdelse** → **Batteri**.

- Den tilbageværende brugstid viser den resterende tid, inden batteriet løber tørt. Resterende brugstid afhænger af dine enhedsindstillinger og driftsforholdene.
- Du kan ikke modtage meddelelser fra apps, der anvender strømbesparende tilstand.

#### **Administrere batteriet**

Du kan spare batteristrøm ved at forhindre apps, der kører i baggrunden, i at bruge batteristrøm, når de ikke er i brug. Marker de pågældende apps på listen over apps, og tryk på **SPAR STRØM**. Tryk også på → **Avancerede indstillinger** for at indstille strømforbrug til apps.

Du kan indstille enheden til at oplade batteriet hurtigere. Tryk på •→ **Avancerede indstillinger**, og tryk derefter på kontakten **Hurtig kabelopladning** for at aktivere det.

#### **Ydeevnetilstand**

Rediger enhedens ydelsestilstand i henhold til din brug, f.eks. når du spiller spil eller afspiller musik, for at få den bedste ydelse.

På indstillingsskærmen trykkes på **Enhedsvedligeholdelse** → **Ydeevnetilstand**.

#### **Lagring**

Tjek statussen for brugt og ledig hukommelse.

På indstillingsskærmen trykkes på **Enhedsvedligeholdelse** → **Lagring**.

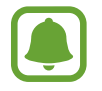

Den interne hukommelses faktiske ledige kapacitet er mindre end den angivne kapacitet, da operativsystemet og standardapps optager en del af hukommelsen. Den tilgængelige kapacitet ændres muligvis, når du opdaterer enheden.

#### **Administrere hukommelsen**

Hvis du vil slette overflødige filer, f.eks. fra cachen, skal du trykke på **RYD NU**. For at slette filer eller fjerne apps, du ikke længere bruger, skal du vælge en kategori under **BRUGERDATA**. Marker derefter de elementer, der skal vælges, og tryk på **SLET** eller **AFINSTALLER**.

#### **RAM**

På indstillingsskærmen trykkes på **Enhedsvedligeholdelse** → **RAM**.

Enhedens hastighed kan øges ved at reducere mængden af RAM, du bruger. Dette gøres ved at markere apps fra listen over apps og trykke på **RYD NU**.

#### **Enhedssikkerhed**

Tjek enhedens sikkerhedsstatus. Denne funktion scanner din enhed for malware.

På indstillingsskærmen trykkes på **Enhedsvedligeholdelse** → **Enhedssikkerhed** → **SCAN ENHED**.

## **Applikationer**

Administrer enhedens apps, og skift deres indstillinger. Du kan se oplysninger om brugen af appsene, skifte indstillinger for meddelelser eller tilladelser, eller afinstallere eller deaktivere unødvendige apps.

På indstillingsskærmen trykkes på **Applikationer**.

## **Låseskærm og sikkerhed**

## **Valg**

Skift indstillinger til sikring af enheden og SIM- eller USIM-kortet. På indstillingsskærmen trykkes på **Låseskærm og sikkerhed**.

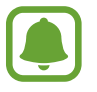

De tilgængelige valg afhænger muligvis af den valgte skærmlåsemetode.

- **Skærmlåsningstype**: Skift metoden til låsning af skærm.
- **Info- og appgenveje**: Rediger indstillinger for de elementer, der vises på den låste skærm.
- **Meddelelser på låseskærm**: Indstil, om der skal vises meddelelsesindhold på den låste skærm eller ej, og vælg, hvilke meddelelser der skal vises.
- **Indstillinger for sikker lås**: Skift skærmlåsevalg for den valgte låsemetode.
- **Fingeraftryk**: Registrer dit fingeraftryk på enheden for at sikre enheden eller for at logge på din Samsung account. Gå til [Genkendelse af fingeraftryk](#page-143-0) for at få flere oplysninger.
- **Samsung Pass**: Kontroller nemt og sikkert din identitet via dine biometriske data. Gå til [Samsung Pass](#page-146-0) for at få flere oplysninger.
- **Find min mobil**: Aktiver eller deaktiver funktionen Find min mobil. Besøg webstedet Find min mobil ([findmymobile.samsung.com](http://findmymobile.samsung.com)) for at spore og styre din tabte eller stjålne enhed.
- **Ukendte kilder**: Indstil enheden til at tillade installation af apps fra ukendte kilder.
- **Privat tilstand**: Aktiver privat tilstand for at forhindre andre i at få adgang til dit personlige indhold. Gå til [Privat tilstand](#page-149-0) for at få flere oplysninger.
- **Sikker start**: Beskyt enheden ved at indstille krav om oplåsning af skærm med kode, når enheden tændes. Du skal indtaste oplåsningskoden for at starte enheden og modtage beskeder og meddelelser.
- **Krypter SD-kort**: Indstil enheden til at kryptere filer på et hukommelseskort.

Hvis du nulstiller enheden til fabriksindstillingerne, når denne indstilling er aktiveret, kan enheden ikke læse dine krypterede filer. Deaktiver denne indstilling, inden du nulstiller enheden.

• **Andre sikkerhedsindstillinger**: Konfigurer flere sikkerhedsindstillinger.

## <span id="page-143-0"></span>**Genkendelse af fingeraftryk**

For at fingeraftryksgenkendelse kan fungere, skal du registrere og gemme dine fingeraftryksoplysninger i din enhed. Efter registrering kan du indstille enheden til at bruge dit fingeraftryk til følgende funktioner:

- Skærmlås
- Logge på internettet
- Verificere Samsung account

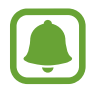

- Om denne funktion er tilgængelig, afhænger af dit geografiske område eller din tjenesteudbyder.
- Fingeraftryksgenkendelse anvender de unikke karakteristika fra hvert fingeraftryk for at forbedre din enheds sikkerhed. Sandsynligheden for, at fingeraftrykssensoren tager fejl af to forskellige fingeraftryk, er meget ringe. I sjældne tilfælde, hvor separate fingeraftryk ligner hinanden meget, vil sensoren muligvis genkende dem som ens.
- Hvis du bruger dit fingeraftryk som skærmlåsemetode, kan dit fingeraftryk ikke bruges til at låse skærmen, når du tænder for enheden. Før du kan bruge enheden, skal du låse enheden op med et mønster, en PIN-kode eller en adgangskode, som du angiver, når dit fingeraftryk registreres. Vær omhyggelig med ikke at glemme dit mønster, din PIN-kode eller din adgangskode.
- Hvis dine fingeraftryk ikke genkendes, kan du låse enheden op via mønsteret, PINkoden eller adgangskoden, som du angav, da du registrerede fingeraftrykket, og derefter registrere fingeraftrykket igen. Hvis du har glemt dit mønster, din PIN-kode eller din adgangskode, vil du ikke være i stand til at bruge enheden uden at nulstille den. Samsung er ikke ansvarlig for tab af data eller eventuel ulejlighed forårsaget af glemte oplåsningskoder.
#### **For bedre genkendelse af fingeraftryk**

Når du scanner dine fingeraftryk på enheden, skal du være opmærksom på, at følgende forhold kan påvirke funktionens effektivitet:

- Starttasten indeholder en sensor til genkendelse af fingeraftryk. Sørg for, at starttasten ikke er ridset eller beskadiget af metalgenstande, såsom mønter, nøgler og halskæder.
- Den skærmbeskytter, der fulgte med enheden, kan få sensoren til genkendelse af fingeraftryk til at fungere forkert. Fjern skærmbeskytteren for at forbedre følsomheden for fingeraftryk.
- Sørg for, at området for genkendelse af fingeraftryk og dine fingre er rene og tørre.
- Enheden kan muligvis ikke genkende fingeraftryk, der er påvirket af rynker eller ar.
- Enheden genkender eventuelt ikke fingeraftryk fra små eller tynde fingre.
- Hvis du bøjer fingeren eller bruger en fingerspids, genkender enheden muligvis ikke dine fingeraftryk. Sørg for at dække hele starttasten med din finger.
- Hvis du vil forbedre ydeevnen for genkendelse, skal du registrere fingeraftrykkene for den hånd, der anvendes oftest til at udføre opgaver på enheden.
- I tørre omgivelser kan der opbygges statisk elektricitet i enheden. Undgå at bruge denne funktion i tørre omgivelser, eller sørg for at aflade statisk elektricitet ved at berøre en metalgenstand, før du benytter funktionen.

# **Registrering af fingeraftryk**

- 1 På indstillingsskærmen trykkes på **Låseskærm og sikkerhed** <sup>→</sup> **Fingeraftryk**.
- 2 Lås skærmen op ved hjælp af den forudindstillede skærmlåsemetode. Hvis du ikke har indstillet en skærmlåsemetode, skal du oprette en.
- 3 Placer din finger på starttasten.
- 4 Når enheden har registreret din finger, løft den og placer den på starttasten igen.

Gentag denne handling, indtil fingeraftrykket er registreret.

Når der vises et pop op-vindue om fingeraftrykslås, skal du trykke på **AKTIVER** for at bruge dit fingeraftryk til at låse skærmen op.

### **Slette fingeraftryk**

Du kan slette registrerede fingeraftryk.

- 1 På indstillingsskærmen trykkes på **Låseskærm og sikkerhed** <sup>→</sup> **Fingeraftryk**.
- 2 Lås skærmen op ved hjælp af den forudindstillede skærmlåsemetode.
- 3 Tryk på **REDIGER**.
- 4 Marker fingeraftryk, der skal slettes, og tryk på **FJERN**.

#### **Verifikation af adgangskode til Samsung account**

Brug fingeraftryk til at bekræfte adgangskoden til din Samsung account. Du kan bruge et fingeraftryk i stedet for at indtaste en adgangskode, f.eks. når du køber indhold fra **Galaxy Apps**.

- 1 På indstillingsskærmen trykkes på **Låseskærm og sikkerhed** <sup>→</sup> **Fingeraftryk**.
- 2 Lås skærmen op ved hjælp af den forudindstillede skærmlåsemetode.
- 3 Tryk på kontakten **Samsung account** for at aktivere det.
- 4 Log på din Samsung account.

# **Bruge fingeraftryk til at logge på konti**

Når du registrerer fingeraftryk til Samsung Pass, kan du bruge fingeraftrykket til at logge på websider, som understøtter lagring af id og adgangskoder. Gå til [Samsung Pass](#page-146-0) for at få flere oplysninger.

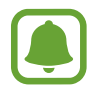

Denne funktion er kun tilgængelig for websider, som du åbner via appen **Internet**.

### **Oplåsning af skærmen med fingeraftryk**

Du kan låse skærmen op med dit fingeraftryk i stedet for at bruge et mønster eller en PIN- eller adgangskode.

- 1 På indstillingsskærmen trykkes på **Låseskærm og sikkerhed** <sup>→</sup> **Fingeraftryk**.
- 2 Lås skærmen op ved hjælp af den forudindstillede skærmlåsemetode.
- 3 Tryk på kontakten **Oplåsning m. fingeraftryk** for at aktivere det.
- 4 Sæt fingeren på starttasten på den låste skærm for at scanne dit fingeraftryk.

# <span id="page-146-0"></span>**Samsung Pass**

Brug Samsung Pass til nemt og sikkert at kontrollere din identitet, når du åbner apptjenester eller websteder via dine biometriske data, i stedet for at indtaste dit id eller din adgangskode.

#### **Før du starter**

- Enheden skal være sluttet til et mobilnetværk for at kunne bruge denne funktion.
- Du skal logge på din [Samsung](#page-49-0) account for at kunne bruge denne funktion. Se Samsung [account](#page-49-0) for at få flere oplysninger.
- Loginfunktionen til websteder er kun tilgængelig for websteder, som du åbner via appen **Internet**. Visse websteder understøtter muligvis ikke denne funktion.

#### **Registrering af Samsung Pass**

Før du benytter Samsung Pass, skal du registrere dine biometriske data til Samsung Pass.

- 1 På indstillingsskærmen trykkes på **Låseskærm og sikkerhed** <sup>→</sup> **Samsung Pass**.
- 2 Læs vejledningen på skærmen, og tryk på **LOG PÅ**.
- 3 Indtast dit Samsung account-id og din adgangskode, og tryk på **LOG PÅ**.
- 4 Læs og accepter betingelserne og vilkårene, og tryk på **NÆSTE**.
- 5 Tryk på **REGISTR. FINGERAFTRYK**, og registrer dit fingeraftryk. Gå til [Genkendelse af fingeraftryk](#page-143-0) for at få flere oplysninger.
- $6$  Sæt fingeren på starttasten, og scan dit fingeraftryk for at fuldføre registreringen af Samsung Pass.

#### **Brug af Samsung Pass til at logge på websteder**

Du kan bruge Samsung Pass til nemt at logge ind på websteder, der understøtter lagring af id og adgangskode.

- 1 Åbn et websted, som du vil logge på.
- 2 Indtast dit brugernavn og din adgangskode, og tryk derefter på webstedets loginknap.
- 3 Marker **Log ind med fingeraftryk via Samsung Pass**, og tryk derefter på **HUSK**.

Du kan nu bruge det fingeraftryk, du registrerede i Samsung Pass, når du logger på webstedet.

#### **Administration af login-oplysninger**

Få vist listen over websteder, som du har indstillet til at bruge Samsung Pass, og administrer dine login-oplysninger.

- 1 På indstillingsskærmen trykkes på **Låseskærm og sikkerhed** <sup>→</sup> **Samsung Pass**.
- 2 Lås skærmen op ved hjælp af den forudindstillede skærmlåsemetode.
- 3 Tryk på **Loginoplysninger til internet**.
- 4 Vælg et websted på listen.
- 5 Tryk på <sup>→</sup> **Rediger**, og rediger dit id, din adgangskode og webstedets navn. Tryk på  $\rightarrow$  **Slet** for at slette webstedet.

#### **Brug af Samsung Pass med apps**

Når du bruger apps, som understøtter Samsung Pass, kan du nemt logge på med Samsung Pass.

For at se listen over apps, som understøtter Samsung Pass, skal du åbne indstillingsskærmen, og trykke på **Låseskærm og sikkerhed** → **Samsung Pass** → **Understøttede apps**. Hvis ingen apps understøtter Samsung Pass, vises **Understøttede apps** ikke.

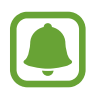

- De tilgængelige apps kan variere alt afhængigt af dit geografiske område eller din tjenesteudbyder.
- Samsung er ikke ansvarlig for eventuelle tab eller ulejlighed, der måtte opstå, fordi du logger på apps via Samsung Pass.

#### **Sletning af dine Samsung Pass-data**

Du kan slette dine biometriske data, login-oplysninger til websteder og appdata, der er registreret til Samsung Pass med **Slet data**. Din accept af vilkår og betingelser og din Samsung account forbliver aktive.

- 1 På indstillingsskærmen trykkes på **Låseskærm og sikkerhed** <sup>→</sup> **Samsung Pass**.
- 2 Lås skærmen op ved hjælp af den forudindstillede skærmlåsemetode.
- 3 Tryk på **Slet data**.
- 4 Angiv din adgangskode til Samsung account.

Dine Samsung Pass-data bliver slettet.

# **Privat tilstand**

Skjul personligt indhold på din enhed, så andre ikke kan få adgang til det.

#### **Aktivere privat tilstand**

1 På indstillingsskærmen trykkes på **Låseskærm og sikkerhed** <sup>→</sup> **Privat tilstand**, og derefter trykkes på kontakten for at aktivere det.

Når du aktiverer privat tilstand for første gang, skal du følge vejledningen på skærmen for at angive en adgangskode til privat tilstand.

 $2$  Følg vejledningen på skærmen for at indtaste den forudindstillede adgangskode til privat tilstand.

Privat tilstand aktiveres, og ikonet  $\blacksquare$  vises på statuslinjen.

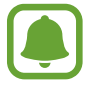

Du kan kun se og få adgang til det skjulte indhold, når privat tilstand er aktiveret. For at skjule elementer, der er gemt i den private mappe, skal du deaktivere privat tilstand.

# **Skjule indhold**

- 1 På skærmen apps startes en app for at skjule elementer.
- 2 Vælg et element, og tryk derefter på  $\div \rightarrow$  **Flyt til Privat**.

Hvis privat tilstand ikke er aktiveret, skal du følge vejledningen på skærmen for at indtaste den forudindstillede adgangskode til privat tilstand.

De valgte elementer bliver flyttet til den valgte mappe.

#### **Se skjult indhold**

Du kan kun se skjulte elementer, når privat tilstand er aktiveret.

- 1 På indstillingsskærmen trykkes på **Låseskærm og sikkerhed** <sup>→</sup> **Privat tilstand**, og derefter trykkes på kontakten for at aktivere det.
- 2 Følg vejledningen på skærmen for at indtaste den forudindstillede adgangskode til privat tilstand.
- 3 På skærmen apps trykkes på **Samsung** <sup>→</sup> **Mine filer** <sup>→</sup> **Privat**. Elementer, der flyttes til den private mappe, vises på skærmen.

#### Indstillinger

#### **Synliggøre indhold**

- 1 I den private mappe skal du trykke og holde på et element og derefter markere elementer for at synliggøre.
- 2 Tryk på **: → Fjern fra Privat**.
- 3 Vælg en mappe at flytte elementerne til, og tryk på **UDFØRT**. Elementerne flyttes til den valgte mappe.

#### **Automatisk deaktivering af privat tilstand**

Du kan indstille, at enheden automatisk deaktiverer privat tilstand, hver gang skærmen slukkes.

- 1 På indstillingsskærmen trykkes på **Låseskærm og sikkerhed** <sup>→</sup> **Privat tilstand**, og derefter trykkes på kontakten for at aktivere det.
- $2$  Følg vejledningen på skærmen for at indtaste den forudindstillede adgangskode til privat tilstand.
- 3 Tryk herefter på kontakten **Automatisk deaktivering** for at aktivere det.

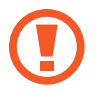

Når valget **Automatisk deaktivering** er aktiveret, kan enheden ikke overføre filer til den private mappe, hvis skærmen slukkes under overførsel.

# **Sky og konti**

# **Introduktion**

Synkroniser, sikkerhedskopier, eller gendan din enheds data ved brug af Samsung Cloud, eller nulstil din enhed. Du kan også registrere og administrere konti såsom din Samsung account eller din Google-konto og overføre data til eller fra andre enheder via Smart Switch.

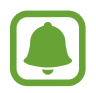

Sikkerhedskopier dine data regelmæssigt til et sikkert sted, f.eks. Samsung Cloud eller en computer, så du kan gendanne dine data, hvis data beskadiges eller mistes på grund af en uforsætlig nulstilling til fabriksstandarden.

# **Samsung Cloud**

Du kan administrere det indhold, du vil gemme sikkert i Samsung Cloud. Tjek brugsstatus for dit Samsung Cloud-skylager, og synkroniser, sikkerhedskopier og gendan dine data.

På indstillingsskærmen trykkes på **Sky og konti** → **Samsung Cloud**.

#### **Administrer lager**

Se hvor meget lagerplads du bruger i øjeblikket med Samsung Cloud, og se dit dataforbrug ud fra datatype. Du kan også slette sikkerhedskopierede data fra gamle enheder, når data er gendannet.

#### **SIKKERH.KOPIER OG GENDAN**

Sikkerhedskopier dine applikationsdata og enhedsindstillinger til Samsung Cloud, og gendan dem, når du har brug for det. Gå til [Sikkerhedskopiere og gendanne data](#page-56-0) for at få flere oplysninger.

#### **SYNKRONISERINGSINDSTILLINGER**

Brugerdefiner indstillingerne for synkronisering af dine data, såsom kontakter, kalenderevents, billeder og videoer.

# **Konti**

Tilføj din Samsung account og din Google-konto eller andre konti for at synkronisere med disse.

# **Tilføje konti**

Nogle apps på din enhed kræver en registreret konto. Opret konti for at få mest ud af enheden.

- 1 På indstillingsskærmen trykkes på **Sky og konti** <sup>→</sup> **Konti** <sup>→</sup> **Tilføj konto**.
- 2 Vælg en kontotjeneste.
- $3<sub>1</sub>$  Følg anvisningerne på skærmen for at fuldføre opsætningen af kontoen.

Hvis du vil synkronisere indhold med dine konti, skal du vælge en konto og vælge elementer, du vil synkronisere.

# **Fjerne konti**

På indstillingsskærmen trykkes på **Sky og konti → Konti**, vælg et kontonavn, vælg den konto, der skal fjernes, og tryk derefter på → **Indstillinger** → **Fjern konto** eller på → **Fjern konto**.

# **Sikkerhedskop. og gendan**

Skift indstillingerne for administration af indstillinger og data.

På indstillingsskærmen trykkes på **Sky og konti** → **Sikkerhedskop. og gendan**.

#### **SAMSUNG ACCOUNT**

- **Sikkerhedskopier mine data:** Sikkerhedskopier dine personlige oplysninger og appdata til Samsung Cloud. Du kan også indstille enheden til automatisk at sikkerhedskopiere data.
- **Gendan**: Gendan tidligere sikkerhedskopierede personlige informationer og appdata fra Samsung Cloud.

#### **GOOGLE-KONTO**

- **Sikkerhedskopier mine data**: Indstil enheden til at sikkerhedskopiere indstillinger og appdata til Google-serveren.
- **Sikkerhedskopikonto**: Indstil eller rediger din Google-konto til sikkerhedskopiering.
- **Gendan automatisk**: Indstil enheden til at gendanne indstillinger og appdata fra Googleserveren, når apps geninstalleres på enheden.

# **Smart Switch**

Start **Smart Switch**, og overfør data fra din forrige enhed. Gå til [Overføre data fra din forrige](#page-50-0)  [enhed](#page-50-0) for at få flere oplysninger.

På indstillingsskærmen trykkes på **Sky og konti** → **Smart Switch**.

# **Google**

Konfigurer indstillingerne for nogle af de funktioner, der leveres af Google. På indstillingsskærmen trykkes på **Google**.

# **Tilgængelighed**

Konfigurer forskellige indstillinger for at forbedre tilgængeligheden til enheden. Gå til [Tilgængelighed](#page-156-0) for at få flere oplysninger.

På indstillingsskærmen trykkes på **Tilgængelighed**.

# **Generel administration**

Tilpas din enheds systemindstillinger, eller nulstil enheden.

På indstillingsskærmen trykkes på **Generel administration**.

- **Sprog og input**: Vælg enhedssprog, og skift indstillinger, som f.eks. tastaturer og stemmeinputtyper. Afhængigt af det valgte sprog er visse indstillinger muligvis ikke tilgængelige.
- **Dato og tid**: Få adgang til og skift følgende indstillinger for at styre, hvordan enheden viser klokkeslæt og dato.

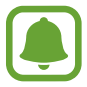

Hvis batteriet aflades helt eller fjernes fra enheden, nulstilles dato og klokkeslæt.

- **Rapporter diagnoseoplysn.**: Indstil enheden til automatisk at sende informationer om enhedens diagnostik og brug til Samsung.
- **Markedsføringsoplysninger**: Angiv, om du vil modtage marketingoplysninger fra Samsung, såsom særlige tilbud, medlemsfordele og nyhedsbreve.
- **Nulstil**: Nulstil enhedens indstillinger, eller udfør en fabriksdatanulstilling.

# **Softwareopdatering**

Opdater softwaren på din enhed, eller rediger opdateringsindstillingerne.

På indstillingsskærmen trykkes på **Softwareopdatering**.

- **Download opdateringer manuelt**: Tjek om der er opdateringer, og installer dem manuelt.
- **Download opdateringer automatisk**: Indstil enheden til at søge efter opdateringer og downloade dem automatisk, når enheden er tilsluttet et Wi-Fi-netværk.
- **Planlagte softwareopdateringer**: Indstil enheden til at installere downloadede opdateringer på et bestemt tidspunkt.

# **Brugervejledning**

Få mere at vide om, hvordan du bruger enheden og apps eller konfigurerer vigtige indstillinger. På indstillingsskærmen trykkes på **Brugervejledning**.

# **Om enheden**

Få adgang til oplysningerne på din enhed.

På indstillingsskærmen trykkes på **Om enheden**.

- **Mit telefonnummer**: Se dit telefonnummer.
- **Status**: Se forskellige oplysninger om enheden, såsom SIM-kortstatus, Wi-Fi MAC-adresse og serienummer.
- **Juridiske oplysninger**: Se juridiske oplysninger vedrørende enheden, såsom sikkerhedsoplysninger og open source-licensen.
- **Enhedsnavn**: Se og rediger det navn, der vises, når du forbinder din enhed med andre enheder via Bluetooth, Wi-Fi Direct og andre metoder.
- **Modelnummer**: Se enhedens modelnummer.
- **Softwareinfo**: Se enhedens softwareoplysninger, såsom dens operativsystem og firmwareversion.
- **Batteriinfo**: Se enhedens batteristatus og -oplysninger.

# **Appendiks**

# <span id="page-156-0"></span>**Tilgængelighed**

# **Om Tilgængelighed**

Gør telefonen mere tilgængelig med funktioner, som gør enheden nemmere at benytte for brugere med nedsat syn, hørelse og nedsat bevægelighed i fingrene.

På skærmen apps trykkes på **Indstillinger → Tilgængelighed**.

# **Bruge starttasten til at åbne tilgængelighedsmenuer**

På skærmen apps trykkes på **Indstillinger** → **Tilgængelighed** → **Direkte adgang**, og derefter trykkes på kontakten for at aktivere det. Vælg derefter en tilgængelighedsmenu, der skal vises, når du trykker tre gange hurtigt på starttasten.

Du kan åbne følgende tilgængelighedsmenuer.

- Tilgængelighed
- Voice Assistant
- Universalomskifter
- Forstørrelsesvindue
- Negative farver
- Gråtoneskala
- Farvejustering
- **Interaktionskontrol**

# **Voice Assistant (Stemmefeedback)**

#### **Aktivere eller deaktivere Voice Assistant**

Når du aktiverer Voice Assistant, starter enheden stemmefeedback. Når du trykker én gang på den valgte funktion, læser enheden teksten på skærmen højt. Hvis du trykker to gange på funktionen, aktiveres den.

På skærmen apps trykkes på **Indstillinger** → **Tilgængelighed** → **Syn** → **Voice Assistant**, og derefter trykkes på kontakten for at aktivere det.

For at deaktivere Voice Assistant skal du trykke på kontakten og derefter trykke to gange hurtigt efter hinanden et vilkårligt sted på skærmen.

Når du aktiverer Voice Assistant for første gang, starter selvstudiet efter aktivering. Du kan få det vist igen ved at trykke på **Voice Assistant-hjælp**.

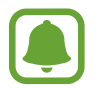

Nogle funktioner er ikke tilgængelige, når du anvender Voice Assistant.

#### **Kontrollere skærmen med fingerbevægelser**

Du kan bruge diverse fingerbevægelser til at styre skærmen, når du benytter Voice Assistant.

#### **Bevægelser med én finger**

- Trykke: Oplæs elementet under din finger. For at udforske skærmen skal du placere en finger på skærmen og flytte den på skærmen.
- $\cdot$  Trykke to gange: Åbn det valgte element. Mens valgte elementer læses højt, skal du slippe med din finger, når du hører navnet på det ønskede element. Tryk derefter hurtigt to gange på skærmen.
- Dobbelttrykke og holde på skærmen: Flyt et element, eller gå til et tilgængeligt valg.
- Stryge til venstre: Flyt til forrige element.
- Stryge til højre: Flyt til næste element.
- Stryge opad eller nedad: Brug det seneste kontekstuelle menuvalg, eller skift dets indstillinger.
- Stryge til venstre og derefter til højre i én bevægelse: Rul op på skærmen.
- Stryge til højre og derefter til venstre i én bevægelse: Rul ned på skærmen.
- Stryge opad og derefter nedad i én bevægelse: Flyt til det første element på skærmen.
- Stryge nedad og derefter opad i én bevægelse: Flyt til det sidste element på skærmen.

#### **Bevægelser med to fingre**

- Trykke to gange: Start, hold pause i eller genoptag afspilning.
- Trykke tre gange: Tjek aktuel tid, resterende batteristyrke og tilstand. For at ændre elementer, der læses højt, skal du åbne skærmen apps og trykke på **Indstillinger → Tilgængelighed** → **Syn** → **Voice Assistant** → **INDSTILLINGER** → **Statuslinjeoplysninger**.
- Firdobbelt tryk: Aktiver eller deaktiver stemmefeedback.
- Stryge til venstre: Flyt til næste side.
- Stryge til højre: Gå tilbage til forrige side.
- Stryge opad: Rul nedad i listen.
- Stryge nedad: Rul opad i listen.
- Stryge i en vilkårlig retning på den låste skærm: Lås skærmen op.
- Stryge nedad fra toppen af skærmen: Åbn informationspanelet.

#### **Bevægelser med tre fingre**

- Trykke: Begynd at læse elementer højt fra toppen.
- Trykke to gange: Begynd at læse fra det næste element.
- Trykke tre gange: Læs den senest valgte tekst, og kopier den til udklipsholderen.
- Stryge til venstre eller højre: Åbn den kontekstuelle menu, og rul gennem valgene.
- Stryge opad eller nedad: Skift tekstlæsningen, og vælg granulationen.

#### **Bruge den kontekstuelle menu**

Når du bruger Voice Assistant, kan du stryge til venstre eller højre med tre fingre. Den kontekstuelle menu vises, og enheden læser valgene højt. Stryg til venstre eller højre med tre fingre for at rulle gennem valgene. Når du hører det ønskede valg, skal du stryge opad eller nedad for at bruge valget eller justere indstillinger for valget. Hvis du f.eks. hører **Enhedslydsty.**, kan du justere lydstyrken ved at stryge opad eller nedad.

#### **Tilføje og administrere billedmærkater**

Du kan føje mærkater til billederne på skærmen. Enheden læser mærkaterne højt, når billederne er valgt. Føj mærkater til billeder uden mærkat ved at trykke og holde to gange med tre fingre.

Hvis du vil administrere mærkaterne, skal du åbne skærmen apps, trykke på **Indstillinger** → **Tilgængelighed** → **Syn** → **Voice Assistant** → **INDSTILLINGER** → **Administrer tilpassede mærkater**.

#### **Konfigurere indstillinger for Voice Assistant**

Konfigurer indstillinger for Voice Assistant for nemheds skyld.

#### På skærmen apps trykkes på **Indstillinger** → **Tilgængelighed** → **Syn** → **Voice Assistant** → **INDSTILLINGER**.

- **Talelydstyrke**: Vælg lydstyrken for stemmefeedback.
- **Tekst-til-tale**: Skift indstillingerne for tekst-til-tale-funktioner, der anvendes, når Voice Assistant er aktiveret, såsom sprog, hastighed m.m.
- **Toneændringer**: Indstil enheden til at læse tekst højt med et ændret toneleje, mens du bruger et tastatur.
- **Tastaturfeedback**: Indstil enheden til at læse elementet under din finger højt ved brug af tastaturet.
- **Tal, mens skærmen er slukket**: Indstil enheden til at læse meddelelser højt, når skærmen er slukket.
- **Brug nærhedssensor**: Indstil enheden til at stoppe stemmetilbagemelding midlertidigt, hvis du placerer din hånd over sensoren øverst på enheden.
- **Ryst for fortsat læsning**: Indstil enheden til at starte oplæsning af tekst på skærmen, når du ryster enheden. Du kan vælge mellem forskellige indstillinger for rystehastighed.
- **Læs opkalder-id højt**: Indstil enheden til at læse den opkaldende persons navn højt, når du modtager et opkald.
- **Læs fonetisk alfabet højt**: Indstil enheden til at sige et ord, der begynder med det bogstav, du trykker og holder på på tastaturet.
- **Læs hints om forbrug højt**: Indstil enheden til at læse hints om forbrug højt, når du vælger et element ved at stryge.
- **Vibrationsfeedback**: Indstil enheden til at vibrere, når du anvender skærmen, såsom når du vælger et element.
- **Tilbagemelding med lyd**: Indstil enheden til at afgive en lyd, når du anvender skærmen, såsom når du vælger et element.
- **Fokuser på stemmelyd**: Indstil enheden til at skrue ned for medielydstyrken, når enheden oplæser et element.
- **Lydstyrke for tilbagemelding med lyd**: Juster lydstyrken for den lyd, der afspilles, når du berører skærmen for at styre den. Denne funktion er tilgængelig, hvis **Tilbagemelding med lyd** er aktiveret.
- **Stor markør**: Indstil enheden til at gøre rammen af den firkantede markør, der vises, når du trykker på elementer, tykkere.
- **Markørfarve**: Vælg en farve for den firkantede markør, der vises, når du trykker på elementer.
- **Feedback for Tilbage og Seneste**: Indstil enheden til at give stemmefeedback, når du trykker én gang på **deller 5.** Dobbelttryk på **deller 5.** for at bruge tasterne.
- **Hurtigmenu**: Vælg kontekstuelle menupunkter, der skal vises, når du stryger til venstre eller højre med tre fingre.
- **Administrer tilpassede mærkater**: Administrer de mærkater, du har tilføjet.
- **Statuslinjeoplysninger**: Vælg elementer, der skal læses højt, når du trykker på skærmen tre gange med to fingre.
- **Udviklingsindstillinger**: Indstil valgmuligheder for appudvikling.

#### **Bruge enheden med skærmen slukket**

Af hensyn til beskyttelse af personlige oplysninger kan du indstille enheden til at fungere normalt med skærmen slukket. Skærmen tænder ikke, når du trykker på starttasten eller på skærmen. Aktiverede funktioner slukker ikke, når skærmen slukker.

På skærmen apps trykkes på **Indstillinger → Tilgængelighed → Syn**, og derefter trykkes på kontakten **Mørk skærm** for at aktivere det. Du kan aktivere eller deaktivere denne funktion ved at trykke to gange på tænd/sluk-tasten.

#### **Oplæse adgangskoder**

Indstil enheden til at oplæse adgangskoder, når du indtaster adgangskoden, mens Voice Assistant er aktiveret.

På skærmen apps trykkes på **Indstillinger → Tilgængelighed → Syn**, og derefter trykkes på kontakten **Sig adgangskoder** for at aktivere det.

#### **Indtaste tekst ved brug af tastaturet**

For at få vist tastaturet, skal du trykke på tekstindtastningsfeltet og derefter trykke hurtigt to gange et vilkårligt sted på skærmen.

Hvis du vil aktivere den hurtige indtastningsfunktion, skal du åbne skærmen apps, trykke på **Indstillinger** → **Tilgængelighed** → **Syn**, og derefter trykke på **Hurtigt tastinput** for at aktivere det.

Når du trykker på tastaturet med fingeren, oplæser enheden tegntasterne under din finger. Når du hører det ønskede tegn, skal du slippe med fingeren for at vælge det. Tegnet indtastes, og enheden oplæser teksten.

Hvis **Hurtigt tastinput** ikke er aktiveret, skal du slippe det ønskede tegn med fingeren og derefter trykke to gange et vilkårligt sted på skærmen.

#### **Indtastning af yderligere tegn**

Tryk og hold på en tast på tastaturet for at indtaste flere tegn for tasten. Der vises et pop opvindue over tasten med de tilgængelige tegn. For at vælge et tegn skal du trække med fingeren i pop op-vinduet, indtil du hører det ønskede tegn, og derefter slippe med fingeren.

# **Syn**

#### **Føje diktafonoptagelser til stemmemærkater**

Du kan bruge stemmemærkater til at skelne mellem genstande med lignende former ved at sætte mærkater på dem. Du kan optage og knytte en diktafonoptagelse til et NFC-aktiveret stemmemærkat. Diktafonoptagelsen afspilles, når du anbringer din enhed i nærheden af mærkatet.

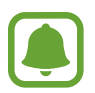

Tænd NFC-funktionen før brug af denne funktion.

- 1 På skærmen apps trykkes på **Indstillinger** <sup>→</sup> **Tilgængelighed** <sup>→</sup> **Syn** <sup>→</sup> **Stemmemærkat**. Diktafonen starter.
- 2 Tryk på  $\bigcirc$  for at starte optagelsen. Tal ind i mikrofonen.
- 3 Når du er færdig med at optage, tryk på **UDFØRT** for at stoppe.
- 4 Hold bagsiden af din enhed over stemmemærkatet. Informationerne i stemmeoptagelsen bliver skrevet til stemmemærkatet.

# **Ændring af skærmzoom og skrifttype**

Rediger skærmzoomindstilling eller skrifttype og -stil.

På skærmen apps trykkes på **Indstillinger** → **Tilgængelighed** → **Syn** → **Skærmzoom og skrifttype**.

#### **Brug af skrifttype med høj kontrast**

Juster farven og omridset af skrifttyper for at øge kontrasten mellem teksten og baggrunden. På skærmen apps trykkes på **Indstillinger → Tilgængelighed → Syn**, og derefter trykkes på kontakten **Høj-kontrast skrifttyper** for at aktivere det.

#### **Brug af tastatur med høj kontrast**

Gør Samsung-tastaturet større og skift de centrale farver for at øge kontrasten mellem teksten og baggrunden.

På skærmen apps trykkes på **Indstillinger → Tilgængelighed → Syn**, og derefter trykkes på kontakten **Høj-kontrast tastatur** for at aktivere det.

#### **Visning af knapformer**

Vis knapformer med rammer for at få dem til at skille sig ud.

På skærmen apps trykkes på **Indstillinger → Tilgængelighed → Syn**, og derefter trykkes på kontakten **Vis knapformer** for at aktivere det.

#### **Anvende forstørrelsesglas**

Aktiver et forstørrelsesglas for at zoome ind på skærmen, og se indholdet i en større udgave.

På skærmen apps trykkes på **Indstillinger → Tilgængelighed → Syn**, og derefter trykkes på kontakten **Forstørrelsesvindue** for at aktivere det. Forstørrelsesglasset vises på skærmen.

Træk i håndtaget nederst på forstørrelsesglasset for at flytte det hen, hvor du vil zoome ind på skærmen.

#### **Forstørre skærmen**

Forstør skærmen, og zoom ind på et bestemt område.

På skærmen apps trykkes på **Indstillinger → Tilgængelighed → Syn**, og derefter trykkes på kontakten **Bevægelser til forstørrelse** for at aktivere det.

- Zoom ind og ud: Tryk hurtigt tre gange på skærmen for at zoome ind på et bestemt område. Tryk hurtigt tre gange på skærmen igen for at vende tilbage til almindelig visning.
- Udforsk skærmen ved at rulle: Brug to eller flere fingre til at rulle gennem den forstørrede skærm.
- Justering af zoomforholdet: Knib to eller flere fingre sammen på den forstørrede skærm, eller spred fingrene fra hinanden.

Du kan også forstørre skærmen midlertidigt ved at trykke tre gange på skærmen og holde på den. Udforsk skærmen ved at trække fingeren hen over skærmen uden at lade den slippe skærmen. Slip skærmen med fingeren for at vende tilbage til normal visning.

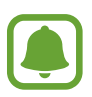

- Tastaturer på skærmen kan ikke forstørres.
- Når denne funktion er aktiveret, kan ydeevnen for nogle apps som f.eks. **Telefon** og **Lommereg.** blive påvirket.

#### **Forstørrelse af musemarkør eller touchpadmarkør**

Forstør markøren, når du benytter en ekstern mus eller en touchpad.

På skærmen apps trykkes på **Indstillinger → Tilgængelighed → Syn**, og derefter trykkes på kontakten **Stor muse-/touchpadmarkør** for at aktivere det.

#### **Ændre skærmen til gråtonetilstand**

Vis farver på skærmen som gråtoner.

På skærmen apps trykkes på **Indstillinger → Tilgængelighed → Syn**, og derefter trykkes på kontakten **Gråtoneskala** for at aktivere det.

#### **Vise skærmfarver negativt**

Forbedr skærmsynligheden, og hjælp brugere til nemmere at genkende tekst på skærmen.

På skærmen apps trykkes på **Indstillinger → Tilgængelighed → Syn**, og derefter trykkes på kontakten **Negative farver** for at aktivere det.

#### **Farvejustering**

Juster hvordan farver vises på skærmen, hvis du har svært ved at skelne farver fra hinanden. Enheden ændrer farverne til mere genkendelige farver.

På skærmen apps trykkes på **Indstillinger** → **Tilgængelighed** → **Syn** → **Farvejustering**, og derefter trykkes på kontakten for at aktivere det. Følg anvisningerne på skærmen for at fuldføre farvejusteringen.

# **Hørelse**

#### **Lyddetektorer**

Indstil enheden til at vibrere ved registrering af dørklokken eller babygråd.

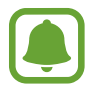

Når du bruger talegenkendelse, f.eks. **S Voice**, fungerer lyddetektorerne ikke.

#### **Babygrådsdetektor**

På skærmen apps trykkes på **Indstillinger** → **Tilgængelighed** → **Hørelse** → **Lyddetektorer**, og derefter trykkes på kontakten **Babygrådsdetektor** for at aktivere det. Enheden vibrerer, når den registrerer lyd, og varslet gemmes som en logfil.

#### **Dørklokkedetektor**

- 1 På skærmen apps trykkes på **Indstillinger** <sup>→</sup> **Tilgængelighed** <sup>→</sup> **Hørelse** <sup>→</sup> **Lyddetektorer**, og derefter trykkes på kontakten **Dørklokkedetektor** for at aktivere det.
- 2 Tryk på  $\bullet$  for at optage lyden fra din dørklokke. Enheden vil registrere og optage dørklokken.
- 3 Tryk på  $\bullet$ , og ring med dørklokken for at tjekke, om den optages korrekt. Tryk på OK, når enheden registrerer lyden fra dørklokken.

Tryk på **Skift lyd af dørklokke** for at skifte dørklokkelyd.

Enheden vibrerer, når den registrerer lyd, og varslet gemmes som en logfil.

#### **Indstille kameralys ved meddelelse**

Indstil kameralyset til at blinke, når der høres en alarm, eller hvis du har meddelelser, f.eks. indgående opkald og nye beskeder.

På skærmen apps trykkes på **Indstillinger** → **Tilgængelighed** → **Hørelse**, og derefter trykkes på kontakten **Kameralys ved meddelelse** for at aktivere det.

#### **Deaktivere alle lyde**

Indstil enheden til at deaktivere alle lyde, såsom medielyde, herunder den opkaldende persons stemme under et opkald.

På skærmen apps trykkes på **Indstillinger** → **Tilgængelighed** → **Hørelse**, og derefter trykkes på kontakten **Deaktiver alle lyde** for at aktivere det.

#### **Indstillinger for billedtekster**

På skærmen apps trykkes på **Indstillinger** → **Tilgængelighed** → **Hørelse** → **Samsungbilledtekster (CC)** eller **Google-billedtekster (CC)**, og derefter trykkes på kontakten for at aktivere det.

Vælg en indstilling for at konfigurere indstillingerne for billedtekster.

#### **Justere lydbalancen**

Indstil enheden til at justere lydbalancen, når du bruger et headset.

- 1 Slut et headset til enheden, og tag det på.
- 2 På skærmen apps trykkes på **Indstillinger** <sup>→</sup> **Tilgængelighed** <sup>→</sup> **Hørelse**.
- 3 Træk justeringsbjælken under **Venstre/højre lydbalance** til venstre eller højre, og juster lydbalancen.

#### **Monolyd**

Monooutput kombinerer stereolyd i ét signal, der afspilles via alle headsethøjttalere. Brug denne funktion, hvis du har nedsat hørelse, eller hvis du vil nøjes med kun at bruge ét ørestykke fra headsettet.

På skærmen apps trykkes på **Indstillinger → Tilgængelighed → Hørelse**, og derefter trykkes på kontakten **Monolyd** for at aktivere det.

# **Færdighed og interaktion**

#### **Universalomskifter**

Du kan styre touchskærmen ved at tilslutte en ekstern omskifter, ved at trykke på skærmen eller ved at anvende hovedbevægelser og ansigtsgestik.

På skærmen apps trykkes på **Indstillinger → Tilgængelighed → Færdighed og interaktion** → **Universalomskifter**, og derefter trykkes på omskifteren for at aktivere det. Hvis universalomskifterne ikke er registreret på enheden, skal du trykke på **TILFØJ OMSKIFTER** og indstille omskiftere til at styre enheden.

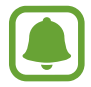

For at aktivere funktionen til universalomskiftere skal enheden genkende mindst én universalomskifter.

For at indstille omskiftere til at styre enheden skal du trykke på **INDSTILLINGER** → **Omskiftere**. For at deaktivere denne funktion skal du trykke tre gange på starttasten.

#### **Assistentmenu**

**Vise hjælpegenvejsikonet**

Indstil enheden til at vise hjælpegenvejsikonet for adgang til apps, funktioner og indstillinger. Du kan nemt styre enheden ved at trykke på hjælpemenuerne i ikonet.

- 1 På skærmen apps trykkes på **Indstillinger** <sup>→</sup> **Tilgængelighed** <sup>→</sup> **Færdighed og interaktion** → **Assistentmenu**.
- 2 Tryk på kontakten for at aktivere det.

Hjælpegenvejsikonet vises nederst til højre på skærmen.

#### **Åbne hjælpemenuer**

Hjælpegenvejsikonet vises som et flydende ikon, der giver nem adgang til hjælpemenuerne fra en hvilken som helst skærm.

Når du trykker på hjælpegenvejsikonet, forstørres ikonet en smule og viser de tilgængelige menuer. Tryk på pil op eller ned for at gå til andre paneler, eller stryg op eller ned for at vælge andre menuer.

#### **Bruge markøren**

Tryk på **Markør** på hjælpemenuen. Du kan betjene skærmen med små fingerbevægelser på touchområdet. Træk derefter fingeren over touchområdet for at bevæge markøren. Du kan også trykke på skærmen for at vælge elementer under markøren.

Brug følgende funktioner:

- $\cdot$   $\ll$  /  $\gg$  : Rul til venstre eller højre på skærmen.
- $\cdot \quad \otimes / \otimes$  : Rul op eller ned på skærmen.
- $\cdot$   $\circledcirc$  : Forstør det område, hvor markøren er placeret.
- **•** : Flyt touchområdet til en anden placering.
- $\cdot \quad \times$  : Luk touchområdet.

For at ændre touchområde og markørindstillinger skal du åbne skærmen apps, trykke på **Indstillinger** → **Tilgængelighed** → **Færdighed og interaktion** → **Assistentmenu**. Tilpas derefter indstillingerne under **INDST. FOR TOUCHPAD OG MARKØR**.

**Bruge udvidede hjælpemenuer**

Indstil enheden til at vise udvidede hjælpemenuer for udvalgte apps.

På skærmen apps trykkes på **Indstillinger → Tilgængelighed → Færdighed og interaktion → Assistentmenu** → **Assistent plus**, tryk på kontakten for at aktivere det og vælg derefter apps.

#### **Nem aktivering af skærm**

Tænd skærmen ved at bevæge hånden over sensoren øverst på enheden. Du kan tænde for skærmen uden at trykke på en tast. Når du bruger denne funktion, skal du anbringe enheden på en plan flade med skærmen vendende opad eller holde den fast, så den ikke bevæger sig.

På skærmen apps trykkes på **Indstillinger** → **Tilgængelighed** → **Færdighed og interaktion**, og derefter trykkes på kontakten **Nem aktivering af skærm** for at aktivere det.

#### **Auto-klik efter markørstop**

Indstil enheden til automatisk at vælge et element, når du placerer markøren over det.

På skærmen apps trykkes på **Indstillinger** → **Tilgængelighed** → **Færdighed og interaktion**, og derefter trykkes på kontakten **Auto-klik efter markørstop** for at aktivere det.

#### **Tryk og hold-forsinkelse**

Indstil genkendelsestiden for at trykke og holde på skærmen.

På skærmen apps trykkes på **Indstillinger → Tilgængelighed → Færdighed og interaktion → Tryk og hold-forsinkelse**, og derefter vælges en indstilling.

#### **Interaktionskontrol**

Aktiver tilstanden for interaktionsstyring for at begrænse enhedens reaktion på indtastninger, mens der anvendes apps.

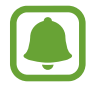

Denne funktion er ikke tilgængelig, hvis du aktiverer **Stryg med hånden for skærmbillede**, **Direkte opkald**, **Smart-varsel** eller **Nem lydløs**.

- 1 På skærmen apps trykkes på **Indstillinger** <sup>→</sup> **Tilgængelighed** <sup>→</sup> **Færdighed og interaktion** → **Interaktionskontrol**.
- 2 Tryk på kontakten for at aktivere det.
- 3 Tryk og hold på starttasten og lydstyrke ned-tasten samtidigt, mens der anvendes en app.
- 4 Juster størrelsen på rammen eller tegn en linje rundt om et område, du vil begrænse.
- 5 Tryk på **KLAR**.

Enheden viser det begrænsede område. Det begrænsede område reagerer ikke på berøringer, og enhedens fysiske taster deaktiveres. Du kan dog aktivere funktioner for tænd/ sluk-tasten, lydstyrketasten og tastaturet i interaktionskontroltilstand.

For at deaktivere tilstanden for interaktionsstyring skal du trykke og holde på starttasten og lydstyrke ned-tasten samtidigt.

# **Retningslås**

Opret en retningskombination for at låse skærmen op.

- 1 På skærmen apps trykkes på **Indstillinger** <sup>→</sup> **Tilgængelighed** <sup>→</sup> **Retningslås**, og derefter trykkes på kontakten for at aktivere det.
- 2 Træk fingeren op, ned, til venstre eller højre fire til otte gange, og tryk derefter på **FORTSÆT**.
- 3 Tegn retningskombinationen igen for at bekræfte den, og tryk på **BEKRÆFT**.

# **Meddelelsespåmindelse**

Indstil enheden til at varsle dig om meddelelser, som du ikke har kontrolleret i intervallet.

På skærmen apps trykkes på **Indstillinger** → **Tilgængelighed** → **Meddelelsespåmindelse**, og derefter trykkes på kontakten for at aktivere det.

For at indstille enheden til at vibrere når du har ulæste meddelelser, skal du trykke på kontakten **Vibration** for at aktivere det.

For at indstille et interval mellem påmindelser, skal du trykke på **Påmindelsesinterval**.

For at indstille apps til at varsle dig om meddelelser, skal du vælge apps under **VIS MEDDELELSER FRA**.

# **Besvare eller afslutte opkald**

Indstilles for at besvare eller afslutte opkald ved at trykke på en knap eller bruge en stemmekommando.

På skærmen apps trykkes på **Indstillinger → Tilgængelighed → Besvare og afslutte opkald.** Vælg den ønskede metode.

# **Bruge enkelt tryk-tilstand**

Når der lyder en alarm, eller der modtages et opkald, skal du trykke på knappen for at stoppe alarmen eller besvare opkaldet i stedet for at trække knappen.

På skærmen apps trykkes på **Indstillinger → Tilgængelighed**, og derefter trykkes på kontakten **Tilstanden Enkelt tryk** for at aktivere det.

# **Administrere tilgængelighedsindstillinger**

#### **Gemme tilgængelighedsindstillinger i en fil**

Eksporter de aktuelle tilgængelighedsindstillinger i en fil.

På skærmen apps trykkes på **Indstillinger → Tilgængelighed → Adm. tilgængelighed → Importer/eksporter** → **Eksporter til Mine filer**.

#### **Importere en tilgængelighedsindstillingsfil**

Importer en tilgængelighedsindstillingsfil, og opdater de aktuelle indstillinger.

På skærmen apps trykkes på **Indstillinger → Tilgængelighed → Adm. tilgængelighed → Importer/eksporter** → **Importer fra Mine filer**. Vælg en fil, der skal importeres, og tryk på **UDFØRT**. Tilgængelighedsindstillingerne overføres i henhold til den importerede fil.

### **Dele tilgængelighedsindstillingsfiler**

Del tilgængelighedsindstillingsfiler med andre via e-mail, Wi-Fi Direct, Bluetooth og andet.

På skærmen apps trykkes på **Indstillinger** → **Tilgængelighed** → **Adm. tilgængelighed** → **Del via**. Vælg derefter tilgængelighedsfilerne, og tryk på **UDFØRT**. Vælg en delingsmetode, og følg vejledningen på skærmen for at dele filerne.

# **Fejlsøgning**

Før du kontakter et af Samsungs servicesteder, kan du forsøge en af nedenstående løsninger. Nogle situationer er muligvis ikke relevante for din enhed.

#### **Når du tænder for eller bruger enheden, bliver du bedt om at indtaste én af følgende koder:**

- Adgangskode: Når enhedens låsefunktion er slået til, skal du indtaste den adgangskode, som du har valgt for enheden.
- PIN-kode: Første gang du bruger enheden, eller hvis tvungen angivelse af PIN-kode er slået til, skal du indtaste den PIN-kode, der fulgte med SIM- eller USIM-kortet. Du kan deaktivere denne funktion ved hjælp af menuen Lås SIM-kort.
- PUK-kode: Dit SIM- eller USIM-kort er blokeret. Det skyldes som regel, at du har indtastet en forkert PIN-kode flere gange. Du skal indtaste den PUK-kode, du har fået af tjenesteudbyderen.
- PIN2-kode: Når du vælger en menu, der kræver PIN2-kode, skal du indtaste den PIN2-kode, der fulgte med SIM- eller USIM-kortet. Yderligere oplysninger fås ved henvendelse til din tienesteudbyder.

# **Enheden viser fejlmeddelelser vedrørende netværk eller tjenester**

- Når du befinder dig i områder med et svagt signal eller dårlig modtagelse, kan du opleve udfald. Find et andet område, og prøv igen. Når du skifter til et andet område, kan der vises flere fejlmeddelelser.
- Nogle funktioner kræver abonnement. Yderligere oplysninger fås ved henvendelse til din tjenesteudbyder.

# **Din enhed tænder ikke**

Når batteriet er totalt afladet, kan din enhed ikke tænde. Oplad batteriet helt, før du tænder enheden.

# **Touchskærmen reagerer langsomt eller utilsigtet**

- Hvis du sætter en skærmbeskytter eller tilbehør på touchskærmen, fungerer touchskærmen muligvis ikke korrekt.
- Hvis du har handsker på, hvis dine hænder ikke er rene, når du rører touchskærmen, eller hvis du trykker på skærmen med skarpe genstande eller dine fingerspidser, kan der opstå fejl på touchskærmen.
- Der kan opstå fejl på touchskærmen under fugtige forhold, eller hvis den udsættes for vand.
- Genstart enheden for at fjerne eventuelle midlertidige softwarefejl.
- Kontroller, at enhedens software er opdateret til den nyeste version.
- Hvis touchskærmen er ridset eller beskadiget, bør du kontakte et af Samsungs servicesteder.

# **Enheden fryser eller har en alvorlig fejl**

Prøv følgende løsninger. Hvis problemet stadig ikke er løst, bør du kontakte et af Samsungs servicesteder.

#### **Genstarte enheden**

Hvis enheden er gået i baglås eller ikke reagerer, kan det være nødvendigt at lukke apps eller slukke for enheden og tænde den igen.

#### **Gennemtvinge genstart**

Hvis enheden er gået i baglås og ikke reagerer, skal du trykke og holde på tænd/sluk-tasten og lydstyrke ned-tasten samtidigt i over 7 sekunder for at genstarte enheden.

#### **Nulstilling af enheden**

Hvis ovenstående metoder ikke løser problemet, skal du nulstille enheden til fabriksstandarder.

På skærmen apps trykkes på **Indstillinger** → **Generel administration** → **Nulstil** → **Nulstil til fabriksstandard** → **NULSTIL ENHED** → **SLET ALT**. Før du udfører nulstilling til fabriksstandarder, skal du huske at lave sikkerhedskopier af alle vigtige data, der er gemt på enheden.

Hvis du har registreret en Google-konto for enheden, skal du logge på samme Google-konto efter nulstilling af enheden.

# **Opkald får ikke forbindelse**

- Sørg for, at du har forbindelse til det korrekte mobilnetværk.
- Sørg for, at du ikke har aktiveret opkaldsspærring for det telefonnummer, du ringer til.
- Sørg for, at du ikke har aktiveret opkaldsspærring for det indgående telefonnummer.

# **Andre kan ikke høre dig under et opkald**

- Sørg for, at du ikke dækker for den indbyggede mikrofon.
- Sørg for, at mikrofonen er tæt på din mund.
- Kontroller, at et eventuelt headset er tilsluttet korrekt.

# **Der er ekko på lyden under et opkald**

Juster lydstyrken ved at trykke på lydstyrketasten, eller find et andet område.

# **Mobilnetværket eller internettet bliver ofte afbrudt, eller lydkvaliteten er dårlig**

- Sørg for, at du ikke blokerer enhedens interne antenne.
- Når du befinder dig i områder med et svagt signal eller dårlig modtagelse, kan du opleve udfald. Der kan være problemer med forbindelsen på grund af tjenesteudbyderens basisstation. Find et andet område, og prøv igen.
- Når du bruger enheden, mens du er i bevægelse, kan trådløse netværkstjenester blive deaktiveret på grund af problemer med tjenesteudbyderens netværk.

# **Batteriikonet er tomt**

Batteriet er ved at løbe tør for strøm. Oplad batteriet.

# **Batteriet lader ikke ordentligt op (for opladere godkendt af Samsung)**

- Sørg for, at opladeren er tilsluttet korrekt.
- Besøg et af Samsungs servicesteder og få batteriet udskiftet.

# **Batteriet tømmes hurtigere, end da du oprindelig købte det**

- Hyis du udsætter enheden eller batteriet for meget kolde eller meget varme temperaturer, kan den brugbare opladning blive reduceret.
- Batteriforbruget øges, når du bruger meddelelsesfunktioner eller bestemte apps som f.eks. spil eller internettet.
- Batteriet har en begrænset holdbarhed, og brugstiden for opladninger vil blive kortere med tiden.

#### **Der vises fejlmeddelelser, når du starter kameraet**

Din enhed skal have tilstrækkelig ledig hukommelse og batteristrøm for at bruge kameraappen. Hvis du får fejlmeddelelser, når du starter kameraet, kan du prøve følgende:

- Oplad batteriet.
- Frigør hukommelse ved at overføre filer til en computer eller slette nogle filer fra enheden.
- Genstart enheden. Hvis du stadig har problemer med kameraappen efter at have prøvet disse tip, bør du kontakte et af Samsungs servicesteder.

# **Kvaliteten af fotos er dårligere end i eksemplet**

- Kvaliteten af dine fotos kan variere, afhængigt af omgivelserne og af de fototeknikker, du benytter.
- Hvis du tager fotos i mørke områder, om natten eller inden døre, kan der forekomme billedstøj, eller dine fotos kan være ude af fokus.

# **Der vises fejlmeddelelser, når du åbner multimediefiler**

Hvis du modtager fejlmeddelelser, eller multimediefilerne ikke afspilles, når du åbner dem på enheden, kan du prøve følgende:

- Frigør hukommelse ved at overføre filer til en computer eller slette nogle filer fra enheden.
- Sørg for, at musikfilen ikke er beskyttet med DRM (Digital Rights Management). Hvis filen er DRM-beskyttet, skal du kontrollere, at du har den nødvendige licens eller nøgle til at afspille filen.
- Sørg for, at filformaterne understøttes af enheden. Hvis et filformat ikke understøttes, f.eks. DivX eller AC3, skal du installere en app, der understøtter det. For at se de filformater din enhed understøtter, kan du besøge [www.samsung.com](http://www.samsung.com).
- Din enhed understøtter fotos og videoer, der er optaget med enheden. Fotos og videoer, der er optaget med andre enheder, vil muligvis ikke fungere korrekt.
- Din enhed understøtter multimediefiler, der er godkendt af din netværkstjenesteudbyder eller udbyderne af yderligere tjenester. Visse former for indhold, der distribueres på internettet, f.eks. ringetoner, videoer eller baggrunde, vil muligvis ikke fungere korrekt.

# **En anden Bluetooth-enhed registreres ikke**

- Sørg for, at den trådløse Bluetooth-funktion er aktiveret på din enhed.
- Sørg for, at den trådløse Bluetooth-funktion er aktiveret på den enhed, du vil oprette forbindelse til.
- Sørg for, at din enhed og den anden Bluetooth-enhed er inden for den maksimale Bluetoothrækkevidde (10 m).

Hvis ovenstående tip ikke løser problemet, bør du kontakte et af Samsungs servicesteder.

#### **Der etableres ikke forbindelse, når du slutter enheden til en computer**

- Sørg for, at det USB-kabel, du bruger, er kompatibelt med din enhed.
- Sørg for, at du har installeret den korrekte og opdaterede driver på din computer.
- Hyis du bruger Windows XP, skal du kontrollere, at du har Windows XP Service Pack 3 eller nyere installeret på computeren.

# **Din enhed kan ikke finde din aktuelle placering**

GPS-signaler kan blive forstyrret i nogle områder, f.eks. inden døre. Indstil enheden til at bruge Wi-Fi- eller et mobilt netværk til at finde din aktuelle placering i disse situationer.

# **Data, der er lagret på enheden, er gået tabt**

Tag altid sikkerhedskopier af alle vigtige data, der er gemt på enheden. Ellers kan du ikke gendanne data, der bliver beskadiget eller går tabt. Samsung er ikke ansvarlig for tab af data, der gemmes på enheden.

# **Der vises en lille åbning rundt om ydersiden af enhedens kabinet**

- Denne åbning er en nødvendig produktionsfunktion, og minimal bevægelse eller vibration af delene kan forekomme.
- Med tiden kan friktion mellem delene forårsage, at denne åbning udvides en smule.

# **Der er ikke tilstrækkelig med plads på enhedens lager**

Slet unødvendige data, som f.eks. cachen, med din Smart Manager eller slet manuelt apps eller filer, som du ikke bruger for at frigøre lagerplads.

# **Fjerne batteriet**

- **For at fjerne batteriet skal du kontakte et autoriseret servicested. Besøg [www.samsung.com/global/ecodesign\\_energy](http://www.samsung.com/global/ecodesign_energy)** for at få instruktioner om fjernelse af batteriet.
- Af sikkerhedsmæssige årsager **må du ikke selv forsøge at fjerne** batteriet. Hvis batteriet ikke fjernes korrekt, kan det medføre skade på batteriet og enheden, forårsage personskade og/eller bevirke, at enheden ikke er sikker at bruge.
- Samsung er ikke erstatningsansvarlig for skader eller tab (uanset om det er inden eller uden for kontrakt, herunder uagtsomhed), som opstår, fordi disse advarsler og instruktioner ikke følges præcist, bortset fra død eller personskade, som skyldes Samsungs uagtsomhed.

Behøver du hjælp, eller har du spørgsmål, er du velkommen til at klikke ind på [www.samsung.dk.](http://www.samsung.dk) Klik på "SUPPORT" => "Hjælp & fejlfinding", og vælg derefter produktgruppe og type. Alternativt kan du ringe til supporten på telefon 70 70 19 70.

#### **Ophavsret**

Ophavsret © 2017 Samsung Electronics

Denne manual er beskyttet af internationale love om ophavsret.

Ingen del af denne vejledning må uden forudgående skriftlig tilladelse fra Samsung Electronics reproduceres, distribueres, oversættes eller overføres i nogen form eller på nogen måde, elektronisk eller mekanisk, herunder ved fotokopiering, optagelse eller lagring i et søgesystem eller informationslager.

#### **Varemærker**

- SAMSUNG og SAMSUNG-logoet er registrerede varemærker tilhørende Samsung Electronics.
- Bluetooth<sup>®</sup> er et internationalt registreret varemærke tilhørende Bluetooth SIG, Inc.
- Wi-Fi®, Wi-Fi Protected Setup™, Wi-Fi Direct™, Wi-Fi CERTIFIED™ og Wi-Fi-logoet er registrerede varemærker tilhørende Wi-Fi Alliance.
- Alle andre varemærker og ophavsrettigheder tilhører de respektive ejere.